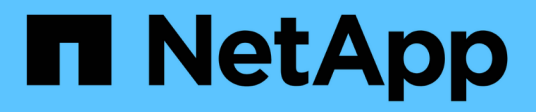

## **NVIDIA SN2100**

Cluster and storage switches

NetApp April 25, 2024

This PDF was generated from https://docs.netapp.com/de-de/ontap-systems-switches/switch-nvidiasn2100/configure-overview-sn2100-cluster.html on April 25, 2024. Always check docs.netapp.com for the latest.

# **Inhalt**

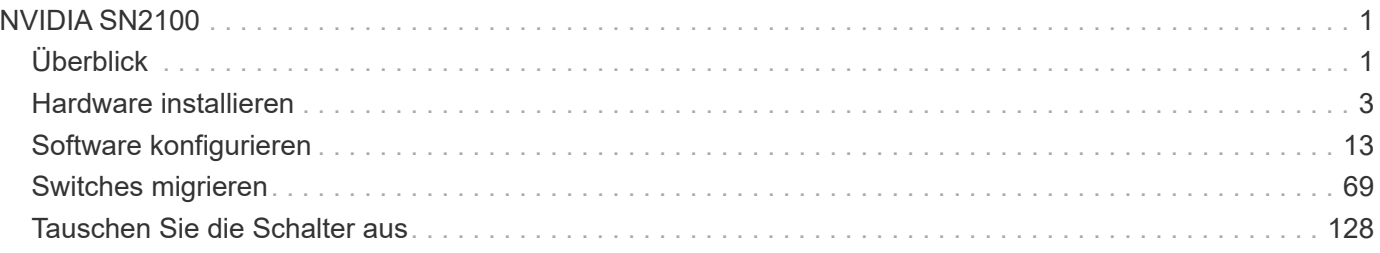

# <span id="page-2-0"></span>**NVIDIA SN2100**

# <span id="page-2-1"></span>**Überblick**

## **Überblick über Installation und Konfiguration von NVIDIA SN2100-Switches**

Die NVIDIA SN2100 ist ein Cluster-Switch, mit dem Sie ONTAP Cluster mit mehr als zwei Knoten erstellen können.

## **Überblick über die Erstkonfiguration**

Gehen Sie wie folgt vor, um einen NVIDIA SN2100-Switch auf Systemen mit ONTAP zu konfigurieren:

1. ["Installieren Sie die Hardware für den NVIDIA SN2100 Switch"](#page-4-1).

Anweisungen hierzu finden Sie im *NVIDIA Switch Installation Guide*.

2. ["Konfigurieren Sie den Switch"](#page-5-0).

Anweisungen sind in der NVIDIA-Dokumentation verfügbar.

3. ["Prüfen Sie die Verkabelung und Konfigurationsüberlegungen"](#page-5-1).

Prüfen Sie die Anforderungen für optische Verbindungen, den QSA-Adapter und die Switch-Port-Geschwindigkeit.

4. ["Verbinden Sie die NS224-Shelfs als Switch-Attached Storage"](#page-13-0).

Befolgen Sie die Verkabelungsverfahren, wenn Sie über ein System verfügen, in dem die NS224- Laufwerk-Shelfs als Switch-Attached Storage (kein Direct-Attached Storage) verkabelt werden müssen.

5. ["Installieren Sie Cumulus Linux im Cumulus-Modus"](#page-14-1) Oder ["Installieren Sie Cumulus Linux im ONIE-](#page-24-0)[Modus"](#page-24-0).

Sie können Cumulus Linux (CL) OS installieren, wenn der Switch Cumulus Linux oder ONIE ausführt.

6. ["Installieren Sie das RCF-Skript \(Reference Configuration File\)".](#page-33-0)

Für Clustering- und Speicheranwendungen stehen zwei RCF-Skripte zur Verfügung. Das Verfahren für jedes ist gleich.

7. ["Konfigurieren Sie SNMPv3 für die Switch-Protokollerfassung".](https://docs.netapp.com/de-de/ontap-systems-switches/switch-nvidia-sn2100/install-snmpv3-sn2100-cluster.html)

Diese Version umfasst Unterstützung für SNMPv3 für die Erfassung von Switch-Protokollen und für Switch Health Monitoring (SHM).

Die Verfahren verwenden Network Command Line Utility (NCLU), eine Befehlszeilenoberfläche, die sicherstellt, dass Cumulus Linux für alle zugänglich ist. Der NET-Befehl ist das Wrapper-Dienstprogramm, mit dem Sie Aktionen von einem Terminal aus ausführen.

## **Weitere Informationen**

Bevor Sie mit der Installation oder Wartung beginnen, überprüfen Sie bitte die folgenden Punkte:

- ["Konfigurationsanforderungen"](#page-3-0)
- ["Komponenten und Teilenummern"](#page-3-1)
- ["Erforderliche Dokumentation"](#page-4-2)
- ["Hardware Universe"](https://hwu.netapp.com) Für alle unterstützten ONTAP-Versionen.

## <span id="page-3-0"></span>**Konfigurationsanforderungen für NVIDIA SN2100 Switches**

Prüfen Sie bei der Installation und Wartung von NVIDIA SN2100-Switches alle Konfigurationsanforderungen.

#### **Installationsvoraussetzungen**

Wenn Sie ONTAP Cluster mit mehr als zwei Nodes erstellen möchten, sind zwei unterstützte Cluster-Netzwerk-Switches erforderlich. Sie können zusätzliche, optionale Management Switches verwenden.

Sie installieren den NVIDIA SN2100-Switch (X190006) in einem NVIDIA Dual/Single-Switch-Schrank mit den Standardhalterungen, die im Lieferumfang des Switches enthalten sind.

Hinweise zur Verkabelung finden Sie unter ["Prüfen Sie die Verkabelung und Konfigurationsüberlegungen"](#page-5-1).

### **ONTAP und Linux Unterstützung**

Der NVIDIA SN2100-Switch ist ein 10/25/40/100-GbE-Switch mit Cumulus Linux. Der Switch unterstützt Folgendes:

• ONTAP 9.10.1P3.

Der SN2100 Switch dient Cluster- und Speicheranwendungen in ONTAP 9.10.1P3 über verschiedene Switch-Paare.

• Cumulus Linux (CL) OS-Version.

Um die SN2100 Cumulus Software von NVIDIA herunterzuladen, müssen Sie über Anmeldedaten verfügen, um auf das Enterprise Support Portal von NVIDIA zugreifen zu können. Weitere Informationen finden Sie im Knowledge Base-Artikel ["Registrierung bei NVIDIA für Enterprise Support Portal Access"](https://kb.netapp.com/onprem/Switches/Nvidia/How_To_Register_With_NVIDIA_For_Enterprise_Support_Portal_Access). Aktuelle Informationen zur Kompatibilität finden Sie im ["NVIDIA Ethernet-Switches"](https://mysupport.netapp.com/site/info/nvidia-cluster-switch) Informationsseite.

• Sie können Cumulus Linux installieren, wenn auf dem Switch Cumulus Linux oder ONIE ausgeführt wird.

## <span id="page-3-1"></span>**Komponenten und Teilenummern für NVIDIA SN2100-Switches**

Lesen Sie bei der Installation und Wartung von NVIDIA SN2100-Switches die Liste der Komponenten und Teilenummern für Schrank und Schienensatz.

## **Rack-Details**

Sie installieren den NVIDIA SN2100-Switch (X190006) in einem NVIDIA Dual/Single-Switch-Schrank mit den Standardhalterungen, die im Lieferumfang des Switches enthalten sind.

## **Einzelheiten zum Schienensatz**

In der folgenden Tabelle sind die Teilenummer und Beschreibung der SN2100-Switches und Schienen-Kits aufgeführt:

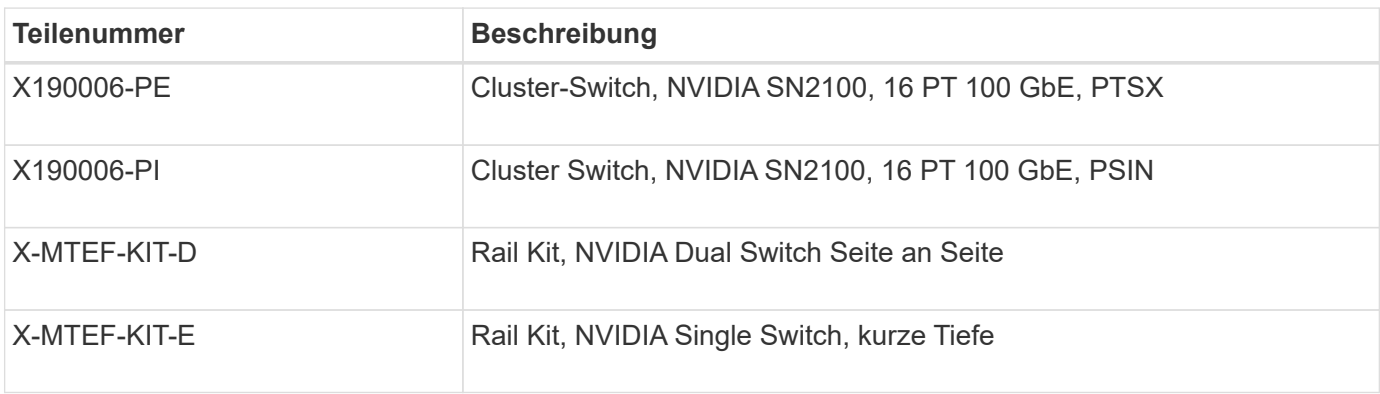

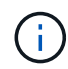

Weitere Informationen finden Sie in der NVIDIA-Dokumentation auf ["Installieren Sie den](https://docs.nvidia.com/networking/display/sn2000pub/Installation) [SN2100-Switch und den Schienen-Kit".](https://docs.nvidia.com/networking/display/sn2000pub/Installation)

## <span id="page-4-2"></span>**Dokumentationsanforderungen für NVIDIA SN2100-Switches**

Überprüfen Sie bei Installation und Wartung von NVIDIA SN2100-Switches alle empfohlenen Dokumente.

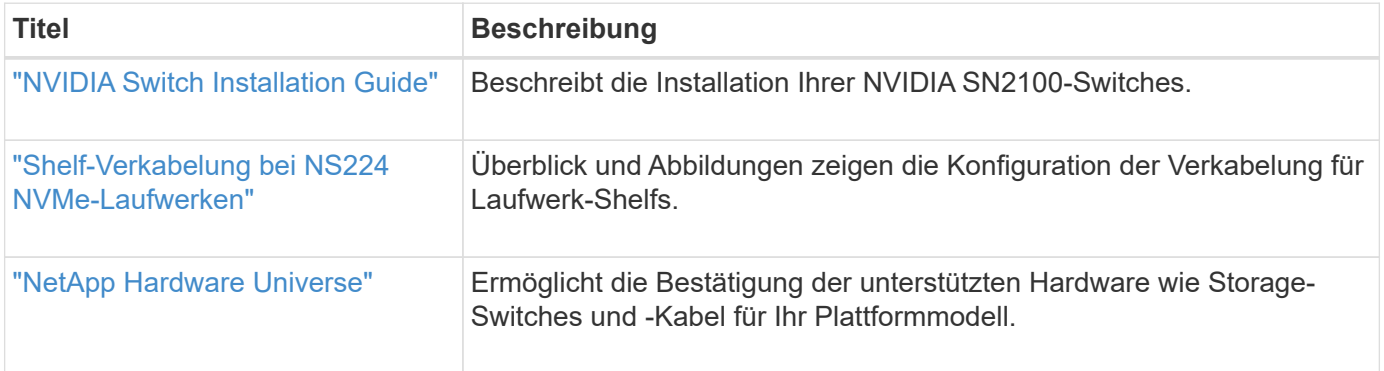

## <span id="page-4-0"></span>**Hardware installieren**

## <span id="page-4-1"></span>**Installieren Sie die Hardware für den NVIDIA SN2100 Switch**

Informationen zur Installation der SN2100-Hardware finden Sie in der NVIDIA-Dokumentation.

## **Schritte**

- 1. Überprüfen Sie die ["Konfigurationsanforderungen"](#page-3-0).
- 2. Befolgen Sie die Anweisungen unter ["NVIDIA Switch Installation Guide"](https://docs.nvidia.com/networking/display/sn2000pub/Installation).

## **Was kommt als Nächstes?**

["Konfigurieren Sie den Switch"](#page-5-0).

## <span id="page-5-0"></span>**Konfigurieren Sie den NVIDIA SN2100-Switch**

Informationen zur Konfiguration des SN2100-Switch finden Sie in der NVIDIA-**Dokumentation** 

## **Schritte**

- 1. Überprüfen Sie die ["Konfigurationsanforderungen"](#page-3-0).
- 2. Befolgen Sie die Anweisungen unter ["NVIDIA System Bring-up:".](https://docs.nvidia.com/networking/display/sn2000pub/System+Bring-Up)

## **Was kommt als Nächstes?**

["Prüfen Sie die Verkabelung und Konfigurationsüberlegungen"](#page-5-1).

## <span id="page-5-1"></span>**Prüfen Sie die Verkabelung und Konfigurationsüberlegungen**

Lesen Sie vor der Konfiguration des NVIDIA SN2100-Switches die folgenden Punkte.

## **Details zum NVIDIA-Port**

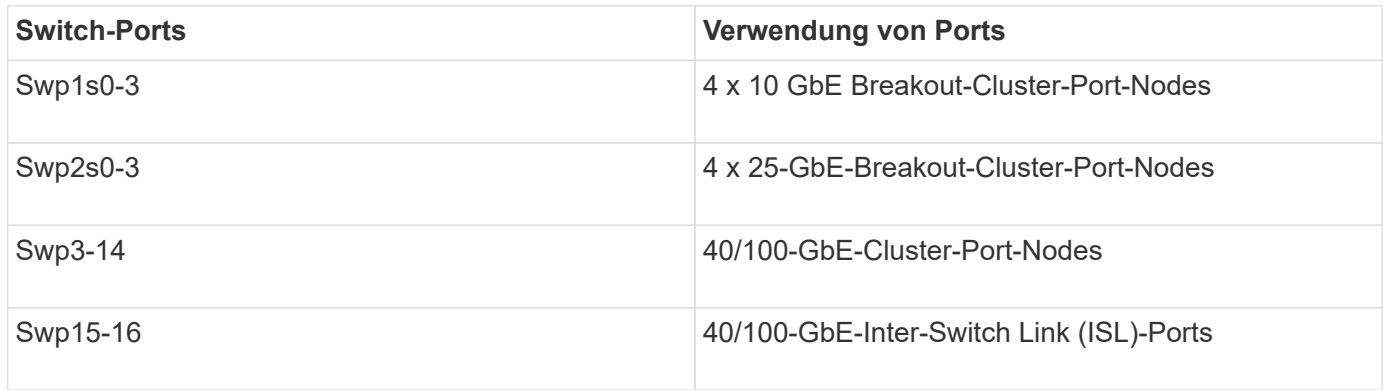

Siehe ["Hardware Universe"](https://hwu.netapp.com/Switch/Index) Weitere Informationen zu Switch-Ports.

## **Verbindungsverzögerungen mit optischen Verbindungen**

Wenn Sie Verbindungsverzögerungen von mehr als fünf Sekunden haben, bietet Cumulus Linux 5.4 und höher Unterstützung für eine schnelle Verbindungsaufnahme. Sie können die Verknüpfungen mit konfigurieren  $n_{\rm V}$ set Befehl wie folgt:

```
nv set interface <interface-id> link fast-linkup on
nv config apply
reload the switchd
```

```
cumulus@cumulus-cs13:mgmt:~$ nv set interface swp5 link fast-linkup on
cumulus@cumulus-cs13:mgmt:~$ nv config apply
switchd need to reload on this config change
Are you sure? [y/N] y
applied [rev_id: 22]
Only switchd reload required
```
### **Unterstützung für Kupferverbindungen**

Die folgenden Konfigurationsänderungen sind erforderlich, um dieses Problem zu beheben.

#### **Cumulus Linux 4.4.3**

1. Benennen Sie die einzelnen Schnittstellen, die 40-GbE-/100-GbE-Kupferkabel verwenden, wie folgt:

```
cumulus@cumulus:mgmt:~$ net show interface pluggables
Interface Identifier Vendor Name Vendor PN Vendor SN
Vendor Rev
--------- ------------- -------------- ----------- -------------
----------
swp3 0x11 (QSFP28) Molex 112-00576 93A2229911111
B0
swp4 0x11 (QSFP28) Molex 112-00576 93A2229922222
B0
```
- 2. Fügen Sie die folgenden beiden Zeilen zum hinzu /etc/cumulus/switchd.conf Datei für jeden Port (swpp <n>), der 40 GbE/100 GbE Kupferkabel verwendet:
	- interface.swp<n>.enable\_media\_depended\_linkup\_flow=TRUE

```
◦ interface.swp<n>.enable_short_tuning=TRUE
```
Beispiel:

```
cumulus@cumulus:mgmt:~$ sudo nano /etc/cumulus/switchd.conf
.
.
interface.swp3.enable_media_depended_linkup_flow=TRUE
interface.swp3.enable_short_tuning=TRUE
interface.swp4.enable_media_depended_linkup_flow=TRUE
interface.swp4.enable_short_tuning=TRUE
```
3. Starten Sie den neu switchd Dienst:

cumulus@cumulus:mgmt:~\$ **sudo systemctl restart switchd.service**

4. Vergewissern Sie sich, dass die Ports hochgefahren sind:

```
cumulus@cumulus:mgmt:~$ net show interface all
State Name Spd MTU Mode LLDP Summary
----- --------- ---- ----- ---------- ----------------- --------
UP swp3 100G 9216 Trunk/L2 Master:
bridge(UP)
UP swp4 100G 9216 Trunk/L2 Master:
bridge(UP)
```
#### **Cumulus Linux 5.x**

1. Benennen Sie die einzelnen Schnittstellen, die 40-GbE-/100-GbE-Kupferkabel verwenden, wie folgt:

```
cumulus@cumulus:mgmt:~$ nv show interface pluggables
Interface Identifier Vendor Name Vendor PN Vendor SN
Vendor Rev
--------- ------------- -------------- ----------- -------------
----------
swp3 0x11 (QSFP28) Molex 112-00576 93A2229911111
B0
swp4 0x11 (QSFP28) Molex 112-00576 93A2229922222
B0
```
2. Konfigurieren Sie die Verknüpfungen mit nv set Befehl wie folgt:

```
◦ nv set interface <interface-id> link fast-linkup on
```
- nv config apply
- Laden Sie den neu switchd Service

Beispiel:

```
cumulus@cumulus:mgmt:~$ nv set interface swp5 link fast-linkup on
cumulus@cumulus:mgmt:~$ nv config apply
switchd need to reload on this config change
Are you sure? [y/N] y
applied [rev_id: 22]
Only switchd reload required
```
3. Vergewissern Sie sich, dass die Ports hochgefahren sind:

```
cumulus@cumulus:mgmt:~$ net show interface all
State Name Spd MTU Mode LLDP Summary
----- --------- ---- ----- ---------- ----------------- --------
UP swp3 100G 9216 Trunk/L2 Master:
bridge(UP)
UP swp4 100G 9216 Trunk/L2 Master:
bridge(UP)
```
Siehe ["Diesen KB"](https://kb.netapp.com/Advice_and_Troubleshooting/Data_Storage_Systems/Fabric_Interconnect_and_Management_Switches/NVIDIA_SN2100_switch_fails_to_connect_using_40_100GbE_copper_cable) Entnehmen.

Auf Cumulus Linux 4.4.2 werden Kupferverbindungen nicht auf SN2100-Switches mit X1151A NIC, X1146A NIC oder integrierten 100-GbE-Ports unterstützt. Beispiel:

- AFF A800 auf den Ports e0a und e0b
- AFF A320 an den Ports e0g und e0h

#### **QSA-Adapter**

Wenn ein QSA-Adapter für die Verbindung mit den 10 GbE/25 GbE-Cluster-Ports auf einer Plattform verwendet wird, wird die Verbindung möglicherweise nicht hergestellt.

Gehen Sie wie folgt vor, um dieses Problem zu beheben:

- Stellen Sie bei 10GbE die Verbindungsgeschwindigkeit swp1s0-3 manuell auf 10000 und stellen Sie die automatische Aushandlung auf aus.
- Stellen Sie für 25 GbE die Verbindungsgeschwindigkeit swp2s0-3 manuell auf 25000 ein, und stellen Sie die automatische Aushandlung auf aus.

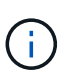

Wenn Sie 10-GbE-QSA-Adapter verwenden, fügen Sie sie in Breakout-GbE-/100-GbE-Ports (swp3-swp14) ein. Setzen Sie den QSA-Adapter nicht in einen Port ein, der für einen Breakout konfiguriert ist.

#### **Einstellen der Schnittstellengeschwindigkeit an Breakout-Ports**

Je nach Transceiver im Switch-Port müssen Sie die Geschwindigkeit an der Switch-Schnittstelle möglicherweise auf eine feste Geschwindigkeit einstellen. Bei Verwendung von 10-GbE- und 25-GbE-Breakout-Ports überprüfen Sie, ob die automatische Aushandlung deaktiviert ist, und legen Sie die Schnittstellengeschwindigkeit auf dem Switch fest.

## **Cumulus Linux 4.4.3** Beispiel:

```
cumulus@cumulus:mgmt:~$ net add int swp1s3 link autoneg off && net com
--- /etc/network/interfaces 2019-11-17 00:17:13.470687027 +0000
+++ /run/nclu/ifupdown2/interfaces.tmp 2019-11-24 00:09:19.435226258
+0000
@@ -37,21 +37,21 @@
       alias 10G Intra-Cluster Node
       link-autoneg off
       link-speed 10000 <---- port speed set
       mstpctl-bpduguard yes
       mstpctl-portadminedge yes
       mtu 9216
auto swp1s3
iface swp1s3
       alias 10G Intra-Cluster Node
- link-autoneg off
+ link-autoneg on
       link-speed 10000 <---- port speed set
       mstpctl-bpduguard yes
       mstpctl-portadminedge yes
       mtu 9216
auto swp2s0
iface swp2s0
       alias 25G Intra-Cluster Node
       link-autoneg off
       link-speed 25000 <---- port speed set
```
Überprüfen Sie die Schnittstelle und den Port-Status, um zu überprüfen, ob die Einstellungen angewendet werden:

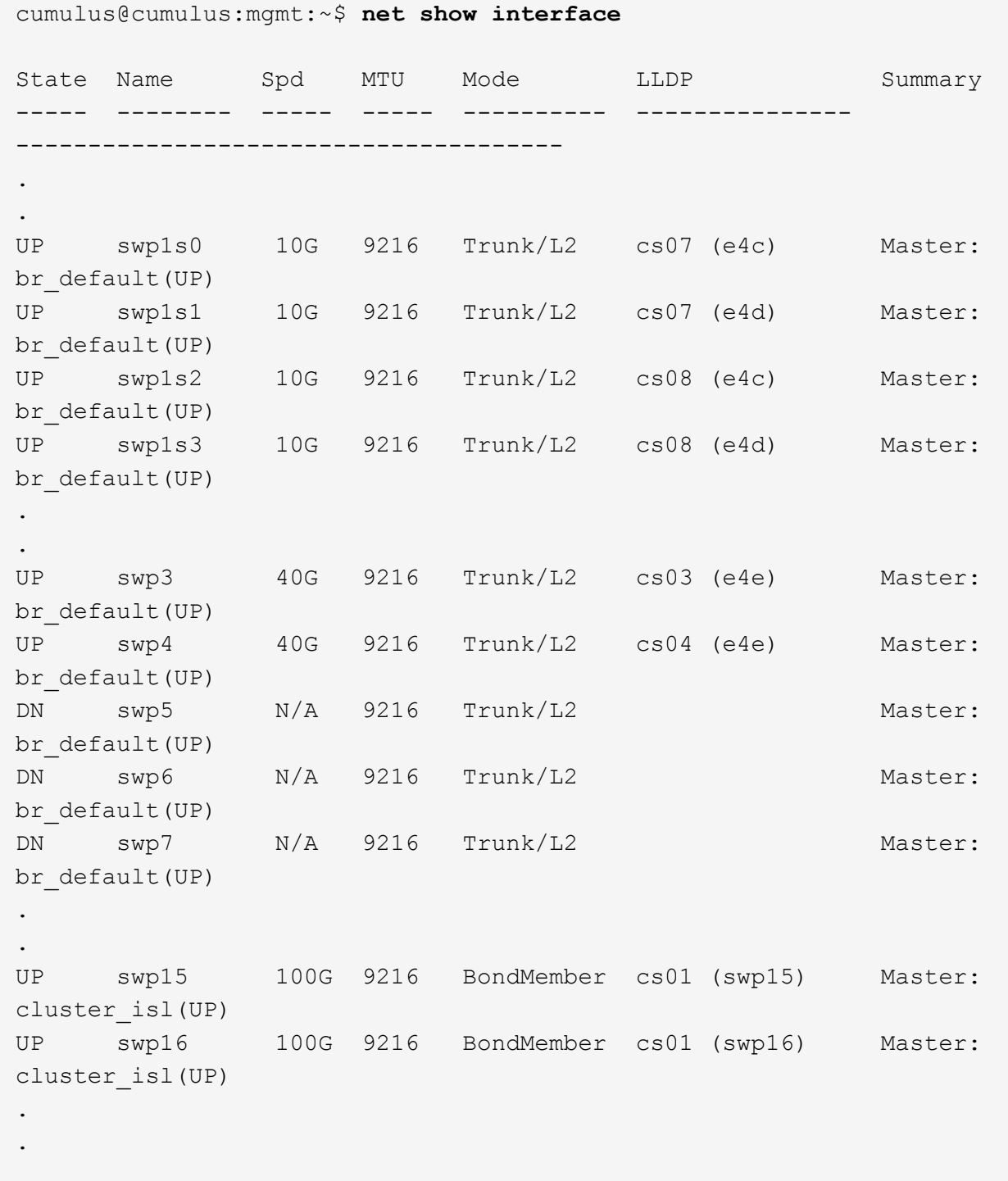

## **Cumulus Linux 5.x**

Beispiel:

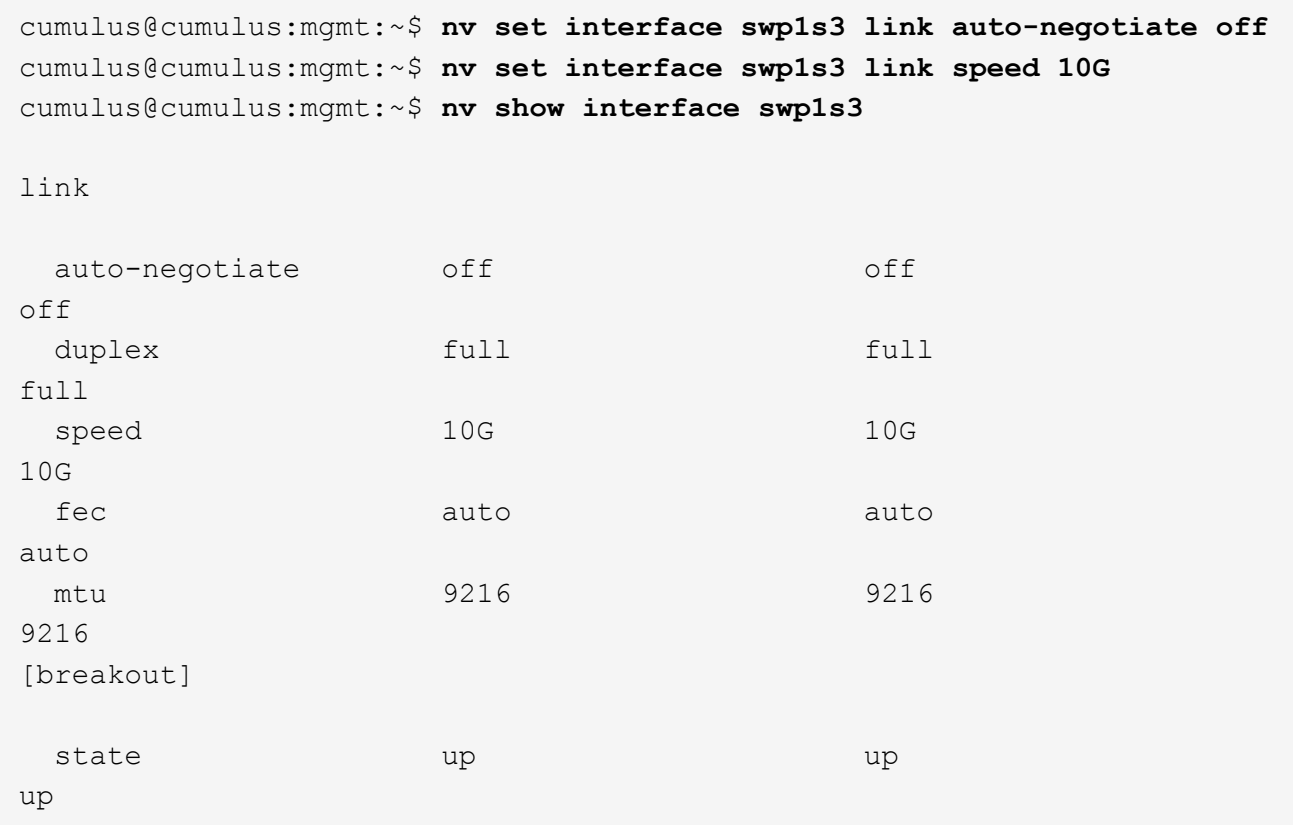

Überprüfen Sie die Schnittstelle und den Port-Status, um zu überprüfen, ob die Einstellungen angewendet werden:

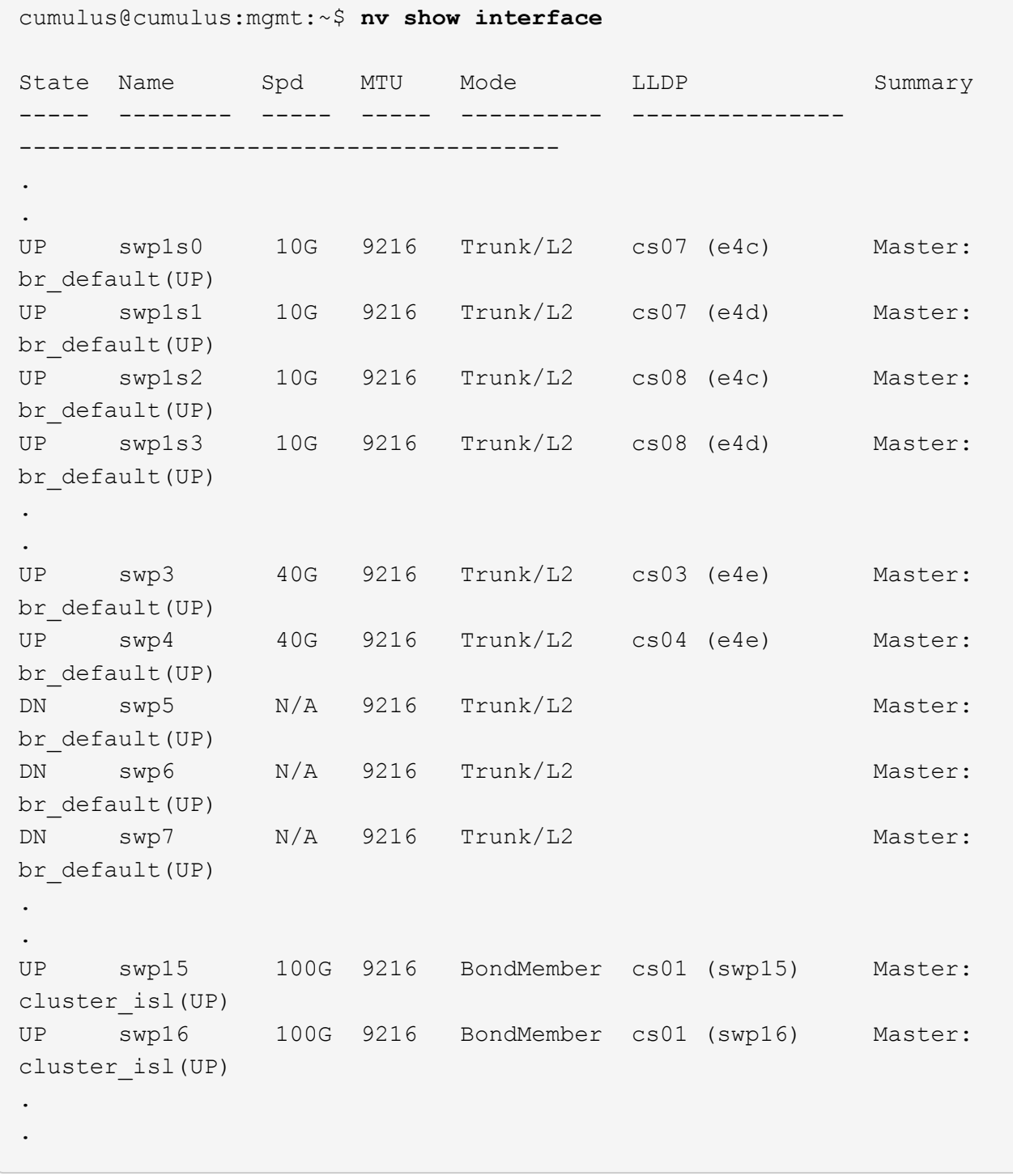

#### **Was kommt als Nächstes?**

["Verkabelung der NS224 Shelfs als Switch-Attached Storage".](#page-13-0)

## <span id="page-13-0"></span>**Verbinden Sie die NS224-Shelfs als Switch-Attached Storage**

Wenn Sie über ein System verfügen, bei dem die NS224 Laufwerk-Shelfs als Switch-Attached Storage verkabelt werden müssen (kein Direct-Attached Storage), verwenden Sie die hier bereitgestellten Informationen.

• Kabel-NS224-Laufwerk-Shelfs über Storage-Switches:

["Verkabelung, Switch-Attached NS224 Laufwerk-Shelfs"](https://library.netapp.com/ecm/ecm_download_file/ECMLP2876580)

• Bestätigen Sie die unterstützte Hardware, z. B. die Storage-Switches und Kabel, für Ihr Plattformmodell:

["NetApp Hardware Universe"](https://hwu.netapp.com/)

### **Was kommt als Nächstes?**

["Installieren Sie Cumulus Linux im Cumulus-Modus"](#page-14-1) Oder ["Installieren Sie Cumulus Linux im ONIE-Modus"](#page-24-0).

## <span id="page-14-0"></span>**Software konfigurieren**

## **Workflow für die Softwareinstallation von NVIDIA SN2100-Switches**

Gehen Sie wie folgt vor, um die Software für einen NVIDIA SN2100-Switch zu installieren und zu konfigurieren:

1. ["Installieren Sie Cumulus Linux im Cumulus-Modus"](#page-14-1) Oder ["Installieren Sie Cumulus Linux im ONIE-](#page-24-0)[Modus"](#page-24-0).

Sie können Cumulus Linux (CL) OS installieren, wenn der Switch Cumulus Linux oder ONIE ausführt.

2. ["Installieren Sie das RCF-Skript \(Reference Configuration File\)".](#page-33-0)

Für Clustering- und Speicheranwendungen stehen zwei RCF-Skripte zur Verfügung. Das Verfahren für jedes ist gleich.

3. ["Konfigurieren Sie SNMPv3 für die Switch-Protokollerfassung".](https://docs.netapp.com/de-de/ontap-systems-switches/switch-nvidia-sn2100/install-snmpv3-sn2100-cluster.html)

Diese Version umfasst Unterstützung für SNMPv3 für die Erfassung von Switch-Protokollen und für Switch Health Monitoring (SHM).

Die Verfahren verwenden Network Command Line Utility (NCLU), eine Befehlszeilenoberfläche, die sicherstellt, dass Cumulus Linux für alle zugänglich ist. Der NET-Befehl ist das Wrapper-Dienstprogramm, mit dem Sie Aktionen von einem Terminal aus ausführen.

## <span id="page-14-1"></span>**Installieren Sie Cumulus Linux im Cumulus-Modus**

Gehen Sie folgendermaßen vor, um Cumulus Linux (CL) OS zu installieren, wenn der Switch im Cumulus-Modus läuft.

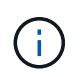

Cumulus Linux (CL) kann entweder installiert werden, wenn der Switch Cumulus Linux oder ONIE ausführt (siehe ["Im ONIE-Modus installieren"\)](#page-24-0).

#### **Was Sie benötigen**

- Linux-Wissen auf mittlerer Ebene.
- Vertrautheit mit grundlegender Textbearbeitung, UNIX-Dateiberechtigungen und Prozessüberwachung. Eine Vielzahl von Texteditoren sind vorinstalliert, einschließlich vi Und nano.
- Zugriff auf eine Linux oder UNIX Shell. Wenn Sie Windows verwenden, verwenden Sie eine Linux-

Umgebung als Kommandozeilen-Tool für die Interaktion mit Cumulus Linux.

- Die Baud-Rate-Anforderung ist auf 115200 am seriellen Konsolen-Switch für den Zugriff auf die NVIDIA SN2100-Switch-Konsole eingestellt, wie folgt:
	- 115200 Baud
	- 8 Datenbits
	- 1 Stoppbit
	- Parität: Keine
	- Flusskontrolle: Keine

## **Über diese Aufgabe**

Beachten Sie Folgendes:

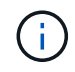

Jedes Mal, wenn Cumulus Linux installiert wird, wird die gesamte Dateisystemstruktur gelöscht und neu aufgebaut.

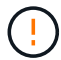

Das Standardpasswort für das Cumulus-Benutzerkonto lautet **Cumulus**. Wenn Sie sich das erste Mal bei Cumulus Linux anmelden, müssen Sie dieses Standardpasswort ändern. Aktualisieren Sie alle Automatisierungsskripts, bevor Sie ein neues Image installieren. Cumulus Linux bietet Befehlszeilenoptionen zum automatischen Ändern des Standardpassworts während des Installationsvorgangs.

#### **Cumulus Linux 4.4.3**

1. Melden Sie sich beim Switch an.

Wenn Sie sich zum ersten Mal am Switch anmelden, benötigen Sie den Benutzernamen/das Passwort von **cumulus**/**cumulus** mit sudo Berechtigungen.

```
cumulus login: cumulus
Password: cumulus
You are required to change your password immediately (administrator
enforced)
Changing password for cumulus.
Current password: cumulus
New password: <new password>
Retype new password: <new password>
```
2. Prüfen Sie die Cumulus Linux-Version: net show system

```
cumulus@cumulus:mgmt:~$ net show system
Hostname......... cumulus
Build............ Cumulus Linux 4.4.3
Uptime........... 0:08:20.860000
Model............ Mlnx X86
CPU.............. x86_64 Intel Atom C2558 2.40GHz
Memory........... 8GB
Disk............. 14.7GB
ASIC............. Mellanox Spectrum MT52132
Ports............ 16 x 100G-QSFP28
Part Number...... MSN2100-CB2FC
Serial Number.... MT2105T05177
Platform Name.... x86 64-mlnx x86-r0
Product Name..... MSN2100
ONIE Version..... 2019.11-5.2.0020-115200
Base MAC Address. 04:3F:72:43:92:80
Manufacturer..... Mellanox
```
3. Konfigurieren Sie den Hostnamen, die IP-Adresse, die Subnetzmaske und das Standard-Gateway. Der neue Hostname wird erst nach dem Neustart der Konsole/SSH-Sitzung wirksam.

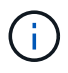

Ein Cumulus Linux-Switch bietet mindestens einen dedizierten Ethernet-Management-Port namens eth0. Diese Schnittstelle wurde speziell für den Out-of-Band-Management-Einsatz entwickelt. Standardmäßig verwendet die Managementoberfläche DHCPv4 für Adressierung.

Verwenden Sie keine Unterstriche (\_), Apostroph (') oder nicht-ASCII-Zeichen im Hostnamen.

cumulus@cumulus:mgmt:~\$ **net add hostname sw1** cumulus@cumulus:mgmt:~\$ **net add interface eth0 ip address 10.233.204.71** cumulus@cumulus:mgmt:~\$ **net add interface eth0 ip gateway 10.233.204.1** cumulus@cumulus:mgmt:~\$ **net pending** cumulus@cumulus:mgmt:~\$ **net commit**

Dieser Befehl ändert beide /etc/hostname Und /etc/hosts Dateien:

4. Vergewissern Sie sich, dass der Hostname, die IP-Adresse, die Subnetzmaske und das Standard-Gateway aktualisiert wurden.

```
cumulus@sw1:mgmt:~$ hostname sw1
cumulus@sw1:mgmt:~$ ifconfig eth0
eth0: flags=4163<UP,BROADCAST,RUNNING,MULTICAST> mtu 1500
inet 10.233.204.71 netmask 255.255.254.0 broadcast 10.233.205.255
inet6 fe80::bace:f6ff:fe19:1df6 prefixlen 64 scopeid 0x20<link>
ether b8:ce:f6:19:1d:f6 txqueuelen 1000 (Ethernet)
RX packets 75364 bytes 23013528 (21.9 MiB)
RX errors 0 dropped 7 overruns 0 frame 0
TX packets 4053 bytes 827280 (807.8 KiB)
TX errors 0 dropped 0 overruns 0 carrier 0 collisions 0 device
memory 0xdfc00000-dfc1ffff
cumulus@sw1::mgmt:~$ ip route show vrf mgmt
default via 10.233.204.1 dev eth0
```
unreachable default metric 4278198272 10.233.204.0/23 dev eth0 proto kernel scope link src 10.233.204.71 127.0.0.0/8 dev mgmt proto kernel scope link src 127.0.0.1

- 5. Konfigurieren Sie die Zeitzone mithilfe des interaktiven NTP-Modus.
	- a. Führen Sie auf einem Terminal den folgenden Befehl aus:

cumulus@sw1:~\$ **sudo dpkg-reconfigure tzdata**

- b. Folgen Sie den Menüoptionen auf dem Bildschirm, um den geografischen Bereich und die Region auszuwählen.
- c. Um die Zeitzone für alle Dienste und Dämonen einzustellen, starten Sie den Switch neu.
- d. Überprüfen Sie, ob das Datum und die Uhrzeit auf dem Switch korrekt sind, und aktualisieren Sie

ggf..

6. Installieren Sie Cumulus Linux 4.4.3:

cumulus@sw1:mgmt:~\$ **sudo onie-install -a -i http://***<webserver>/<path>***/cumulus-linux-4.4.3-mlx-amd64.bin**

Das Installationsprogramm startet den Download. Geben Sie bei Aufforderung \* y\* ein.

7. Starten Sie den NVIDIA SN2100-Switch neu:

cumulus@sw1:mgmt:~\$ **sudo reboot**

- 8. Die Installation wird automatisch gestartet, und die folgenden GRUB-Bildschirmoptionen werden angezeigt. Wählen Sie bitte \* nicht\* aus.
	- Cumulus-Linux GNU/Linux
	- ONIE: Installieren des Betriebssystems
	- CUMULUS EINBAUEN
	- Cumulus-Linux GNU/Linux
- 9. Wiederholen Sie die Schritte 1 bis 4, um sich anzumelden.
- 10. Überprüfen Sie, ob die Cumulus Linux-Version 4.4.3 lautet: net show version

```
cumulus@sw1:mgmt:~$ net show version
NCLU_VERSION=1.0-cl4.4.3u0
DISTRIB_ID="Cumulus Linux"
DISTRIB_RELEASE=4.4.3
DISTRIB_DESCRIPTION="Cumulus Linux 4.4.3"
```
11. Erstellen Sie einen neuen Benutzer, und fügen Sie diesen Benutzer dem hinzu sudo Gruppieren. Dieser Benutzer wird erst wirksam, nachdem die Konsole/SSH-Sitzung neu gestartet wurde.

sudo adduser --ingroup netedit admin

```
cumulus@sw1:mgmt:~$ sudo adduser --ingroup netedit admin
[sudo] password for cumulus:
Adding user 'admin' ...
Adding new user 'admin' (1001) with group `netedit' ...
Creating home directory '/home/admin' ...
Copying files from '/etc/skel' ...
New password:
Retype new password:
passwd: password updated successfully
Changing the user information for admin
Enter the new value, or press ENTER for the default
Full Name []:
Room Number []:
Work Phone []:
Home Phone []:
Other []:
Is the information correct? [Y/n] y
cumulus@sw1:mgmt:~$ sudo adduser admin sudo
[sudo] password for cumulus:
Adding user `admin' to group `sudo' ...
Adding user admin to group sudo
Done.
cumulus@sw1:mgmt:~$ exit
logout
Connection to 10.233.204.71 closed.
[admin@cycrh6svl01 ~]$ ssh admin@10.233.204.71
admin@10.233.204.71's password:
Linux sw1 4.19.0-cl-1-amd64 #1 SMP Cumulus 4.19.206-1+cl4.4.1u1
(2021-09-09) x86_64
Welcome to NVIDIA Cumulus (R) Linux (R)
For support and online technical documentation, visit
http://www.cumulusnetworks.com/support
The registered trademark Linux (R) is used pursuant to a sublicense
from LMI, the exclusive licensee of Linus Torvalds, owner of the
mark on a world-wide basis.
admin@sw1:mgmt:~$
```
#### **Cumulus Linux 5.x**

1. Melden Sie sich beim Switch an.

Wenn Sie sich zum ersten Mal am Switch anmelden, benötigen Sie den Benutzernamen/das

Passwort von **cumulus**/**cumulus** mit sudo Berechtigungen.

cumulus login: **cumulus** Password: **cumulus** You are required to change your password immediately (administrator enforced) Changing password for cumulus. Current password: **cumulus** New password: <new password> Retype new password: <new password>

2. Prüfen Sie die Cumulus Linux-Version: nv show system

cumulus@cumulus:mgmt:~\$ **nv show system** operational applied description ------------------- -------------------- -------------------- hostname cumulus cumulus build Cumulus Linux 5.3.0 system build version uptime 6 days, 8:37:36 system uptime timezone Etc/UTC system time zone

3. Konfigurieren Sie den Hostnamen, die IP-Adresse, die Subnetzmaske und das Standard-Gateway. Der neue Hostname wird erst nach dem Neustart der Konsole/SSH-Sitzung wirksam.

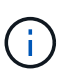

Ein Cumulus Linux-Switch bietet mindestens einen dedizierten Ethernet-Management-Port namens eth0. Diese Schnittstelle wurde speziell für den Out-of-Band-Management-Einsatz entwickelt. Standardmäßig verwendet die Managementoberfläche DHCPv4 für Adressierung.

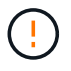

Verwenden Sie keine Unterstriche (\_), Apostroph (') oder nicht-ASCII-Zeichen im Hostnamen.

```
cumulus@cumulus:mgmt:~$ nv set system hostname sw1
cumulus@cumulus:mgmt:~$ nv set interface eth0 ip address
10.233.204.71/24
cumulus@cumulus:mgmt:~$ nv set interface eth0 ip gateway
10.233.204.1
cumulus@cumulus:mgmt:~$ nv config apply
cumulus@cumulus:mgmt:~$ nv config save
```
Dieser Befehl ändert beide /etc/hostname Und /etc/hosts Dateien:

4. Vergewissern Sie sich, dass der Hostname, die IP-Adresse, die Subnetzmaske und das Standard-Gateway aktualisiert wurden.

```
cumulus@sw1:mgmt:~$ hostname sw1
cumulus@sw1:mgmt:~$ ifconfig eth0
eth0: flags=4163<UP,BROADCAST,RUNNING,MULTICAST> mtu 1500
inet 10.233.204.71 netmask 255.255.254.0 broadcast 10.233.205.255
inet6 fe80::bace:f6ff:fe19:1df6 prefixlen 64 scopeid 0x20<link>
ether b8:ce:f6:19:1d:f6 txqueuelen 1000 (Ethernet)
RX packets 75364 bytes 23013528 (21.9 MiB)
RX errors 0 dropped 7 overruns 0 frame 0
TX packets 4053 bytes 827280 (807.8 KiB)
TX errors 0 dropped 0 overruns 0 carrier 0 collisions 0 device
memory 0xdfc00000-dfc1ffff
cumulus@sw1::mgmt:~$ ip route show vrf mgmt
default via 10.233.204.1 dev eth0
unreachable default metric 4278198272
10.233.204.0/23 dev eth0 proto kernel scope link src 10.233.204.71
127.0.0.0/8 dev mgmt proto kernel scope link src 127.0.0.1
```
- 5. Konfigurieren Sie die Zeitzone mithilfe des interaktiven NTP-Modus.
	- a. Führen Sie auf einem Terminal den folgenden Befehl aus:

cumulus@sw1:~\$ **sudo dpkg-reconfigure tzdata**

- b. Folgen Sie den Menüoptionen auf dem Bildschirm, um den geografischen Bereich und die Region auszuwählen.
- c. Um die Zeitzone für alle Dienste und Dämonen einzustellen, starten Sie den Switch neu.
- d. Überprüfen Sie, ob das Datum und die Uhrzeit auf dem Switch korrekt sind, und aktualisieren Sie ggf..
- 6. Installieren Sie Cumulus Linux 5.4:

cumulus@sw1:mgmt:~\$ **sudo onie-install -a -i http://***<webserver>/<path>***/cumulus-linux-5.4-mlx-amd64.bin**

Das Installationsprogramm startet den Download. Geben Sie bei Aufforderung \* y\* ein.

7. Starten Sie den NVIDIA SN2100-Switch neu:

cumulus@sw1:mgmt:~\$ **sudo reboot**

- 8. Die Installation wird automatisch gestartet, und die folgenden GRUB-Bildschirmoptionen werden angezeigt. Wählen Sie bitte \* nicht\* aus.
	- Cumulus-Linux GNU/Linux
- ONIE: Installieren des Betriebssystems
- CUMULUS EINBAUEN
- Cumulus-Linux GNU/Linux
- 9. Wiederholen Sie die Schritte 1 bis 4, um sich anzumelden.
- 10. Überprüfen Sie, ob die Cumulus Linux-Version 5.4 lautet: nv show system

```
cumulus@cumulus:mgmt:~$ nv show system
operational applied description
------------------- -------------------- ---------------------
hostname cumulus cumulus
build Cumulus Linux 5.4.0 system build version
uptime 6 days, 13:37:36 system uptime<br>timogene Fts(UTC system time 50
timezone Etc/UTC system time zone
```
11. Stellen Sie sicher, dass die Nodes jeweils über eine Verbindung zu jedem Switch verfügen:

```
cumulus@sw1:mgmt:~$ net show lldp
LocalPort Speed Mode RemoteHost
RemotePort
--------- ----- ---------- ----------------------------------
-----------
eth0 100M Mgmt mgmt-sw1
Eth110/1/29
swp2s1 25G Trunk/L2 node1
e0a
swp15 100G BondMember sw2
swp15
swp16 100G BondMember sw2
swp16
```
12. Erstellen Sie einen neuen Benutzer, und fügen Sie diesen Benutzer dem hinzu sudo Gruppieren. Dieser Benutzer wird erst wirksam, nachdem die Konsole/SSH-Sitzung neu gestartet wurde.

sudo adduser --ingroup netedit admin

```
cumulus@sw1:mgmt:~$ sudo adduser --ingroup netedit admin
[sudo] password for cumulus:
Adding user 'admin' ...
Adding new user 'admin' (1001) with group `netedit' ...
Creating home directory '/home/admin' ...
Copying files from '/etc/skel' ...
New password:
Retype new password:
passwd: password updated successfully
Changing the user information for admin
Enter the new value, or press ENTER for the default
Full Name []:
Room Number []:
Work Phone []:
Home Phone []:
Other []:
Is the information correct? [Y/n] y
cumulus@sw1:mgmt:~$ sudo adduser admin sudo
[sudo] password for cumulus:
Adding user `admin' to group `sudo' ...
Adding user admin to group sudo
Done.
cumulus@sw1:mgmt:~$ exit
logout
Connection to 10.233.204.71 closed.
[admin@cycrh6svl01 ~]$ ssh admin@10.233.204.71
admin@10.233.204.71's password:
Linux sw1 4.19.0-cl-1-amd64 #1 SMP Cumulus 4.19.206-1+cl4.4.1u1
(2021-09-09) x86_64
Welcome to NVIDIA Cumulus (R) Linux (R)
For support and online technical documentation, visit
http://www.cumulusnetworks.com/support
The registered trademark Linux (R) is used pursuant to a sublicense
from LMI, the exclusive licensee of Linus Torvalds, owner of the
mark on a world-wide basis.
admin@sw1:mgmt:~$
```
13. Fügen Sie zusätzliche Benutzergruppen hinzu, auf die der Admin-Benutzer zugreifen kann nv Befehl:

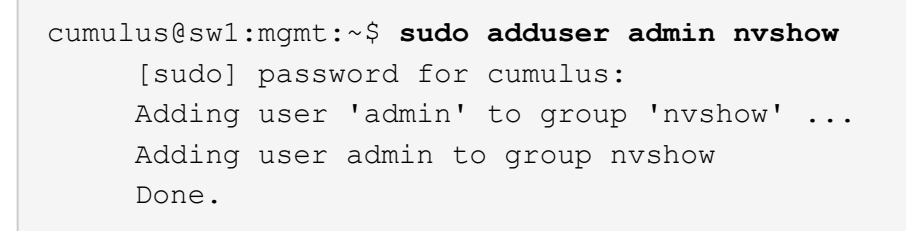

Siehe ["NVIDIA Benutzerkonten"](https://docs.nvidia.com/networking-ethernet-software/cumulus-linux-54/System-Configuration/Authentication-Authorization-and-Accounting/User-Accounts/) Finden Sie weitere Informationen.

## **Was kommt als Nächstes?**

["Installieren Sie das RCF-Skript \(Reference Configuration File\)".](#page-33-0)

## <span id="page-24-0"></span>**Installieren Sie Cumulus Linux im ONIE-Modus**

Gehen Sie folgendermaßen vor, um Cumulus Linux (CL) OS zu installieren, wenn der Switch im ONIE-Modus ausgeführt wird.

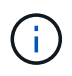

Cumulus Linux (CL) kann entweder installiert werden, wenn der Switch ONIE oder Cumulus Linux ausführt (siehe ["Im Cumulus-Modus installieren"](#page-14-1)).

## **Über diese Aufgabe**

Sie können Cumulus Linux unter Verwendung der Open Network Install Environment (ONIE) installieren, die die automatische Erkennung eines Network Installer-Images ermöglicht. Dies erleichtert das Systemmodell der Sicherung von Schaltern mit einem Betriebssystem, wie Cumulus Linux. Die einfachste Möglichkeit, Cumulus Linux mit ONIE zu installieren, ist mit lokaler HTTP-Erkennung.

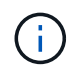

Wenn Ihr Host IPv6 aktiviert ist, stellen Sie sicher, dass er einen Webserver ausführt. Wenn der Host IPv4 aktiviert ist, stellen Sie sicher, dass er zusätzlich zu einem Webserver DHCP ausführt.

Dieses Verfahren zeigt, wie Cumulus Linux nach dem Start des Administrators in ONIE aktualisiert werden kann.

#### **Cumulus Linux 4.4.3**

- 1. Laden Sie die Cumulus Linux-Installationsdatei in das Stammverzeichnis des Webservers herunter. Diese Datei umbenennen in: onie-installer.
- 2. Verbinden Sie den Host über ein Ethernet-Kabel mit dem Management-Ethernet-Port des Switches.
- 3. Schalten Sie den Schalter ein.

Der Switch lädt das ONIE-Image-Installationsprogramm herunter und startet. Nach Abschluss der Installation wird die Cumulus Linux-Anmeldeaufforderung im Terminalfenster angezeigt.

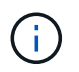

Jedes Mal, wenn Cumulus Linux installiert wird, wird die gesamte Dateisystemstruktur gelöscht und neu aufgebaut.

4. Starten Sie den SN2100-Schalter neu:

cumulus@cumulus:mgmt:~\$ **sudo reboot**

- 5. Drücken Sie die Taste **Esc** auf dem GNU GRUB-Bildschirm, um den normalen Bootvorgang zu unterbrechen, wählen Sie **ONIE** und drücken Sie **Enter**.
- 6. Wählen Sie auf dem nächsten Bildschirm **ONIE: Install OS** aus.
- 7. Der Vorgang zur Erkennung des ONIE-Installers führt die Suche nach der automatischen Installation durch. Drücken Sie **Enter**, um den Vorgang vorübergehend zu beenden.
- 8. Wenn der Erkennungsvorgang angehalten wurde:

```
ONIE:/ # onie-stop
discover: installer mode detected.
Stopping: discover...start-stop-daemon: warning: killing process
427:
No such process done.
```
9. Wenn der DHCP-Dienst in Ihrem Netzwerk ausgeführt wird, überprüfen Sie, ob die IP-Adresse, die Subnetzmaske und das Standard-Gateway korrekt zugewiesen sind:

ifconfig eth0

```
ONIE:/ # ifconfig eth0
eth0 Link encap:Ethernet HWaddr B8:CE:F6:19:1D:F6
        inet addr:10.233.204.71 Bcast:10.233.205.255
Mask:255.255.254.0
        inet6 addr: fe80::bace:f6ff:fe19:1df6/64 Scope:Link
        UP BROADCAST RUNNING MULTICAST MTU:1500 Metric:1
        RX packets:21344 errors:0 dropped:2135 overruns:0 frame:0
        TX packets:3500 errors:0 dropped:0 overruns:0 carrier:0
        collisions:0 txqueuelen:1000
        RX bytes:6119398 (5.8 MiB) TX bytes:472975 (461.8 KiB)
        Memory:dfc00000-dfc1ffff
ONIE:/ # route
Kernel IP routing table
Destination Gateway Genmask Flags Metric Ref
Use Iface
default  10.233.204.1  0.0.0.0   UG   0   0
0 eth0
10.233.204.0 * 255.255.254.0 U 0 0
0 eth0
```
10. Wenn das IP-Adressschema manuell definiert ist, gehen Sie wie folgt vor:

```
ONIE:/ # ifconfig eth0 10.233.204.71 netmask 255.255.254.0
ONIE:/ # route add default gw 10.233.204.1
```
- 11. Wiederholen Sie Schritt 9, um zu überprüfen, ob die statischen Informationen korrekt eingegeben wurden.
- 12. Cumulus Linux Installieren:

```
# onie-nos-install http://<web-server>/<path>/cumulus-linux-4.4.3-
mlx-amd64.bin
```

```
ONIE:/ # route
    Kernel IP routing table
    ONIE:/ # onie-nos-install http://<web-server>/<path>/cumulus-
linux-4.4.3-mlx-amd64.bin
    Stopping: discover... done.
    Info: Attempting
http://10.60.132.97/x/eng/testbedN,svl/nic/files/cumulus-linux-
4.4.3-mlx-amd64.bin ...
    Connecting to 10.60.132.97 (10.60.132.97:80)
   installer 100% |*| 552M 0:00:00 ETA
    ...
    ...
```
13. Melden Sie sich nach Abschluss der Installation beim Switch an.

```
cumulus login: cumulus
Password: cumulus
You are required to change your password immediately (administrator
enforced)
Changing password for cumulus.
Current password: cumulus
New password: <new password>
Retype new password: <new password>
```
14. Überprüfen Sie die Cumulus Linux-Version: net show version

```
cumulus@cumulus:mgmt:~$ net show version
NCLU_VERSION=1.0-cl4.4.3u4
DISTRIB_ID="Cumulus Linux"
DISTRIB_RELEASE=4.4.3
DISTRIB_DESCRIPTION="Cumulus Linux 4.4.3"
```
#### **Cumulus Linux 5.x**

- 1. Laden Sie die Cumulus Linux-Installationsdatei in das Stammverzeichnis des Webservers herunter. Diese Datei umbenennen in: onie-installer.
- 2. Verbinden Sie den Host über ein Ethernet-Kabel mit dem Management-Ethernet-Port des Switches.
- 3. Schalten Sie den Schalter ein.

Der Switch lädt das ONIE-Image-Installationsprogramm herunter und startet. Nach Abschluss der Installation wird die Cumulus Linux-Anmeldeaufforderung im Terminalfenster angezeigt.

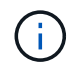

Jedes Mal, wenn Cumulus Linux installiert wird, wird die gesamte Dateisystemstruktur gelöscht und neu aufgebaut.

4. Starten Sie den SN2100-Schalter neu:

```
cumulus@cumulus:mgmt:~$ sudo reboot
.
.
GNU GRUB version 2.06-3
+-------------------------------------------------------------------
------+
| Cumulus-Linux GNU/Linux
\blacksquare| Advanced options for Cumulus-Linux GNU/Linux
|
| ONIE
|
|
\overline{\phantom{a}}\vert\vert\vert\vert\overline{\phantom{a}}\vert\overline{\phantom{a}}\vert\overline{\phantom{a}}\vert\overline{\phantom{a}}\vert|
\vert+-------------------------------------------------------------------
------+
```
5. Drücken Sie die Esc-Taste auf dem GNU GRUB-Bildschirm, um den normalen Bootvorgang zu unterbrechen, wählen Sie ONIE aus, und drücken Sie die Eingabetaste.

```
.
.
Loading ONIE ...
GNU GRUB version 2.02
+-------------------------------------------------------------------
------+
| ONIE: Install OS
\vert| ONIE: Rescue
\vert| ONIE: Uninstall OS
\vert| ONIE: Update ONIE
\overline{\phantom{a}}| ONIE: Embed ONIE
\overline{\phantom{a}}\vert\overline{\phantom{a}}\vert\overline{\phantom{a}}\vert\overline{\phantom{a}}\vert\vert\vert\vert+-------------------------------------------------------------------
------+
```
Wählen Sie ONIE: **OS installieren.**

- 6. Der Vorgang zur Erkennung des ONIE-Installers führt die Suche nach der automatischen Installation durch. Drücken Sie **Enter**, um den Vorgang vorübergehend zu beenden.
- 7. Wenn der Erkennungsvorgang angehalten wurde:

```
ONIE:/ # onie-stop
discover: installer mode detected.
Stopping: discover...start-stop-daemon: warning: killing process
427:
No such process done.
```
8. Konfigurieren Sie die IP-Adresse, die Subnetzmaske und das Standard-Gateway:

ifconfig eth0

```
ONIE:/ # ifconfig eth0
eth0 Link encap:Ethernet HWaddr B8:CE:F6:19:1D:F6
        inet addr:10.233.204.71 Bcast:10.233.205.255
Mask:255.255.254.0
        inet6 addr: fe80::bace:f6ff:fe19:1df6/64 Scope:Link
        UP BROADCAST RUNNING MULTICAST MTU:1500 Metric:1
        RX packets:21344 errors:0 dropped:2135 overruns:0 frame:0
        TX packets:3500 errors:0 dropped:0 overruns:0 carrier:0
        collisions:0 txqueuelen:1000
        RX bytes:6119398 (5.8 MiB) TX bytes:472975 (461.8 KiB)
        Memory:dfc00000-dfc1ffff
ONIE:/ #
ONIE:/ # ifconfig eth0 10.228.140.27 netmask 255.255.248.0
ONIE:/ # ifconfig eth0
eth0 Link encap:Ethernet HWaddr B8:CE:F6:5E:05:E6
        inet addr:10.228.140.27 Bcast:10.228.143.255
Mask:255.255.248.0
        inet6 addr: fd20:8b1e:b255:822b:bace:f6ff:fe5e:5e6/64
Scope:Global
        inet6 addr: fe80::bace:f6ff:fe5e:5e6/64 Scope:Link
        UP BROADCAST RUNNING MULTICAST MTU:1500 Metric:1
        RX packets:18813 errors:0 dropped:1418 overruns:0 frame:0
        TX packets:491 errors:0 dropped:0 overruns:0 carrier:0
        collisions:0 txqueuelen:1000
        RX bytes:1339596 (1.2 MiB) TX bytes:49379 (48.2 KiB)
        Memory:dfc00000-dfc1ffff
ONIE:/ # route add default gw 10.228.136.1
ONIE:/ # route
Kernel IP routing table
Destination Gateway Genmask Flags Metric Ref
Use Iface
default  10.228.136.1  0.0.0.0   UG   0   0
0 eth0
10.228.136.1 * 255.255.248.0 U 0 0
0 eth0
```
9. Installieren Sie Cumulus Linux 5.4:

```
# onie-nos-install http://<web-server>/<path>/cumulus-linux-5.4-mlx-
amd64.bin
```

```
ONIE:/ # route
   Kernel IP routing table
    ONIE:/ # onie-nos-install http://<web-server>/<path>/cumulus-
linux-5.4-mlx-amd64.bin
   Stopping: discover... done.
    Info: Attempting
http://10.60.132.97/x/eng/testbedN,svl/nic/files/cumulus-linux-5.4-
mlx-amd64.bin ...
   Connecting to 10.60.132.97 (10.60.132.97:80)
   installer 100% |*| 552M 0:00:00 ETA
    ...
    ...
```
10. Melden Sie sich nach Abschluss der Installation beim Switch an.

```
cumulus login: cumulus
Password: cumulus
You are required to change your password immediately (administrator
enforced)
Changing password for cumulus.
Current password: cumulus
New password: <new password>
Retype new password: <new password>
```
11. Überprüfen Sie die Cumulus Linux-Version: nv show system

```
cumulus@cumulus:mgmt:~$ nv show system
operational applied description
------------------- -------------------- ---------------------
hostname cumulus cumulus cumulus
build Cumulus Linux 5.4.0 system build version
uptime 6 days, 13:37:36 system uptime
timezone Etc/UTC system time zone
```
12. Erstellen Sie einen neuen Benutzer, und fügen Sie diesen Benutzer dem hinzu sudo Gruppieren. Dieser Benutzer wird erst wirksam, nachdem die Konsole/SSH-Sitzung neu gestartet wurde.

sudo adduser --ingroup netedit admin

```
cumulus@sw1:mgmt:~$ sudo adduser --ingroup netedit admin
[sudo] password for cumulus:
Adding user 'admin' ...
Adding new user 'admin' (1001) with group `netedit' ...
Creating home directory '/home/admin' ...
Copying files from '/etc/skel' ...
New password:
Retype new password:
passwd: password updated successfully
Changing the user information for admin
Enter the new value, or press ENTER for the default
Full Name []:
Room Number []:
Work Phone []:
Home Phone []:
Other []:
Is the information correct? [Y/n] y
cumulus@sw1:mgmt:~$ sudo adduser admin sudo
[sudo] password for cumulus:
Adding user `admin' to group `sudo' ...
Adding user admin to group sudo
Done.
cumulus@sw1:mgmt:~$ exit
logout
Connection to 10.233.204.71 closed.
[admin@cycrh6svl01 ~]$ ssh admin@10.233.204.71
admin@10.233.204.71's password:
Linux sw1 4.19.0-cl-1-amd64 #1 SMP Cumulus 4.19.206-1+cl4.4.1u1
(2021-09-09) x86_64
Welcome to NVIDIA Cumulus (R) Linux (R)
For support and online technical documentation, visit
http://www.cumulusnetworks.com/support
The registered trademark Linux (R) is used pursuant to a sublicense
from LMI, the exclusive licensee of Linus Torvalds, owner of the
mark on a world-wide basis.
admin@sw1:mgmt:~$
```
13. Fügen Sie zusätzliche Benutzergruppen hinzu, auf die der Admin-Benutzer zugreifen kann nv Befehl:

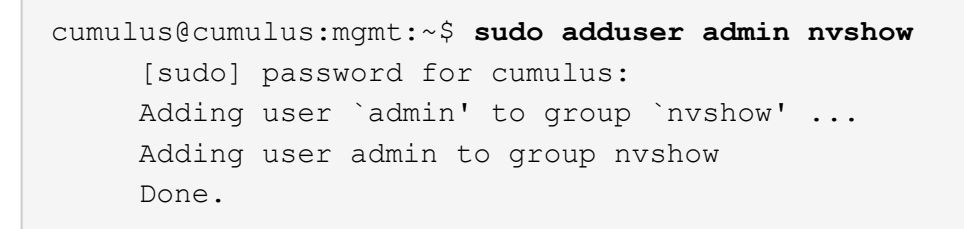

Siehe ["NVIDIA Benutzerkonten"](https://docs.nvidia.com/networking-ethernet-software/cumulus-linux-54/System-Configuration/Authentication-Authorization-and-Accounting/User-Accounts/) Finden Sie weitere Informationen.

#### **Was kommt als Nächstes?**

["Installieren Sie das RCF-Skript \(Reference Configuration File\)".](#page-33-0)

## <span id="page-33-0"></span>**Installieren Sie das RCF-Skript (Reference Configuration File)**

Gehen Sie folgendermaßen vor, um das RCF-Skript zu installieren.

### **Was Sie benötigen**

Stellen Sie vor der Installation des RCF-Skripts sicher, dass auf dem Switch folgende Funktionen verfügbar sind:

- Cumulus Linux ist installiert. Siehe ["Hardware Universe"](https://hwu.netapp.com/Switch/Index) Für unterstützte Versionen.
- IP-Adresse, Subnetzmaske und Standard-Gateway über DHCP oder manuell konfiguriert definiert.

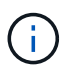

Sie müssen im RCF (zusätzlich zum Admin-Benutzer) einen Benutzer angeben, der speziell für die Protokollerfassung verwendet werden soll.

#### **Aktuelle RCF-Skriptversionen**

Für Cluster- und Speicheranwendungen stehen zwei RCF-Skripte zur Verfügung. Laden Sie RCFs von herunter ["Hier".](https://mysupport.netapp.com/site/info/nvidia-cluster-switch) Das Verfahren für jedes ist gleich.

- Cluster: **MSN2100-RCF-v1.***x***-Cluster-HA-Breakout-LLDP**
- Speicher: **MSN2100-RCF-v1.***x***-Speicher**

#### **Zu den Beispielen**

Das folgende Beispiel zeigt, wie das RCF-Skript für Cluster-Switches heruntergeladen und angewendet wird.

Die Befehlsausgabe des Switch-Management verwendet die Switch-Management-IP-Adresse 10.233.204.71, die Netmask 255.255.254.0 und das Standard-Gateway 10.233.204.1.

#### **Beispiel 3. Schritte**

#### **Cumulus Linux 4.4.3**

1. Zeigen Sie die verfügbaren Schnittstellen am SN2100-Schalter an:

```
admin@sw1:mgmt:~$ net show interface all
State Name Spd MTU Mode LLDP CHANGE Summary
----- ----- --- ----- ----------- ------------------
--------------
...
...
ADMDN swp1 N/A 9216 NotConfigured
ADMDN swp2 N/A 9216 NotConfigured
ADMDN swp3 N/A 9216 NotConfigured
ADMDN swp4 N/A 9216 NotConfigured
ADMDN swp5 N/A 9216 NotConfigured
ADMDN swp6 N/A 9216 NotConfigured
ADMDN swp7 N/A 9216 NotConfigured
ADMDN swp8 N/A 9216 NotConfigured
ADMDN swp9 N/A 9216 NotConfigured
ADMDN swp10 N/A 9216 NotConfigured
ADMDN swp11 N/A 9216 NotConfigured
ADMDN swp12 N/A 9216 NotConfigured
ADMDN swp13 N/A 9216 NotConfigured
ADMDN swp14 N/A 9216 NotConfigured
ADMDN swp15 N/A 9216 NotConfigured
ADMDN swp16 N/A 9216 NotConfigured
```
2. Kopieren Sie das RCF-Python-Skript auf den Switch.

```
admin@sw1:mgmt:~$ pwd
/home/cumulus
cumulus@cumulus:mgmt: /tmp$ scp <user>@<host:/<path>/MSN2100-RCF-
v1.x-Cluster-HA-Breakout-LLDP ./
ssologin@10.233.204.71's password:
MSN2100-RCF-v1.x-Cluster-HA-Breakout-LLDP 100% 8607
111.2KB/s 00:00
```
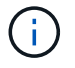

Während scp Wird in dem Beispiel verwendet, können Sie Ihre bevorzugte Methode der Dateiübertragung verwenden.

3. Wenden Sie das Skript RCF Python an **MSN2100-RCF-v1.x-Cluster-HA-Breakout-LLDP**.

```
cumulus@cumulus:mgmt:/tmp$ sudo python3 MSN2100-RCF-v1.x-Cluster-HA-
Breakout-LLDP
[sudo] password for cumulus:
...
Step 1: Creating the banner file
Step 2: Registering banner message
Step 3: Updating the MOTD file
Step 4: Ensuring passwordless use of cl-support command by admin
Step 5: Disabling apt-get
Step 6: Creating the interfaces
Step 7: Adding the interface config
Step 8: Disabling cdp
Step 9: Adding the lldp config
Step 10: Adding the RoCE base config
Step 11: Modifying RoCE Config
Step 12: Configure SNMP
Step 13: Reboot the switch
```
Das RCF-Skript führt die im obigen Beispiel aufgeführten Schritte durch.

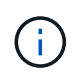

In Schritt 3 **Aktualisierung der MOTD-Datei** oben, der Befehl cat /etc/motd Wird ausgeführt. Dadurch können Sie den RCF-Dateinamen, die RCF-Version, die zu verwendenden Ports und andere wichtige Informationen im RCF-Banner überprüfen.

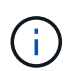

Für Probleme mit RCF-Python-Skripts, die nicht behoben werden können, wenden Sie sich an ["NetApp Support"](https://mysupport.netapp.com/) Für weitere Unterstützung.

4. Überprüfen Sie die Konfiguration nach dem Neustart:

```
admin@sw1:mgmt:~$ net show interface all
State Name Spd MTU Mode LLDP Summary
----- --------- ---- ----- ---------- ----------------- --------
...
...
DN swp1s0 N/A 9216 Trunk/L2 Master:
bridge(UP)
DN swp1s1 N/A 9216 Trunk/L2 Master:
bridge(UP)
DN swp1s2 N/A 9216 Trunk/L2 Master:
bridge(UP)
DN swp1s3 N/A 9216 Trunk/L2 Master:
bridge(UP)
DN swp2s0 N/A 9216 Trunk/L2 Master:
bridge(UP)
```
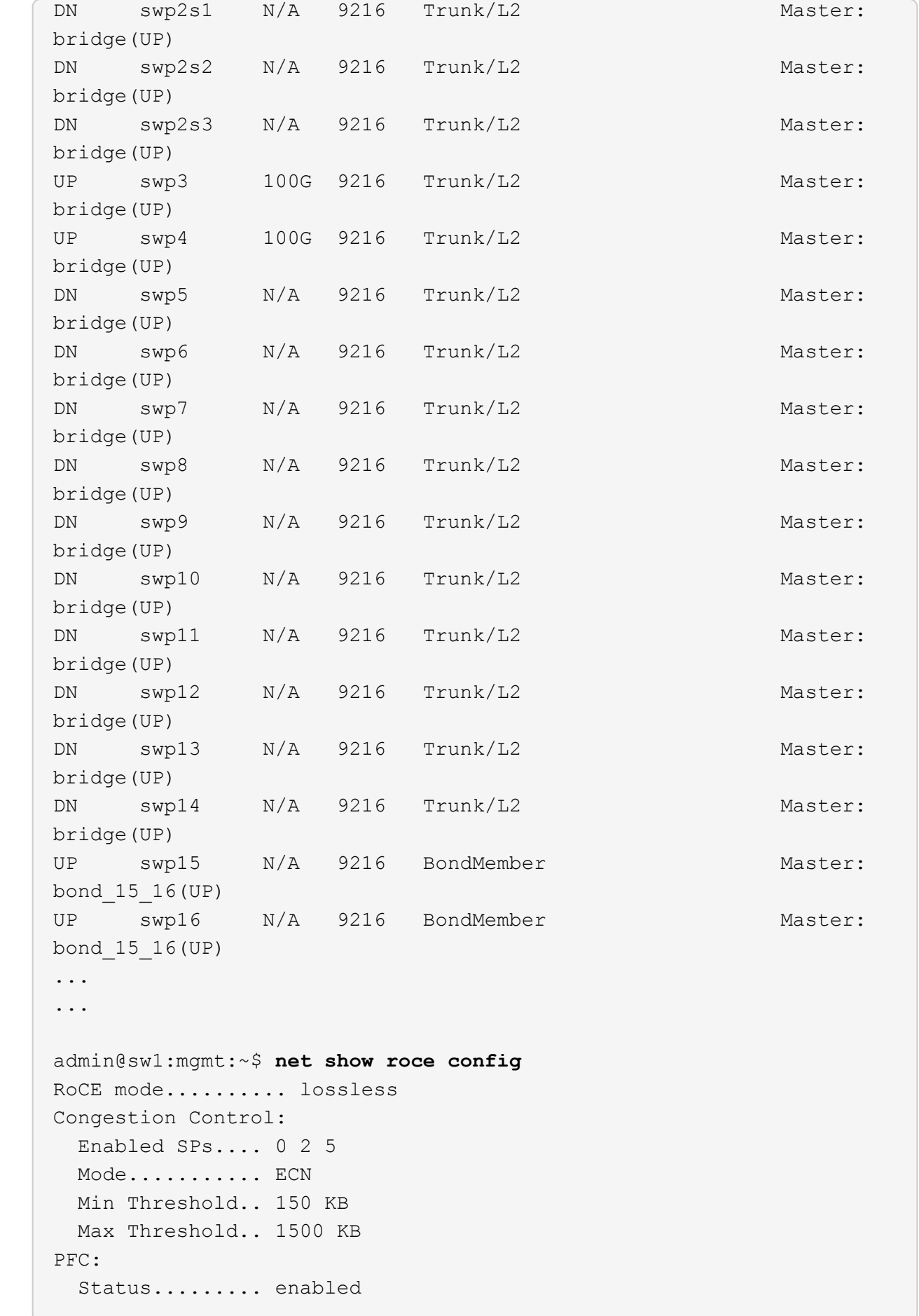

 Enabled SPs.... 2 5 Interfaces......... swp10-16,swp1s0-3,swp2s0-3,swp3-9 DSCP 802.1p switch-priority ----------------------- ------ --------------- 0 1 2 3 4 5 6 7 0 0 8 9 10 11 12 13 14 15 1 1 16 17 18 19 20 21 22 23 2 2 24 25 26 27 28 29 30 31 3 3 32 33 34 35 36 37 38 39 4 4 40 41 42 43 44 45 46 47 5 5 48 49 50 51 52 53 54 55 6 6 56 57 58 59 60 61 62 63 7 7 switch-priority TC ETS --------------- -- -------- 0 1 3 4 6 7 0 DWRR 28% 2 2 DWRR 28% 5 5 DWRR 43%

5. Überprüfen Sie die Informationen für den Transceiver in der Schnittstelle:

```
admin@sw1:mgmt:~$ net show interface pluggables
Interface  Identifier     Vendor Name  Vendor PN        Vendor SN  
       Vendor Rev
---------  -------------  -----------  --------------- 
--------------  ----------
swp3       0x11 (QSFP28)  Amphenol     112-00574       
APF20379253516  B0
swp4       0x11 (QSFP28)  AVAGO        332-00440        AF1815GU05Z
       A0
swp15      0x11 (QSFP28)  Amphenol     112-00573       
APF21109348001  B0
swp16      0x11 (QSFP28)  Amphenol     112-00573       
APF21109347895  B0
```
6. Stellen Sie sicher, dass die Nodes jeweils über eine Verbindung zu jedem Switch verfügen:

```
admin@sw1:mgmt:~$ net show lldp
LocalPort Speed Mode RemoteHost RemotePort
--------- ----- ---------- ---------------------- -----------
swp3 100G Trunk/L2 sw1 e3a
swp4 100G Trunk/L2 sw2 e3b
swp15 100G BondMember sw13 swp15
swp16 100G BondMember sw14 swp16
```
- 7. Überprüfen Sie den Systemzustand der Cluster-Ports auf dem Cluster.
	- a. Vergewissern Sie sich, dass e0d-Ports über alle Nodes im Cluster hinweg ordnungsgemäß und ordnungsgemäß sind:

```
cluster1::*> network port show -role cluster
Node: node1
Ignore
                                            Speed(Mbps)
Health Health
Port IPspace Broadcast Domain Link MTU Admin/Oper
Status Status
--------- ------------ ---------------- ---- ---- -----------
-------- ------
e3a Cluster Cluster up 9000 auto/10000
healthy false
e3b Cluster Cluster up 9000 auto/10000
healthy false
Node: node2
Ignore
                                            Speed(Mbps)
Health Health
Port IPspace Broadcast Domain Link MTU Admin/Oper
Status Status
--------- ------------ ---------------- ---- ---- -----------
-------- ------
e3a Cluster Cluster up 9000 auto/10000
healthy false
e3b Cluster Cluster up 9000 auto/10000
healthy false
```
b. Überprüfen Sie den Switch-Systemzustand des Clusters (dies zeigt möglicherweise nicht den

Switch sw2 an, da LIFs nicht auf e0d homed sind).

```
cluster1::*> network device-discovery show -protocol lldp
Node/ Local Discovered
Protocol Port Device (LLDP: ChassisID) Interface Platform
----------- ------ ------------------------- --------- ----------
node1/lldp
            e3a sw1 (b8:ce:f6:19:1a:7e) swp3 -
          e3b sw2 (b8:ce:f6:19:1b:96) swp3
node2/lldp
  e3a sw1 (b8:ce:f6:19:1a:7e) swp4 -
e3b sw2 (b8:ce:f6:19:1b:96) swp4 -
cluster1::*> system switch ethernet show -is-monitoring-enabled
-operational true
Switch Type Address
Model
--------------------------- ------------------ ----------------
-----
sw1 cluster-network 10.233.205.90
MSN2100-CB2RC
      Serial Number: MNXXXXXXGD
      Is Monitored: true
            Reason: None
   Software Version: Cumulus Linux version 4.4.3 running on
Mellanox
                   Technologies Ltd. MSN2100
     Version Source: LLDP
sw2 cluster-network 10.233.205.91
MSN2100-CB2RC
      Serial Number: MNCXXXXXXGS
       Is Monitored: true
            Reason: None
   Software Version: Cumulus Linux version 4.4.3 running on
Mellanox
                   Technologies Ltd. MSN2100
     Version Source: LLDP
```
#### **Cumulus Linux 5.x**

1. Zeigen Sie die verfügbaren Schnittstellen am SN2100-Schalter an:

```
admin@sw1:mgmt:~$ nv show interface
Interface MTU Speed State Remote Host Remote Port-
Type Summary
------------- ----- ----- ----- ------------------- ------------
--------- -------------
+ cluster_isl 9216 200G up
bond
+ eth0 1500 100M up mgmt-sw1 Eth105/1/14
eth IP Address: 10.231.80 206/22
   eth0
IP Address: fd20:8b1e:f6ff:fe31:4a0e/64
+ lo 65536 up
loopback IP Address: 127.0.0.1/8
   lo
IP Address: ::1/128
+ swp1s0 9216 10G up cluster01 e0b
swp
.
.
.
+ swp15 9216 100G up sw2 swp15
swp
+ swp16 9216 100G up sw2 swp16
swp
```
2. Kopieren Sie das RCF-Python-Skript auf den Switch.

```
admin@sw1:mgmt:~$ pwd
/home/cumulus
cumulus@cumulus:mgmt: /tmp$ scp <user>@<host:/<path>/MSN2100-RCF-
v1.x-Cluster-HA-Breakout-LLDP ./
ssologin@10.233.204.71's password:
MSN2100-RCF-v1.x-Cluster-HA-Breakout-LLDP 100% 8607
111.2KB/s 00:00
```
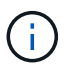

Während scp Wird in dem Beispiel verwendet, können Sie Ihre bevorzugte Methode der Dateiübertragung verwenden.

3. Wenden Sie das Skript RCF Python an **MSN2100-RCF-v1.x-Cluster-HA-Breakout-LLDP**.

```
cumulus@cumulus:mgmt:/tmp$ sudo python3 MSN2100-RCF-v1.x-Cluster-HA-
Breakout-LLDP
[sudo] password for cumulus:
.
.
Step 1: Creating the banner file
Step 2: Registering banner message
Step 3: Updating the MOTD file
Step 4: Ensuring passwordless use of cl-support command by admin
Step 5: Disabling apt-get
Step 6: Creating the interfaces
Step 7: Adding the interface config
Step 8: Disabling cdp
Step 9: Adding the lldp config
Step 10: Adding the RoCE base config
Step 11: Modifying RoCE Config
Step 12: Configure SNMP
Step 13: Reboot the switch
```
Das RCF-Skript führt die im obigen Beispiel aufgeführten Schritte durch.

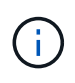

In Schritt 3 **Aktualisierung der MOTD-Datei** oben, der Befehl cat /etc/issue Wird ausgeführt. Dadurch können Sie den RCF-Dateinamen, die RCF-Version, die zu verwendenden Ports und andere wichtige Informationen im RCF-Banner überprüfen.

Beispiel:

```
admin@sw1:mgmt:~$ cat /etc/issue
********************************************************************
**********
*
* NetApp Reference Configuration File (RCF)
* Switch : Mellanox MSN2100
* Filename : MSN2100-RCF-1.x-Cluster-HA-Breakout-LLDP
* Release Date : 13-02-2023
* Version : 1.x-Cluster-HA-Breakout-LLDP
*
* Port Usage:
* Port 1 : 4x10G Breakout mode for Cluster+HA Ports, swp1s0-3
* Port 2 : 4x25G Breakout mode for Cluster+HA Ports, swp2s0-3
* Ports 3-14 : 40/100G for Cluster+HA Ports, swp3-14
* Ports 15-16 : 100G Cluster ISL Ports, swp15-16
*
* NOTE:
* RCF manually sets swp1s0-3 link speed to 10000 and
   auto-negotiation to off for Intel 10G
* RCF manually sets swp2s0-3 link speed to 25000 and
* auto-negotiation to off for Chelsio 25G
*
*
* IMPORTANT: Perform the following steps to ensure proper RCF
installation:
* - Copy the RCF file to /tmp
* - Ensure the file has execute permission
* - From /tmp run the file as sudo python3 <filename>
*
********************************************************************
**********
```
Ĥ.

Für Probleme mit RCF-Python-Skripts, die nicht behoben werden können, wenden Sie sich an ["NetApp Support"](https://mysupport.netapp.com/) Für weitere Unterstützung.

4. Überprüfen Sie die Konfiguration nach dem Neustart:

```
admin@sw1:mgmt:~$ nv show interface
Interface MTU Speed State Remote Host Remote Port Type Summary
----------- ----- ----- ----- ----------- ----------- ----
-------------
+ cluster_isl 9216 200G up bond
+ eth0 1500 100M up RTP-LF01-410G38.rtp.eng.netapp.com Eth105/1/14
eth IP Address: 10.231.80.206/22
```

```
eth0 IP Address: fd20:8b1e:b255:85a0:bace:f6ff:fe31:4a0e/64
+ lo 65536 up loopback IP Address: 127.0.0.1/8
lo IP Address: ::1/128
+ swp1s0 9216 10G up cumulus1 e0b swp
.
.
.
+ swp15 9216 100G up cumulus swp15 swp
admin@sw1:mgmt:~$ nv show interface
Interface MTU Speed State Remote Host Remote Port-
Type Summary
------------- ----- ----- ----- ------------------- ------------
--------- -------------
+ cluster_isl 9216 200G up
bond
+ eth0 1500 100M up mgmt-sw1 Eth105/1/14
eth IP Address: 10.231.80 206/22
   eth0
IP Address: fd20:8b1e:f6ff:fe31:4a0e/64
+ lo 65536 up
loopback IP Address: 127.0.0.1/8
   lo
IP Address: ::1/128
+ swp1s0 9216 10G up cluster01 e0b
swp
.
.
.
+ swp15 9216 100G up sw2 swp15
swp
+ swp16 9216 100G up sw2 swp16
swp
admin@sw1:mgmt:~$ nv show qos roce
                              operational  applied   description
-----------------  -----------  --------- 
----------------------------------------
enable             on        Turn feature 'on' or
'off'. This feature is disabled by default.
mode               lossless     lossless  Roce Mode
congestion-control
  congestion-mode   ECN,RED                Congestion config mode
   enabled-tc        0,2,5                  Congestion config enabled
Traffic Class
 max-threshold 195.31 KB Congestion config max-
```
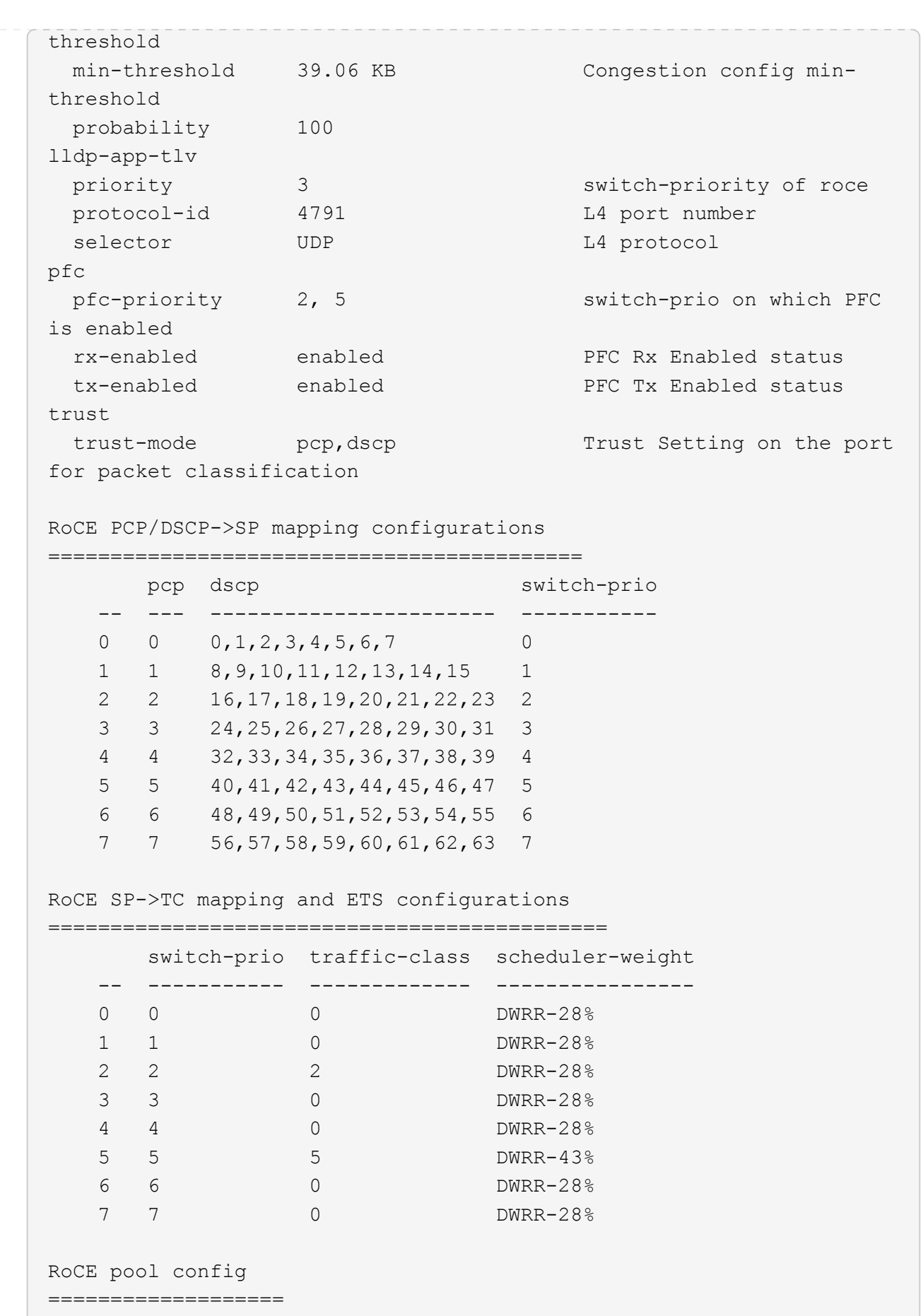

name mode size switch-priorities

traffic-class -- --------------------- ------- ---- ----------------- ------------- 0 lossy-default-ingress Dynamic 50% 0,1,3,4,6,7 1 roce-reserved-ingress Dynamic 50% 2,5 - 2 lossy-default-egress Dynamic 50% - 0 3 roce-reserved-egress Dynamic inf -  $2,5$ Exception List ================= description -- -------------------------------------------------------------------- ---… 1 RoCE PFC Priority Mismatch.Expected pfc-priority: 3. 2 Congestion Config TC Mismatch.Expected enabled-tc: 0,3. 3 Congestion Config mode Mismatch.Expected congestion-mode: ECN. 4 Congestion Config min-threshold Mismatch.Expected minthreshold: 150000. 5 Congestion Config max-threshold Mismatch.Expected maxthreshold: 1500000. 6 Scheduler config mismatch for traffic-class mapped to switch-prio0. Expected scheduler-weight: DWRR-50%. 7 Scheduler config mismatch for traffic-class mapped to switch-prio1. Expected scheduler-weight: DWRR-50%. 8 Scheduler config mismatch for traffic-class mapped to switch-prio2. Expected scheduler-weight: DWRR-50%. 9 Scheduler config mismatch for traffic-class mapped to switch-prio3. Expected scheduler-weight: DWRR-50%. 10 Scheduler config mismatch for traffic-class mapped to switch-prio4. Expected scheduler-weight: DWRR-50%. 11 Scheduler config mismatch for traffic-class mapped to switch-prio5. Expected scheduler-weight: DWRR-50%. 12 Scheduler config mismatch for traffic-class mapped to switch-prio6. Expected scheduler-weight: strict-priority. 13 Scheduler config mismatch for traffic-class mapped to switch-prio7.

 Expected scheduler-weight: DWRR-50%. 14 Invalid reserved config for ePort.TC[2].Expected 0 Got 1024 15 Invalid reserved config for ePort.TC[5].Expected 0 Got 1024 16 Invalid traffic-class mapping for switch-priority 2.Expected 0 Got 2 17 Invalid traffic-class mapping for switch-priority 3.Expected 3 Got 0 18 Invalid traffic-class mapping for switch-priority 5.Expected 0 Got 5 19 Invalid traffic-class mapping for switch-priority 6.Expected 6 Got 0 Incomplete Command: set interface swp3-16 link fast-linkupp3-16 link fast-linkup Incomplete Command: set interface swp3-16 link fast-linkupp3-16 link fast-linkup Incomplete Command: set interface swp3-16 link fast-linkupp3-16 link fast-linkup

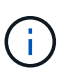

Die aufgeführten Ausnahmen haben keine Auswirkungen auf die Leistung und können sicher ignoriert werden.

5. Überprüfen Sie die Informationen für den Transceiver in der Schnittstelle:

```
admin@sw1:mgmt:~$ nv show interface --view=pluggables
Interface  Identifier     Vendor Name  Vendor PN        Vendor
SN       Vendor Rev
---------  -------------  -----------  --------------- 
--------------  ----------
swp1s0     0x00 None
swp1s1     0x00 None
swp1s2     0x00 None
swp1s3     0x00 None
swp2s0     0x11 (QSFP28)  CISCO-LEONI  L45593-D278-D20 
LCC2321GTTJ 00
swp2s1     0x11 (QSFP28)  CISCO-LEONI  L45593-D278-D20 
LCC2321GTTJ 00
swp2s2     0x11 (QSFP28)  CISCO-LEONI  L45593-D278-D20 
LCC2321GTTJ 00
swp2s3     0x11 (QSFP28)  CISCO-LEONI  L45593-D278-D20 
LCC2321GTTJ 00
swp3        0x00 None
swp4        0x00 None
swp5        0x00 None
swp6        0x00 None
.
.
.
swp15      0x11 (QSFP28)  Amphenol     112-00595       
APF20279210117  B0
swp16      0x11 (QSFP28)  Amphenol     112-00595       
APF20279210166  B0
```
6. Stellen Sie sicher, dass die Nodes jeweils über eine Verbindung zu jedem Switch verfügen:

```
admin@sw1:mgmt:~$ nv show interface --view=lldp
LocalPort  Speed  Mode        RemoteHost               RemotePort
---------  -----  ----------  -----------------------  -----------
eth0       100M   Mgmt        mgmt-sw1 Eth110/1/29
swp2s1     25G    Trunk/L2    node1                    e0a
swp15      100G   BondMember  sw2                 swp15
swp16      100G   BondMember  sw2                 swp16
```
- 7. Überprüfen Sie den Systemzustand der Cluster-Ports auf dem Cluster.
	- a. Vergewissern Sie sich, dass e0d-Ports über alle Nodes im Cluster hinweg ordnungsgemäß und ordnungsgemäß sind:

```
cluster1::*> network port show -role cluster
Node: node1
Ignore
                                            Speed(Mbps)
Health Health
Port IPspace Broadcast Domain Link MTU Admin/Oper
Status Status
--------- ------------ ---------------- ---- ---- -----------
-------- ------
e3a Cluster Cluster up 9000 auto/10000
healthy false
e3b Cluster Cluster up 9000 auto/10000
healthy false
Node: node2
Ignore
                                            Speed(Mbps)
Health Health
Port IPspace Broadcast Domain Link MTU Admin/Oper
Status Status
--------- ------------ ---------------- ---- ---- -----------
-------- ------
e3a Cluster Cluster up 9000 auto/10000
healthy false
e3b Cluster Cluster up 9000 auto/10000
healthy false
```
b. Überprüfen Sie den Switch-Systemzustand des Clusters (dies zeigt möglicherweise nicht den Switch sw2 an, da LIFs nicht auf e0d homed sind).

cluster1::\*> **network device-discovery show -protocol lldp** Node/ Local Discovered Protocol Port Device (LLDP: ChassisID) Interface Platform ----------- ------ ------------------------- --------- --------- node1/lldp e3a sw1 (b8:ce:f6:19:1a:7e) swp3 e3b sw2 (b8:ce:f6:19:1b:96) swp3 node2/lldp e3a sw1 (b8:ce:f6:19:1a:7e) swp4 e3b sw2 (b8:ce:f6:19:1b:96) swp4 cluster1::\*> **system switch ethernet show -is-monitoring-enabled -operational true** Switch Type Address Model --------------------------- ------------------ ---------------- ---- sw1 cluster-network 10.233.205.90 MSN2100-CB2RC Serial Number: MNXXXXXXGD Is Monitored: true Reason: None Software Version: Cumulus Linux version 5.4.0 running on Mellanox Technologies Ltd. MSN2100 Version Source: LLDP sw2 cluster-network 10.233.205.91 MSN2100-CB2RC Serial Number: MNCXXXXXXGS Is Monitored: true Reason: None Software Version: Cumulus Linux version 5.4.0 running on Mellanox Technologies Ltd. MSN2100 Version Source: LLDP

#### **Was kommt als Nächstes?**

["Konfigurieren Sie die Switch-Protokollerfassung"](https://docs.netapp.com/de-de/ontap-systems-switches/switch-nvidia-sn2100/install-snmpv3-sn2100-cluster.html).

# **Protokollerfassung der Ethernet-Switch-Statusüberwachung**

Die Ethernet-Switch-Integritätsüberwachung (CSHM) ist für die Sicherstellung des Betriebszustands von Cluster- und Speichernetzwerk-Switches und das Sammeln von Switch-Protokollen für Debugging-Zwecke verantwortlich. Dieses Verfahren führt Sie durch den Prozess der Einrichtung und Inbetriebnahme der Sammlung von detaillierten **Support**-Protokollen vom Switch und startet eine stündliche Erfassung von **periodischen** Daten, die von AutoSupport gesammelt werden.

## **Bevor Sie beginnen**

- Der Benutzer für die Protokollerfassung muss angegeben werden, wenn die Referenzkonfigurationsdatei (RCF) angewendet wird. Standardmäßig ist dieser Benutzer auf "admin" eingestellt. Wenn Sie einen anderen Benutzer verwenden möchten, müssen Sie dies im Abschnitt \*# SHM-Benutzer\*s des RCF angeben.
- Der Benutzer muss Zugriff auf die Befehle **nv show** haben. Dies kann durch Ausführen hinzugefügt werden sudo adduser USER nv show Und BENUTZER durch den Benutzer für die Protokollerfassung ersetzen.
- Die Switch-Statusüberwachung muss für den Switch aktiviert sein. Überprüfen Sie dies, indem Sie sicherstellen, dass die Is Monitored: Feld wird in der Ausgabe des auf **true** gesetzt system switch ethernet show Befehl.

## **Schritte**

1. Führen Sie zum Einrichten der Protokollsammlung den folgenden Befehl für jeden Switch aus. Sie werden aufgefordert, den Switch-Namen, den Benutzernamen und das Kennwort für die Protokollerfassung einzugeben.

system switch ethernet log setup-password

```
cluster1::*> system switch ethernet log setup-password
Enter the switch name: <return>
The switch name entered is not recognized.
Choose from the following list:
cs1
cs2
cluster1::*> system switch ethernet log setup-password
Enter the switch name: cs1
Would you like to specify a user other than admin for log
collection? {y|n}: n
Enter the password: <enter switch password>
Enter the password again: <enter switch password>
cluster1::*> system switch ethernet log setup-password
Enter the switch name: cs2
Would you like to specify a user other than admin for log
collection? {y|n}: n
Enter the password: <enter switch password>
Enter the password again: <enter switch password>
```
2. Führen Sie zum Starten der Protokollerfassung den folgenden Befehl aus, um das GERÄT durch den im vorherigen Befehl verwendeten Switch zu ersetzen. Damit werden beide Arten der Log-Sammlung gestartet: Die detaillierte Support Protokolle und eine stündliche Erfassung von Periodic Daten:

system switch ethernet log modify -device *<switch-name>* -log-request true

```
cluster1::*> system switch ethernet log modify -device cs1 -log
-request true
Do you want to modify the cluster switch log collection
configuration? {y|n}: [n] y
Enabling cluster switch log collection.
cluster1::*> system switch ethernet log modify -device cs2 -log
-request true
Do you want to modify the cluster switch log collection
configuration? {y|n}: [n] y
Enabling cluster switch log collection.
```
Warten Sie 10 Minuten, und überprüfen Sie dann, ob die Protokollsammlung abgeschlossen ist:

system switch ethernet log show

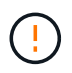

Wenn einer dieser Befehle einen Fehler zurückgibt oder die Protokollsammlung nicht abgeschlossen ist, wenden Sie sich an den NetApp Support.

#### **Fehlerbehebung**

Wenn einer der folgenden Fehlerzustände auftritt, die von der Protokollerfassungsfunktion gemeldet werden (sichtbar in der Ausgabe von system switch ethernet log show), versuchen Sie die entsprechenden Debug-Schritte:

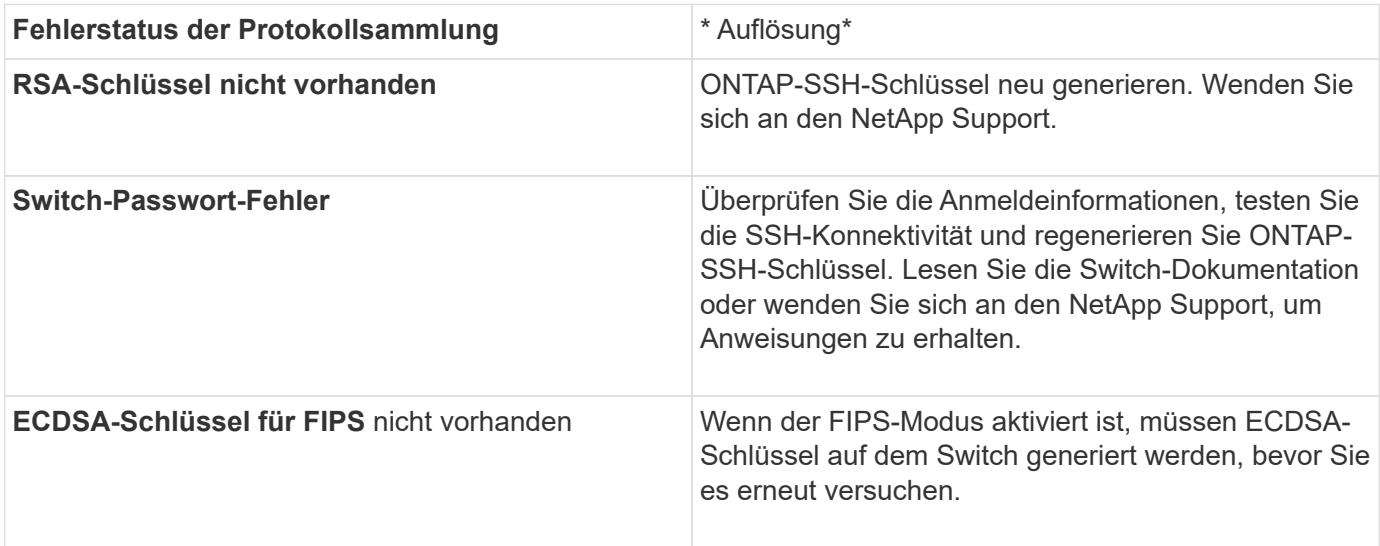

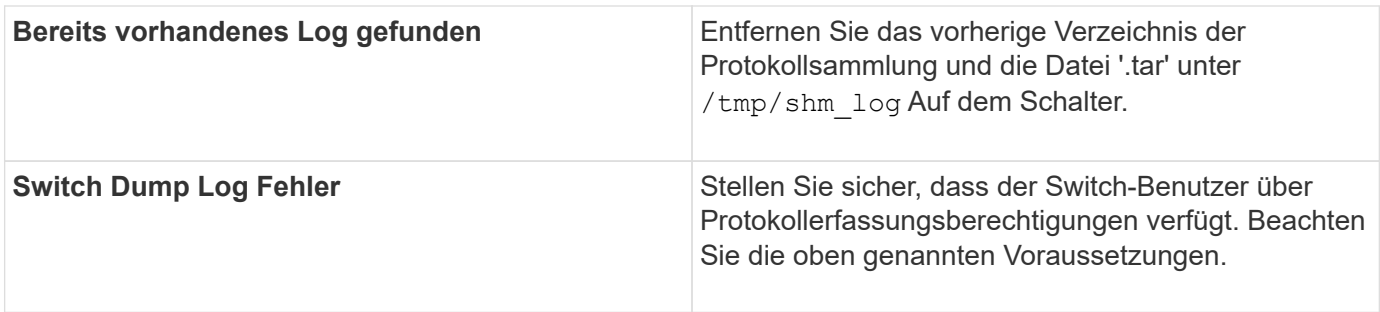

## **Konfigurieren Sie SNMPv3**

Gehen Sie wie folgt vor, um SNMPv3 zu konfigurieren, das die Statusüberwachung des Ethernet-Switches (CSHM) unterstützt.

## **Über diese Aufgabe**

Mit den folgenden Befehlen wird ein SNMPv3-Benutzername auf NVIDIA SN2100-Switches konfiguriert:

- Für **keine Authentifizierung**: net add snmp-server username *SNMPv3\_USER* auth-none
- Für \* MD5/SHA-Authentifizierung\*: net add snmp-server username *SNMPv3\_USER* [authmd5|auth-sha] *AUTH-PASSWORD*
- Für **MD5/SHA-Authentifizierung mit AES/DES-Verschlüsselung**: net add snmp-server username *SNMPv3\_USER* [auth-md5|auth-sha] *AUTH-PASSWORD* [encrypt-aes|encrypt-des] *PRIV-PASSWORD*

Mit dem folgenden Befehl wird ein SNMPv3-Benutzername auf der ONTAP-Seite konfiguriert: cluster1::\*> security login create -user-or-group-name *SNMPv3\_USER* -application snmp -authentication-method usm -remote-switch-ipaddress *ADDRESS*

Mit dem folgenden Befehl wird der SNMPv3-Benutzername mit CSHM eingerichtet: cluster1::\*> system switch ethernet modify -device *DEVICE* -snmp-version SNMPv3 -community-or-username *SNMPv3\_USER*

## **Schritte**

1. Richten Sie den SNMPv3-Benutzer auf dem Switch so ein, dass Authentifizierung und Verschlüsselung verwendet werden:

net show snmp status

```
cumulus@sw1:~$ net show snmp status
Simple Network Management Protocol (SNMP) Daemon.
--------------------------------- ----------------
Current Status active (running)
Reload Status enabled
Listening IP Addresses all vrf mgmt
Main snmpd PID 4318
Version 1 and 2c Community String Configured
Version 3 Usernames Not Configured
--------------------------------- ----------------
cumulus@sw1:~$
cumulus@sw1:~$ net add snmp-server username SNMPv3User auth-md5
<password> encrypt-aes <password>
cumulus@sw1:~$ net commit
--- /etc/snmp/snmpd.conf 2020-08-02 21:09:34.686949282 +0000
+++ /run/nclu/snmp/snmpd.conf 2020-08-11 00:13:51.826126655 +0000
@@ -1,26 +1,28 @@
 # Auto-generated config file: do not edit. #
 agentaddress udp:@mgmt:161
  agentxperms 777 777 snmp snmp
  agentxsocket /var/agentx/master
  createuser _snmptrapusernameX
+createuser SNMPv3User MD5 <password> AES <password>
  ifmib_max_num_ifaces 500
 iquerysecname snmptrapusernameX
 master agentx
 monitor -r 60 -o laNames -o laErrMessage "laTable" laErrorFlag != 0
 pass -p 10 1.3.6.1.2.1.1.1 /usr/share/snmp/sysDescr_pass.py
 pass_persist 1.2.840.10006.300.43
/usr/share/snmp/ieee8023_lag_pp.py
pass persist 1.3.6.1.2.1.17 /usr/share/snmp/bridge pp.py
pass persist 1.3.6.1.2.1.31.1.1.1.18
/usr/share/snmp/snmpifAlias_pp.py
 pass persist 1.3.6.1.2.1.47 /usr/share/snmp/entity pp.py
pass persist 1.3.6.1.2.1.99 /usr/share/snmp/entity sensor pp.py
 pass_persist 1.3.6.1.4.1.40310.1 /usr/share/snmp/resq_pp.py
 pass_persist 1.3.6.1.4.1.40310.2
/usr/share/snmp/cl_drop_cntrs_pp.py
  pass_persist 1.3.6.1.4.1.40310.3 /usr/share/snmp/cl_poe_pp.py
pass persist 1.3.6.1.4.1.40310.4 /usr/share/snmp/bgpun pp.py
 pass_persist 1.3.6.1.4.1.40310.5 /usr/share/snmp/cumulus-status.py
 pass_persist 1.3.6.1.4.1.40310.6 /usr/share/snmp/cumulus-sensor.py
 pass_persist 1.3.6.1.4.1.40310.7 /usr/share/snmp/vrf_bgpun_pp.py
+rocommunity cshm1! default
```

```
 rouser _snmptrapusernameX
+rouser SNMPv3User priv
  sysobjectid 1.3.6.1.4.1.40310
  sysservices 72
-rocommunity cshm1! default
net add/del commands since the last "net commit"
================================================
User Timestamp Command
---------- --------------------------
 --------------------------------------------------------------------
 -----
SNMPv3User 2020-08-11 00:13:51.826987 net add snmp-server username
SNMPv3User auth-md5 <password> encrypt-aes <password>
cumulus@sw1:~$
cumulus@sw1:~$ net show snmp status
Simple Network Management Protocol (SNMP) Daemon.
--------------------------------- ----------------
Current Status active (running)
Reload Status enabled
Listening IP Addresses all vrf mgmt
Main snmpd PID 24253
Version 1 and 2c Community String Configured
Version 3 Usernames Configured <---- Configured
here
--------------------------------- ----------------
cumulus@sw1:~$
```
2. Richten Sie den SNMPv3-Benutzer auf der ONTAP-Seite ein:

security login create -user-or-group-name SNMPv3User -application snmp -authentication-method usm -remote-switch-ipaddress 10.231.80.212

```
cluster1::*> security login create -user-or-group-name SNMPv3User
-application snmp -authentication-method usm -remote-switch
-ipaddress 10.231.80.212
Enter the authoritative entity's EngineID [remote EngineID]:
Which authentication protocol do you want to choose (none, md5, sha,
sha2-256)
[none]: md5
Enter the authentication protocol password (minimum 8 characters
long):
Enter the authentication protocol password again:
Which privacy protocol do you want to choose (none, des, aes128)
[none]: aes128
Enter privacy protocol password (minimum 8 characters long):
Enter privacy protocol password again:
```
3. Konfigurieren Sie CSHM für die Überwachung mit dem neuen SNMPv3-Benutzer:

system switch ethernet show-all -device "sw1 (b8:59:9f:09:7c:22)" -instance

```
cluster1::*> system switch ethernet show-all -device "sw1
(b8:59:9f:09:7c:22)" -instance
                                      Device Name: sw1
(b8:59:9f:09:7c:22)
                                       IP Address: 10.231.80.212
                                     SNMP Version: SNMPv2c
                                    Is Discovered: true
DEPRECATED-Community String or SNMPv3 Username: -
             Community String or SNMPv3 Username: cshm1!
                                     Model Number: MSN2100-CB2FC
                                   Switch Network: cluster-network
                                 Software Version: Cumulus Linux
version 4.4.3 running on Mellanox Technologies Ltd. MSN2100
                        Reason For Not Monitoring: None
                         Source Of Switch Version: LLDP
                                   Is Monitored ?: true
                     Serial Number of the Device: MT2110X06399 <----
serial number to check
                                      RCF Version: MSN2100-RCF-v1.9X6-
Cluster-LLDP Aug-18-2022
cluster1::*>
cluster1::*> system switch ethernet modify -device "sw1
(b8:59:9f:09:7c:22)" -snmp-version SNMPv3 -community-or-username
SNMPv3User
```
4. Stellen Sie sicher, dass die Seriennummer, die mit dem neu erstellten SNMPv3-Benutzer abgefragt werden soll, mit der im vorherigen Schritt nach Abschluss des CSHM-Abfragezeitraums detaillierten Seriennummer identisch ist.

system switch ethernet polling-interval show

```
cluster1::*> system switch ethernet polling-interval show
           Polling Interval (in minutes): 5
cluster1::*> system switch ethernet show-all -device "sw1
(b8:59:9f:09:7c:22)" -instance
                                       Device Name: sw1
(b8:59:9f:09:7c:22)
                                        IP Address: 10.231.80.212
                                     SNMP Version: SNMPv3
                                     Is Discovered: true
DEPRECATED-Community String or SNMPv3 Username: -
             Community String or SNMPv3 Username: SNMPv3User
                                     Model Number: MSN2100-CB2FC
                                   Switch Network: cluster-network
                                 Software Version: Cumulus Linux
version 4.4.3 running on Mellanox Technologies Ltd. MSN2100
                        Reason For Not Monitoring: None
                         Source Of Switch Version: LLDP
                                   Is Monitored ?: true
                      Serial Number of the Device: MT2110X06399 <----
serial number to check
                                      RCF Version: MSN2100-RCF-v1.9X6-
Cluster-LLDP Aug-18-2022
```
# **Aktualisieren Sie Cumulus Linux-Versionen**

Gehen Sie wie folgt vor, um Ihre Cumulus Linux-Version bei Bedarf zu aktualisieren.

#### **Was Sie benötigen**

- Linux-Wissen auf mittlerer Ebene.
- Vertrautheit mit grundlegender Textbearbeitung, UNIX-Dateiberechtigungen und Prozessüberwachung. Eine Vielzahl von Texteditoren sind vorinstalliert, einschließlich vi Und nano.
- Zugriff auf eine Linux oder UNIX Shell. Wenn Sie Windows verwenden, verwenden Sie eine Linux-Umgebung als Kommandozeilen-Tool für die Interaktion mit Cumulus Linux.
- Die Baud-Rate-Anforderung ist auf 115200 am seriellen Konsolen-Switch für den Zugriff auf die NVIDIA SN2100-Switch-Konsole eingestellt, wie folgt:
	- 115200 Baud
	- 8 Datenbits
	- 1 Stoppbit
	- Parität: Keine

◦ Flusskontrolle: Keine

## **Über diese Aufgabe**

Beachten Sie Folgendes:

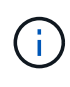

Jedes Mal, wenn Cumulus Linux aktualisiert wird, wird die gesamte Dateisystemstruktur gelöscht und neu aufgebaut. Ihre bestehende Konfiguration wird gelöscht. Sie müssen Ihre Switch-Konfiguration speichern und aufzeichnen, bevor Sie Cumulus Linux aktualisieren.

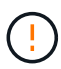

Das Standardpasswort für das Cumulus-Benutzerkonto lautet **Cumulus**. Wenn Sie sich das erste Mal bei Cumulus Linux anmelden, müssen Sie dieses Standardpasswort ändern. Sie müssen Automatisierungsskripts aktualisieren, bevor Sie ein neues Image installieren. Cumulus Linux bietet Befehlszeilenoptionen zum automatischen Ändern des Standardpassworts während des Installationsvorgangs.

#### **Von Cumulus Linux 4.4.x auf Cumulus Linux 5.x**

1. Überprüfen Sie die aktuelle Version von Cumulus Linux und die angeschlossenen Ports:

```
admin@sw1:mgmt:~$ net show system
Hostname......... cumulus
Build............ Cumulus Linux 4.4.3
Uptime........... 0:08:20.860000
Model............ Mlnx X86
CPU.............. x86_64 Intel Atom C2558 2.40GHz
Memory........... 8GB
Disk............. 14.7GB
ASIC............. Mellanox Spectrum MT52132
Ports............ 16 x 100G-QSFP28
Part Number...... MSN2100-CB2FC
Serial Number.... MT2105T05177
Platform Name.... x86 64-mlnx x86-r0
Product Name..... MSN2100
ONIE Version..... 2019.11-5.2.0020-115200
Base MAC Address. 04:3F:72:43:92:80
Manufacturer..... Mellanox
admin@sw1:mgmt:~$ net show interface
State Name Spd MTU Mode LLDP
Summary
----- ------ ---- ----- ---------- ----------------------
--------------------
.
.
UP swp1 100G 9216 Trunk/L2 node1 (e5b)
Master: bridge(UP)
UP swp2 100G 9216 Trunk/L2 node2 (e5b)
Master: bridge(UP)
UP swp3 100G 9216 Trunk/L2 SHFFG1826000112 (e0b)
Master: bridge(UP)
UP swp4 100G 9216 Trunk/L2 SHFFG1826000112 (e0b)
Master: bridge(UP)
UP swp5 100G 9216 Trunk/L2 SHFFG1826000102 (e0b)
Master: bridge(UP)
UP swp6 100G 9216 Trunk/L2 SHFFG1826000102 (e0b)
Master: bridge(UP))
.
.
```
2. Laden Sie das Cumulux Linux 5.x-Image herunter:

```
admin@sw1:mgmt:~$ sudo onie-install -a -i
http://10.60.132.97/x/eng/testbedN,svl/nic/files/NVIDIA/cumulus-
linux-5.4.0-mlx-amd64.bin/
[sudo] password for cumulus:
Fetching installer:
http://10.60.132.97/x/eng/testbedN,svl/nic/files/NVIDIA/cumulus-
linux-5.4.0-mlx-amd64.bin
Downloading URL:
http://10.60.132.97/x/eng/testbedN,svl/nic/files/NVIDIA/cumulus-
linux-5.4.0-mlx-amd64.bin
# 100.0%
Success: HTTP download complete.
EFI variables are not supported on this system
Warning: SecureBoot is not available.
Image is signed.
.
.
.
Staging installer image...done.
WARNING:
WARNING: Activating staged installer requested.
WARNING: This action will wipe out all system data.
WARNING: Make sure to back up your data.
WARNING:
Are you sure (y/N)? y
Activating staged installer...done.
Reboot required to take effect.
```
3. Starten Sie den Switch neu:

```
admin@sw1:mgmt:~$ sudo onie-install -a -i
http://10.60.132.97/x/eng/testbedN,svl/nic/files/NVIDIA/cumulus-
linux-5.4.0-mlx-amd64.bin/
 sudo reboot
```
4. Ändern Sie das Passwort:

```
cumulus login: cumulus
Password:
You are required to change your password immediately (administrator
enforced)
Changing password for cumulus.
Current password: cumulus
New password: <new password>
Retype new password: <new password>
Linux cumulus 5.10.0-cl-1-amd64 #1 SMP Debian 5.10.162-1+cl5.4.0u1
(2023-01-20) x86_64
Welcome to NVIDIA Cumulus (R) Linux (R)
ZTP in progress. To disable, do 'ztp -d'
```
5. Prüfen Sie die Cumulus Linux-Version: nv show system

```
cumulus@cumulus:mgmt:~$ nv show system
           operational applied
---------- -------------- ----------
hostname cumulus cumulus
build Cumulus Linux 5.4.0
uptime 14:07:08
timezone Etc/UTC
```
6. Ändern Sie den Hostnamen:

```
cumulus@cumulus:mgmt:~$ nv set system hostname sw1
cumulus@cumulus:mgmt:~$ nv config apply
Warning: The following files have been changed since the last save,
and they WILL be overwritten.
- /etc/nsswitch.conf
- /etc/synced/synced.conf
.
.
```
7. Melden Sie sich ab, und melden Sie sich erneut beim Switch an, um den aktualisierten Switch-Namen an der Eingabeaufforderung anzuzeigen:

```
cumulus@cumulus:mgmt:~$ exit
logout
Debian GNU/Linux 10 cumulus ttyS0
cumulus login: cumulus
Password:
Last login: Tue Dec 15 21:43:13 UTC 2020 on ttyS0
Linux cumulus 5.10.0-cl-1-amd64 #1 SMP Debian 5.10.162-1+cl5.4.0u1
(2023-01-20) x86_64
Welcome to NVIDIA Cumulus (R) Linux (R)
ZTP in progress. To disable, do 'ztp -d'
cumulus@sw1:mgmt:~$
```
8. Legen Sie die IP-Adresse fest:

```
cumulus@sw1:mgmt:~$ nv set interface eth0 ip address 10.231.80.206
cumulus@sw1:mgmt:~$ nv set interface eth0 ip gateway 10.231.80.1
cumulus@sw1:mgmt:~$ nv config apply
applied [rev_id: 2]
cumulus@sw1:mgmt:~$ ip route show vrf mgmt
default via 10.231.80.1 dev eth0 proto kernel
unreachable default metric 4278198272
10.231.80.0/22 dev eth0 proto kernel scope link src 10.231.80.206
127.0.0.0/8 dev mgmt proto kernel scope link src 127.0.0.1
```
9. Erstellen Sie einen neuen Benutzer, und fügen Sie diesen Benutzer dem hinzu sudo Gruppieren. Dieser Benutzer wird erst wirksam, nachdem die Konsole/SSH-Sitzung neu gestartet wurde.

sudo adduser --ingroup netedit admin

```
cumulus@sw1:mgmt:~$ sudo adduser --ingroup netedit admin
[sudo] password for cumulus:
Adding user 'admin' ...
Adding new user 'admin' (1001) with group `netedit' ...
Creating home directory '/home/admin' ...
Copying files from '/etc/skel' ...
New password:
Retype new password:
passwd: password updated successfully
Changing the user information for admin
Enter the new value, or press ENTER for the default
Full Name []:
Room Number []:
Work Phone []:
Home Phone []:
Other []:
Is the information correct? [Y/n] y
cumulus@sw1:mgmt:~$ sudo adduser admin sudo
[sudo] password for cumulus:
Adding user `admin' to group `sudo' ...
Adding user admin to group sudo
Done.
cumulus@sw1:mgmt:~$ exit
logout
Connection to 10.233.204.71 closed.
[admin@cycrh6svl01 ~]$ ssh admin@10.233.204.71
admin@10.233.204.71's password:
Linux sw1 4.19.0-cl-1-amd64 #1 SMP Cumulus 4.19.206-1+cl4.4.1u1
(2021-09-09) x86_64
Welcome to NVIDIA Cumulus (R) Linux (R)
For support and online technical documentation, visit
http://www.cumulusnetworks.com/support
The registered trademark Linux (R) is used pursuant to a sublicense
from LMI, the exclusive licensee of Linus Torvalds, owner of the
mark on a world-wide basis.
admin@sw1:mgmt:~$
```
10. Fügen Sie zusätzliche Benutzergruppen hinzu, auf die der Admin-Benutzer zugreifen kann nv Befehl:

```
cumulus@sw1:mgmt:~$ sudo adduser admin nvshow
       [sudo] password for cumulus:
       Adding user `admin' to group `nvshow' ...
       Adding user admin to group nvshow
       Done.
```
Siehe ["NVIDIA Benutzerkonten"](https://docs.nvidia.com/networking-ethernet-software/cumulus-linux-54/System-Configuration/Authentication-Authorization-and-Accounting/User-Accounts/) Finden Sie weitere Informationen.

#### **Von Cumulus Linux 5.x auf Cumulus Linux 5.x**

1. Überprüfen Sie die aktuelle Version von Cumulus Linux und die angeschlossenen Ports:

```
admin@sw1:mgmt:~$ nv show system
                 operational applied
------------------- -------------------- -----------------
hostname cumulus cumulus
build Cumulus Linux 5.3.0
uptime 6 days, 8:37:36
timezone Etc/UTC
admin@sw1:mgmt:~$ nv show interface
Interface MTU Speed State Remote Host Remote Port-
Type Summary
------------- ----- ----- ----- ------------------- ------------
--------- -------------
+ cluster_isl 9216 200G up
bond
+ eth0 1500 100M up mgmt-sw1 Eth105/1/14
eth IP Address: 10.231.80 206/22
   eth0
IP Address: fd20:8b1e:f6ff:fe31:4a0e/64
+ lo 65536 up
loopback IP Address: 127.0.0.1/8
 \overline{\phantom{a}}IP Address: ::1/128
+ swp1s0 9216 10G up cluster01 e0b
swp
.
.
.
+ swp15 9216 100G up sw2 swp15
swp
+ swp16 9216 100G up sw2 swp16
swp
```
2. Laden Sie das Cumulux Linux 5.4.0-Image herunter:

```
admin@sw1:mgmt:~$ sudo onie-install -a -i
http://10.60.132.97/x/eng/testbedN,svl/nic/files/NVIDIA/cumulus-
linux-5.4.0-mlx-amd64.bin/
[sudo] password for cumulus:
Fetching installer:
http://10.60.132.97/x/eng/testbedN,svl/nic/files/NVIDIA/cumulus-
linux-5.4.0-mlx-amd64.bin
Downloading URL:
http://10.60.132.97/x/eng/testbedN,svl/nic/files/NVIDIA/cumulus-
linux-5.4.0-mlx-amd64.bin
# 100.0%
Success: HTTP download complete.
EFI variables are not supported on this system
Warning: SecureBoot is not available.
Image is signed.
.
.
.
Staging installer image...done.
WARNING:
WARNING: Activating staged installer requested.
WARNING: This action will wipe out all system data.
WARNING: Make sure to back up your data.
WARNING:
Are you sure (y/N)? y
Activating staged installer...done.
Reboot required to take effect.
```
3. Starten Sie den Switch neu:

admin@sw1:mgmt:~\$ **sudo reboot**

4. Ändern Sie das Passwort:

```
cumulus login: cumulus
Password:
You are required to change your password immediately (administrator
enforced)
Changing password for cumulus.
Current password: cumulus
New password: <new password>
Retype new password: <new password>
Linux cumulus 5.10.0-cl-1-amd64 #1 SMP Debian 5.10.162-1+cl5.4.0u1
(2023-01-20) x86_64
Welcome to NVIDIA Cumulus (R) Linux (R)
ZTP in progress. To disable, do 'ztp -d'
```
5. Prüfen Sie die Cumulus Linux-Version: nv show system

```
cumulus@cumulus:mgmt:~$ nv show system
operational applied
-------------- ----------------
hostname cumulus cumulus
build Cumulus Linux 5.4.0
uptime 14:07:08
timezone Etc/UTC
```
6. Ändern Sie den Hostnamen:

```
cumulus@cumulus:mgmt:~$ nv set system hostname sw1
cumulus@cumulus:mgmt:~$ nv config apply
Warning: The following files have been changed since the last save,
and they WILL be overwritten.
- /etc/nsswitch.conf
- /etc/synced/synced.conf
.
.
```
7. Melden Sie sich ab, und melden Sie sich erneut beim Switch an, um den aktualisierten Switch-Namen an der Eingabeaufforderung anzuzeigen:

```
cumulus@cumulus:mgmt:~$ exit
logout
Debian GNU/Linux 10 cumulus ttyS0
cumulus login: cumulus
Password:
Last login: Tue Dec 15 21:43:13 UTC 2020 on ttyS0
Linux cumulus 5.10.0-cl-1-amd64 #1 SMP Debian 5.10.162-1+cl5.4.0u1
(2023-01-20) x86_64
Welcome to NVIDIA Cumulus (R) Linux (R)
ZTP in progress. To disable, do 'ztp -d'
cumulus@sw1:mgmt:~$
```
8. Legen Sie die IP-Adresse fest:

```
cumulus@sw1:mgmt:~$ nv set interface eth0 ip address 10.231.80.206
cumulus@sw1:mgmt:~$ nv set interface eth0 ip gateway 10.231.80.1
cumulus@sw1:mgmt:~$ nv config apply
applied [rev_id: 2]
cumulus@sw1:mgmt:~$ ip route show vrf mgmt
default via 10.231.80.1 dev eth0 proto kernel
unreachable default metric 4278198272
10.231.80.0/22 dev eth0 proto kernel scope link src 10.231.80.206
127.0.0.0/8 dev mgmt proto kernel scope link src 127.0.0.1
```
9. Erstellen Sie einen neuen Benutzer, und fügen Sie diesen Benutzer dem hinzu sudo Gruppieren. Dieser Benutzer wird erst wirksam, nachdem die Konsole/SSH-Sitzung neu gestartet wurde.

sudo adduser --ingroup netedit admin

```
cumulus@sw1:mgmt:~$ sudo adduser --ingroup netedit admin
[sudo] password for cumulus:
Adding user 'admin' ...
Adding new user 'admin' (1001) with group `netedit' ...
Creating home directory '/home/admin' ...
Copying files from '/etc/skel' ...
New password:
Retype new password:
passwd: password updated successfully
Changing the user information for admin
Enter the new value, or press ENTER for the default
Full Name []:
Room Number []:
Work Phone []:
Home Phone []:
Other []:
Is the information correct? [Y/n] y
cumulus@sw1:mgmt:~$ sudo adduser admin sudo
[sudo] password for cumulus:
Adding user `admin' to group `sudo' ...
Adding user admin to group sudo
Done.
cumulus@sw1:mgmt:~$ exit
logout
Connection to 10.233.204.71 closed.
[admin@cycrh6svl01 ~]$ ssh admin@10.233.204.71
admin@10.233.204.71's password:
Linux sw1 4.19.0-cl-1-amd64 #1 SMP Cumulus 4.19.206-1+cl4.4.1u1
(2021-09-09) x86_64
Welcome to NVIDIA Cumulus (R) Linux (R)
For support and online technical documentation, visit
http://www.cumulusnetworks.com/support
The registered trademark Linux (R) is used pursuant to a sublicense
from LMI, the exclusive licensee of Linus Torvalds, owner of the
mark on a world-wide basis.
admin@sw1:mgmt:~$
```
10. Fügen Sie zusätzliche Benutzergruppen hinzu, auf die der Admin-Benutzer zugreifen kann nv Befehl:

```
cumulus@sw1:mgmt:~$ sudo adduser admin nvshow
       [sudo] password for cumulus:
       Adding user `admin' to group `nvshow' ...
       Adding user admin to group nvshow
       Done.
```
Siehe ["NVIDIA Benutzerkonten"](https://docs.nvidia.com/networking-ethernet-software/cumulus-linux-54/System-Configuration/Authentication-Authorization-and-Accounting/User-Accounts/) Finden Sie weitere Informationen.

#### **Was kommt als Nächstes?**

["Installieren Sie das RCF-Skript \(Reference Configuration File\)".](#page-33-0)

# **Switches migrieren**

## **Migrieren Sie CN1610-Cluster-Switches zu NVIDIA SN2100-Cluster-Switches**

Sie können NetApp CN1610 Cluster Switches für ein ONTAP Cluster zu NVIDIA SN2100 Cluster Switches migrieren. Hierbei handelt es sich um ein unterbrechungsfreies Verfahren.

## **Prüfen Sie die Anforderungen**

Wenn Sie NetApp CN1610-Cluster-Switches durch NVIDIA SN2100-Cluster-Switches ersetzen, müssen Sie sich über bestimmte Konfigurationsdaten, Port-Verbindungen und Verkabelungsanforderungen im Klaren sein. Siehe ["Überblick über Installation und Konfiguration von NVIDIA SN2100-Switches".](#page-2-0)

#### **Unterstützte Switches**

Folgende Cluster-Switches werden unterstützt:

- NetApp CN1610
- NVIDIA SN2100

Weitere Informationen zu unterstützten Ports und deren Konfigurationen finden Sie im ["Hardware Universe".](https://hwu.netapp.com/)

#### **Was Sie benötigen**

Stellen Sie sicher, dass Sie die folgenden Anforderungen für die Konfiguration erfüllen:

- Der vorhandene Cluster ist ordnungsgemäß eingerichtet und funktioniert.
- Alle Cluster-Ports befinden sich im Status **up**, um einen unterbrechungsfreien Betrieb zu gewährleisten.
- Die NVIDIA SN2100-Cluster-Switches werden unter der richtigen Version von Cumulus Linux konfiguriert und betrieben, die mit der angewendeten Referenzkonfigurationsdatei (RCF) installiert ist.
- Die vorhandene Cluster-Netzwerkkonfiguration verfügt über folgende Merkmale:
	- Ein redundantes und voll funktionsfähiges NetApp Cluster mit CN1610-Switches.
	- Managementkonnektivität und Konsolenzugriff auf die CN1610-Switches und die neuen Switches.
	- Alle Cluster-LIFs befinden sich im Zustand "up", wobei die Cluster-LIFs an ihren Home-Ports vorhanden sind.
- ISL-Ports aktiviert und zwischen den CN1610-Switches und zwischen den neuen Switches verkabelt.
- Einige Ports sind auf NVIDIA SN2100-Switches konfiguriert, um mit 40 GbE oder 100 GbE zu laufen.
- Die 40-GbE- und 100-GbE-Konnektivität von Nodes zu NVIDIA SN2100-Cluster-Switches wurde geplant, migriert und dokumentiert.

## **Migrieren Sie die Switches**

#### **Zu den Beispielen**

Die Beispiele in diesem Verfahren verwenden die folgende Nomenklatur für Switches und Knoten:

- Die vorhandenen CN1610 Cluster Switches sind *c1* und *c2*.
- Die neuen NVIDIA SN2100-Cluster-Switches sind *sw1* und *sw2*.
- Die Knoten sind *node1* und *node2*.
- Die Cluster-LIFs sind auf Node 1\_clus1\_ und *node1\_clus2* und *node2\_clus1* bzw. *node2\_clus2* auf Knoten 2.
- Der cluster1::\*> Eine Eingabeaufforderung gibt den Namen des Clusters an.
- Die in diesem Verfahren verwendeten Cluster-Ports sind *e3a* und *e3b*.
- Breakout-Ports haben das Format swp[Port]s[Breakout-Port 0-3]. Beispielsweise sind vier Breakout-Ports auf swp1 *swp1s0*, *swp1s1*, *swp1s2* und *swp1s3*.

#### **Über diese Aufgabe**

Dieses Verfahren umfasst das folgende Szenario:

- Schalter c2 wird zuerst durch Schalter sw2 ersetzt.
	- Fahren Sie die Ports zu den Cluster-Nodes herunter. Alle Ports müssen gleichzeitig heruntergefahren werden, um eine Instabilität von Clustern zu vermeiden.
	- Die Verkabelung zwischen den Knoten und c2 wird dann von c2 getrennt und wieder mit sw2 verbunden.
- Schalter c1 wird durch Schalter sw1 ersetzt.
	- Fahren Sie die Ports zu den Cluster-Nodes herunter. Alle Ports müssen gleichzeitig heruntergefahren werden, um eine Instabilität von Clustern zu vermeiden.
	- Die Verkabelung zwischen den Knoten und c1 wird dann von c1 getrennt und wieder mit sw1 verbunden.

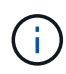

Bei diesem Verfahren ist keine betriebsbereite ISL (Inter Switch Link) erforderlich. Dies ist von Grund auf so, dass Änderungen der RCF-Version die ISL-Konnektivität vorübergehend beeinträchtigen können. Um einen unterbrechungsfreien Clusterbetrieb zu gewährleisten, werden mit dem folgenden Verfahren alle Cluster-LIFs auf den betriebsbereiten Partner-Switch migriert, während die Schritte auf dem Ziel-Switch ausgeführt werden.

#### **Schritt: Bereiten Sie sich auf die Migration vor**

1. Wenn AutoSupport in diesem Cluster aktiviert ist, unterdrücken Sie die automatische Erstellung eines Falls durch Aufrufen einer AutoSupport Meldung:

system node autosupport invoke -node \* -type all -message MAINT=xh
Wobei *x* die Dauer des Wartungsfensters in Stunden ist.

2. Ändern Sie die Berechtigungsebene in Erweitert, und geben Sie **y** ein, wenn Sie dazu aufgefordert werden, fortzufahren:

set -privilege advanced

Die erweiterte Eingabeaufforderung (\*>) wird angezeigt.

3. Deaktivieren Sie die automatische Zurücksetzung auf den Cluster-LIFs:

network interface modify -vserver Cluster -lif \* -auto-revert false

### **Schritt: Ports und Verkabelung konfigurieren**

1. Legen Sie den Administrations- oder Betriebsstatus der einzelnen Cluster-Schnittstellen fest.

Jeder Port sollte für angezeigt werden Link Und healthy Für Health Status.

a. Zeigen Sie die Attribute des Netzwerkports an:

network port show -ipspace Cluster

**Beispiel anzeigen**

```
cluster1::*> network port show -ipspace Cluster
Node: node1
Ignore
                                           Speed(Mbps)
Health Health
Port IPspace Broadcast Domain Link MTU Admin/Oper
Status Status
--------- ---------- ---------------- ---- ----- ------------
-------- ------
e3a Cluster Cluster up 9000 auto/100000
healthy false
e3b Cluster Cluster up 9000 auto/100000
healthy false
Node: node2
Ignore
                                           Speed(Mbps)
Health Health
Port IPspace Broadcast Domain Link MTU Admin/Oper
Status Status
--------- ---------- ---------------- ---- ----- ------------
-------- ------
e3a Cluster Cluster up 9000 auto/100000
healthy false
e3b Cluster Cluster up 9000 auto/100000
healthy false
```
b. Zeigt Informationen zu den LIFs und ihren zugewiesenen Home-Nodes an:

network interface show -vserver Cluster

Jede LIF sollte angezeigt werden up/up Für Status Admin/Oper Und true Für Is Home.

```
Beispiel anzeigen
```

```
cluster1::*> network interface show -vserver Cluster
            Logical Status Network Current
Current Is
Vserver Interface Admin/Oper Address/Mask Node
Port Home
----------- ----------- ---------- ------------------ -----------
------- ----
Cluster
           node1_clus1 up/up 169.254.209.69/16 node1
e3a true
         node1 clus2 up/up 169.254.49.125/16 node1
e3b true
           node2_clus1 up/up 169.254.47.194/16 node2
e3a true
          node2 clus2 up/up 169.254.19.183/16 node2
e3b true
```
2. Die Cluster-Ports auf jedem Node sind mit vorhandenen Cluster-Switches auf die folgende Weise (aus Sicht der Nodes) verbunden. Verwenden Sie dazu den Befehl:

network device-discovery show -protocol

**Beispiel anzeigen**

```
cluster1::*> network device-discovery show -protocol cdp
Node/ Local Discovered
Protocol Port Device (LLDP: ChassisID) Interface
Platform
----------- ------ ------------------------- ----------------
----------------
node1 /cdp
            e3a c1 (6a:ad:4f:98:3b:3f) 0/1 -
          e3b c2 (6a:ad:4f:98:4c:a4) 0/1
node2 /cdp
            e3a c1 (6a:ad:4f:98:3b:3f) 0/2 -
             e3b c2 (6a:ad:4f:98:4c:a4) 0/2 -
```
3. Die Cluster-Ports und -Switches sind (aus Sicht der Switches) folgendermaßen verbunden:

show cdp neighbors

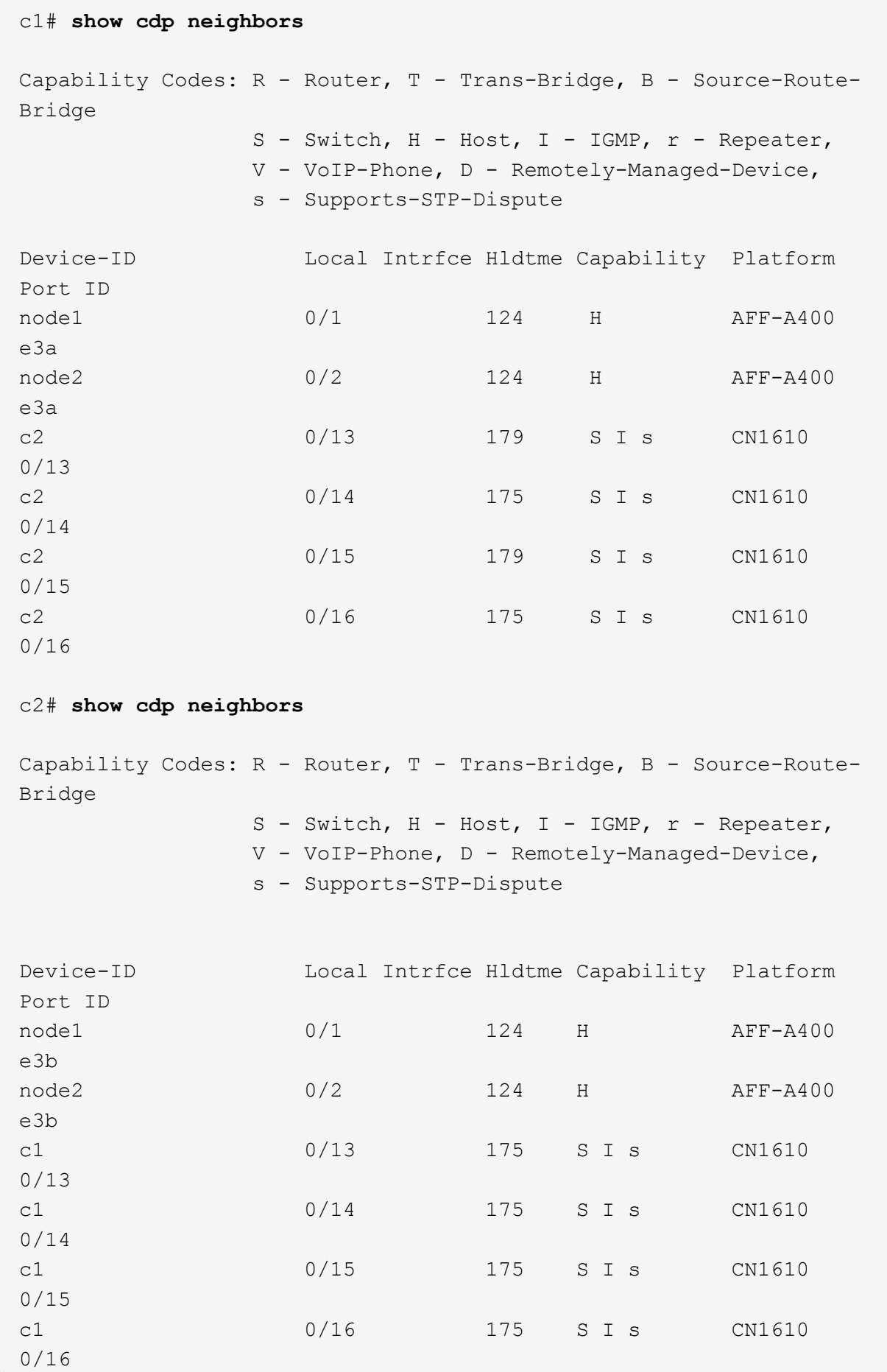

4. Vergewissern Sie sich, dass das Cluster-Netzwerk über vollständige Konnektivität verfügt:

cluster ping-cluster -node node-name

```
Beispiel anzeigen
```

```
cluster1::*> cluster ping-cluster -node node2
Host is node2
Getting addresses from network interface table...
Cluster node1 clus1 169.254.209.69 node1 e3a
Cluster node1 clus2 169.254.49.125 node1 e3b
Cluster node2 clus1 169.254.47.194 node2 e3a
Cluster node2_clus2 169.254.19.183 node2 e3b
Local = 169.254.47.194 169.254.19.183Remote = 169.254.209.69 169.254.49.125
Cluster Vserver Id = 4294967293
Ping status:
....
Basic connectivity succeeds on 4 path(s)
Basic connectivity fails on 0 path(s)
................
Detected 9000 byte MTU on 4 path(s):
      Local 169.254.19.183 to Remote 169.254.209.69
      Local 169.254.19.183 to Remote 169.254.49.125
      Local 169.254.47.194 to Remote 169.254.209.69
      Local 169.254.47.194 to Remote 169.254.49.125
Larger than PMTU communication succeeds on 4 path(s)
RPC status:
2 paths up, 0 paths down (tcp check)
2 paths up, 0 paths down (udp check)
```
5. Fahren Sie auf Switch c2 die Ports herunter, die mit den Cluster-Ports der Nodes verbunden sind, um ein Failover der Cluster-LIFs durchzuführen.

```
(c2)# configure
(c2)(Config)# interface 0/1-0/12
(c2)(Interface 0/1-0/12)# shutdown
(c2)(Interface 0/1-0/12)# exit
(c2)(Config)# exit
(c2) #
```
6. Verschieben Sie die Node-Cluster-Ports vom alten Switch c2 auf den neuen Switch sw2, indem Sie die entsprechende Verkabelung verwenden, die von NVIDIA SN2100 unterstützt wird.

7. Zeigen Sie die Attribute des Netzwerkports an:

network port show -ipspace Cluster

**Beispiel anzeigen**

```
cluster1::*> network port show -ipspace Cluster
Node: node1
Ignore
                                           Speed(Mbps) Health
Health
Port IPspace Broadcast Domain Link MTU Admin/Oper Status
Status
--------- ---------- ---------------- ---- ----- ------------
-------- ------
e3a Cluster Cluster up 9000 auto/100000
healthy false
e3b Cluster Cluster up 9000 auto/100000
healthy false
Node: node2
Ignore
                                           Speed(Mbps) Health
Health
Port IPspace Broadcast Domain Link MTU Admin/Oper Status
Status
--------- ---------- ---------------- ---- ----- ------------
-------- ------
e3a Cluster Cluster up 9000 auto/100000
healthy false
e3b Cluster Cluster up 9000 auto/100000
healthy false
```
8. Die Cluster-Ports auf jedem Node sind nun aus Sicht der Nodes mit Cluster-Switches auf die folgende Weise verbunden:

network device-discovery show -protocol

```
cluster1::*> network device-discovery show -protocol lldp
Node/ Local Discovered
Protocol Port Device (LLDP: ChassisID) Interface
Platform
----------- ------ ------------------------- ----------------
----------------
node1 /lldp
           e3a c1 (6a:ad:4f:98:3b:3f) 0/1 -
            e3b sw2 (b8:ce:f6:19:1a:7e) swp3 -
node2 /lldp
           e3a c1 (6a:ad:4f:98:3b:3f) 0/2 -
          e3b sw2 (b8:ce:f6:19:1b:96) swp4
```
9. Vergewissern Sie sich beim Switch sw2, dass alle Knoten-Cluster-Ports aktiv sind:

net show interface

**Beispiel anzeigen**

```
cumulus@sw2:~$ net show interface
State Name Spd MTU Mode LLDP
Summary
----- ----------- ---- ----- ---------- -----------------
----------------------
...
...
UP swp3 100G 9216 Trunk/L2 e3b
Master: bridge(UP)
UP swp4 100G 9216 Trunk/L2 e3b
Master: bridge(UP)
UP swp15 100G 9216 BondMember sw1 (swp15)
Master: cluster isl(UP)
UP swp16 100G 9216 BondMember sw1 (swp16)
Master: cluster isl(UP)
```
10. Fahren Sie auf Switch c1 die Ports herunter, die mit den Cluster-Ports der Nodes verbunden sind, um ein Failover der Cluster LIFs zu ermöglichen.

```
(c1)# configure
(c1)(Config)# interface 0/1-0/12
(c1)(Interface 0/1-0/12)# shutdown
(c1)(Interface 0/1-0/12)# exit
(c1)(Config)# exit
(c1) #
```
- 11. Verschieben Sie die Knoten-Cluster-Ports vom alten Switch c1 auf den neuen Switch sw1, mit der entsprechenden Verkabelung unterstützt von NVIDIA SN2100.
- 12. Überprüfen der endgültigen Konfiguration des Clusters:

network port show -ipspace Cluster

Jeder Port sollte angezeigt werden up Für Link Und healthy Für Health Status.

**Beispiel anzeigen**

```
cluster1::*> network port show -ipspace Cluster
Node: node1
Ignore
                                           Speed(Mbps) Health
Health
Port IPspace Broadcast Domain Link MTU Admin/Oper Status
Status
--------- ---------- ---------------- ---- ----- ------------
-------- ------
e3a Cluster Cluster up 9000 auto/100000
healthy false
e3b Cluster Cluster up 9000 auto/100000
healthy false
Node: node2
Ignore
                                           Speed(Mbps) Health
Health
Port IPspace Broadcast Domain Link MTU Admin/Oper Status
Status
--------- ---------- ---------------- ---- ----- ------------
-------- ------
e3a Cluster Cluster up 9000 auto/100000
healthy false
e3b Cluster Cluster up 9000 auto/100000
healthy false
```
13. Die Cluster-Ports auf jedem Node sind nun aus Sicht der Nodes mit Cluster-Switches auf die folgende Weise verbunden:

network device-discovery show -protocol

```
cluster1::*> network device-discovery show -protocol lldp
Node/ Local Discovered
Protocol Port Device (LLDP: ChassisID) Interface
Platform
----------- ------ ------------------------- --------------
----------------
node1 /lldp
            e3a sw1 (b8:ce:f6:19:1a:7e) swp3 -
            e3b sw2 (b8:ce:f6:19:1b:96) swp3 -
node2 /lldp
            e3a sw1 (b8:ce:f6:19:1a:7e) swp4 -
           e3b sw2 (b8:ce:f6:19:1b:96) swp4
```
14. Vergewissern Sie sich bei den Switches sw1 und sw2, dass alle Knoten-Cluster-Ports aktiv sind:

net show interface

cumulus@sw1:~\$ **net show interface** State Name Spd MTU Mode LLDP Summary ----- ----------- ---- ----- ---------- ----------------- ---------------------- ... ... UP swp3 100G 9216 Trunk/L2 e3a Master: bridge(UP) UP swp4 100G 9216 Trunk/L2 e3a Master: bridge(UP) UP swp15 100G 9216 BondMember sw2 (swp15) Master: cluster\_isl(UP) UP swp16 100G 9216 BondMember sw2 (swp16) Master: cluster isl(UP) cumulus@sw2:~\$ **net show interface** State Name Spd MTU Mode LLDP Summary ----- ----------- ---- ----- ---------- ----------------- ----------------------- ... ... UP swp3 100G 9216 Trunk/L2 e3b Master: bridge(UP) UP swp4 100G 9216 Trunk/L2 e3b Master: bridge(UP) UP swp15 100G 9216 BondMember sw1 (swp15) Master: cluster\_isl(UP) UP swp16 100G 9216 BondMember sw1 (swp16) Master: cluster isl(UP)

15. Vergewissern Sie sich, dass beide Knoten jeweils eine Verbindung zu jedem Switch haben:

net show lldp

# **Beispiel anzeigen**

Das folgende Beispiel zeigt die entsprechenden Ergebnisse für beide Switches:

```
cumulus@sw1:~$ net show lldp
LocalPort Speed Mode RemoteHost RemotePort
--------- ----- ---------- ------------------ -----------
swp3 100G Trunk/L2 node1 e3a
swp4 100G Trunk/L2 node2 e3a
swp15 100G BondMember sw2 swp15
swp16 100G BondMember sw2 swp16
cumulus@sw2:~$ net show lldp
LocalPort Speed Mode RemoteHost RemotePort
--------- ----- ---------- ------------------ -----------
swp3 100G Trunk/L2 node1 e3b
swp4 100G Trunk/L2 node2 e3b
swp15 100G BondMember sw1 swp15
swp16 100G BondMember sw1 swp16
```
#### **Schritt 3: Führen Sie den Vorgang durch**

1. Aktivieren Sie die automatische Zurücksetzung auf den Cluster-LIFs:

```
cluster1::*> network interface modify -vserver Cluster -lif * -auto-revert
true
```
2. Vergewissern Sie sich, dass alle Cluster-Netzwerk-LIFs wieder an ihren Home-Ports sind:

network interface show

```
Beispiel anzeigen
```

```
cluster1::*> network interface show -vserver Cluster
            Logical Status Network Current
Current Is
Vserver Interface Admin/Oper Address/Mask Node
Port Home
----------- ---------- ---------- ------------------ -------------
------- ----
Cluster
           node1_clus1 up/up 169.254.209.69/16 node1
e3a true
           node1_clus2 up/up 169.254.49.125/16 node1
e3b true
           node2_clus1 up/up 169.254.47.194/16 node2
e3a true
            node2_clus2 up/up 169.254.19.183/16 node2
e3b true
```
3. Führen Sie zum Einrichten der Protokollsammlung den folgenden Befehl für jeden Switch aus. Sie werden aufgefordert, den Switch-Namen, den Benutzernamen und das Kennwort für die Protokollerfassung einzugeben.

system switch ethernet log setup-password

```
cluster1::*> system switch ethernet log setup-password
Enter the switch name: <return>
The switch name entered is not recognized.
Choose from the following list:
sw1
sw2
cluster1::*> system switch ethernet log setup-password
Enter the switch name: sw1
Would you like to specify a user other than admin for log
collection? {y|n}: n
Enter the password: < enter switch password>
Enter the password again: <enter switch password>
cluster1::*> system switch ethernet log setup-password
Enter the switch name: sw2
Would you like to specify a user other than admin for log
collection? {y|n}: n
Enter the password: <enter switch password>
Enter the password again: <enter switch password>
```
4. Führen Sie zum Starten der Protokollerfassung den folgenden Befehl aus, um das GERÄT durch den im vorherigen Befehl verwendeten Switch zu ersetzen. Damit werden beide Arten der Log-Erfassung gestartet: Die detaillierten **Support**-Protokolle und eine stündliche Erfassung von **Periodic**-Daten.

system switch ethernet log modify -device *<switch-name>* -log-request true

```
cluster1::*> system switch ethernet log modify -device cs1 -log
-request true
Do you want to modify the cluster switch log collection
configuration? {y|n}: [n] y
Enabling cluster switch log collection.
cluster1::*> system switch ethernet log modify -device cs2 -log
-request true
Do you want to modify the cluster switch log collection
configuration? {y|n}: [n] y
Enabling cluster switch log collection.
```
Warten Sie 10 Minuten, und überprüfen Sie dann, ob die Protokollsammlung abgeschlossen ist:

system switch ethernet log show

**Beispiel anzeigen**

```
cluster1::*> system switch ethernet log show
Log Collection Enabled: true
Index Switch                      Log Timestamp        Status
------ ---------------------------- -------------------  ---------  
1 cs1 (b8:ce:f6:19:1b:42)      4/29/2022 03:05:25   complete   
2 cs2 (b8:ce:f6:19:1b:96)     4/29/2022 03:07:42   complete
```
Wenn einer dieser Befehle einen Fehler zurückgibt oder die Protokollsammlung nicht abgeschlossen ist, wenden Sie sich an den NetApp Support.

5. Ändern Sie die Berechtigungsebene zurück in den Administrator:

```
set -privilege admin
```
6. Wenn Sie die automatische Case-Erstellung unterdrückt haben, aktivieren Sie es erneut, indem Sie eine AutoSupport Meldung aufrufen:

system node autosupport invoke -node \* -type all -message MAINT=END

# **Migrieren Sie von einem Cisco Cluster-Switch zu einem NVIDIA SN2100 Cluster-Switch**

Sie können Cisco Cluster Switches für ein ONTAP Cluster zu NVIDIA SN2100 Cluster Switches migrieren. Hierbei handelt es sich um ein unterbrechungsfreies Verfahren.

# **Prüfen Sie die Anforderungen**

Sie müssen bestimmte Konfigurationsinformationen, Portverbindungen und Verkabelungsanforderungen beachten, wenn Sie einige ältere Cisco Cluster Switches durch NVIDIA SN2100 Cluster Switches ersetzen. Siehe ["Überblick über Installation und Konfiguration von NVIDIA SN2100-Switches".](#page-2-0)

# **Unterstützte Switches**

Folgende Cisco Cluster-Switches werden unterstützt:

- Nexus 9336C-FX2
- Nexus 92300YC
- Nexus 5596UP
- Nexus 3232C
- Nexus 3132Q-V

Weitere Informationen zu unterstützten Ports und deren Konfigurationen finden Sie im ["Hardware Universe"](https://hwu.netapp.com/) .

### **Was Sie benötigen**

Stellen Sie sicher, dass:

- Das vorhandene Cluster ist ordnungsgemäß eingerichtet und funktioniert.
- Alle Cluster-Ports befinden sich im Status **up**, um einen unterbrechungsfreien Betrieb zu gewährleisten.
- Die NVIDIA SN2100-Cluster-Switches sind konfiguriert und funktionieren unter der richtigen Version von Cumulus Linux, die mit der verwendeten Referenzkonfigurationsdatei (RCF) installiert wird.
- Die vorhandene Cluster-Netzwerkkonfiguration verfügt über folgende Merkmale:
	- Ein redundantes und voll funktionsfähiges NetApp Cluster unter Verwendung beider älteren Cisco Switches.
	- Management-Konnektivität und Konsolenzugriff auf die älteren Cisco Switches und die neuen Switches.
	- Alle Cluster-LIFs im Status "up" mit den Cluster-LIFs befinden sich auf den Home-Ports.
	- ISL-Ports aktiviert und zwischen den älteren Cisco Switches und zwischen den neuen Switches verkabelt.
- Einige der Ports sind auf NVIDIA SN2100-Switches für 40 GbE oder 100 GbE konfiguriert.
- Sie haben 40-GbE- und 100-GbE-Konnektivität von den Nodes zu NVIDIA SN2100 Cluster Switches geplant, migriert und dokumentiert.

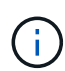

Wenn Sie die Portgeschwindigkeit der e0a- und e1a-Cluster-Ports auf AFF A800- oder AFF C800-Systemen ändern, können Sie beobachten, wie fehlerhafte Pakete nach der Geschwindigkeitskonvertierung empfangen werden. Siehe ["Bug 1570339"](https://mysupport.netapp.com/site/bugs-online/product/ONTAP/BURT/1570339) Und den Knowledge Base Artikel ["CRC-Fehler auf T6-Ports nach der Konvertierung von 40GbE zu 100GbE"](https://kb.netapp.com/onprem/ontap/hardware/CRC_errors_on_T6_ports_after_converting_from_40GbE_to_100GbE) Für eine Anleitung.

### **Migrieren Sie die Switches**

### **Zu den Beispielen**

In diesem Verfahren werden Cisco Nexus 3232C-Cluster-Switches beispielsweise Befehle und Ausgaben verwendet.

Die Beispiele in diesem Verfahren verwenden die folgende Nomenklatur für Switches und Knoten:

- Die vorhandenen Cisco Nexus 3232C Cluster-Switches sind *c1* und *c2*.
- Die neuen NVIDIA SN2100-Cluster-Switches sind *sw1* und *sw2*.
- Die Knoten sind *node1* und *node2*.
- Die Cluster-LIFs sind auf Node 1\_clus1\_ und *node1\_clus2* und *node2\_clus1* bzw. *node2\_clus2* auf Knoten 2.
- Der cluster1::\*> Eine Eingabeaufforderung gibt den Namen des Clusters an.
- Die in diesem Verfahren verwendeten Cluster-Ports sind *e3a* und *e3b*.
- Breakout-Ports haben das Format swp[Port]s[Breakout-Port 0-3]. Beispielsweise sind vier Breakout-Ports auf swp1 *swp1s0*, *swp1s1*, *swp1s2* und *swp1s3*.

### **Über diese Aufgabe**

Dieses Verfahren umfasst das folgende Szenario:

- Schalter c2 wird zuerst durch Schalter sw2 ersetzt.
	- Fahren Sie die Ports zu den Cluster-Nodes herunter. Alle Ports müssen gleichzeitig heruntergefahren werden, um eine Instabilität von Clustern zu vermeiden.
	- Die Verkabelung zwischen den Knoten und c2 wird dann von c2 getrennt und wieder mit sw2 verbunden.
- Schalter c1 wird durch Schalter sw1 ersetzt.
	- Fahren Sie die Ports zu den Cluster-Nodes herunter. Alle Ports müssen gleichzeitig heruntergefahren werden, um eine Instabilität von Clustern zu vermeiden.
	- Die Verkabelung zwischen den Knoten und c1 wird dann von c1 getrennt und wieder mit sw1 verbunden.

### **Schritt: Bereiten Sie sich auf die Migration vor**

1. Wenn AutoSupport in diesem Cluster aktiviert ist, unterdrücken Sie die automatische Erstellung eines Falls durch Aufrufen einer AutoSupport Meldung:

system node autosupport invoke -node \* -type all -message MAINT=xh

Wobei *x* die Dauer des Wartungsfensters in Stunden ist.

2. Ändern Sie die Berechtigungsebene in Erweitert, und geben Sie **y** ein, wenn Sie dazu aufgefordert werden, fortzufahren:

set -privilege advanced

Die erweiterte Eingabeaufforderung (\*>) wird angezeigt.

3. Deaktivieren Sie die automatische Zurücksetzung auf den Cluster-LIFs:

#### **Schritt: Ports und Verkabelung konfigurieren**

1. Legen Sie den Administrations- oder Betriebsstatus der einzelnen Cluster-Schnittstellen fest.

Jeder Port sollte für angezeigt werden Link Und gesund für Health Status.

a. Zeigen Sie die Attribute des Netzwerkports an:

network port show -ipspace Cluster

#### **Beispiel anzeigen**

```
cluster1::*> network port show -ipspace Cluster
Node: node1
Ignore
                                           Speed(Mbps)
Health Health
Port IPspace Broadcast Domain Link MTU Admin/Oper
Status Status
--------- ---------- ---------------- ---- ----- ------------
-------- ------
e3a Cluster Cluster up 9000 auto/100000
healthy false
e3b Cluster Cluster up 9000 auto/100000
healthy false
Node: node2
Ignore
                                           Speed(Mbps)
Health Health
Port IPspace Broadcast Domain Link MTU Admin/Oper
Status Status
--------- ---------- ---------------- ---- ----- ------------
-------- ------
e3a Cluster Cluster up 9000 auto/100000
healthy false
e3b Cluster Cluster up 9000 auto/100000
healthy false
```
b. Informationen zu den logischen Schnittstellen und den zugehörigen Home-Nodes anzeigen:

network interface show -vserver Cluster

Jede LIF sollte angezeigt werden up/up Für Status Admin/Oper Und zwar für Is Home.

**Beispiel anzeigen**

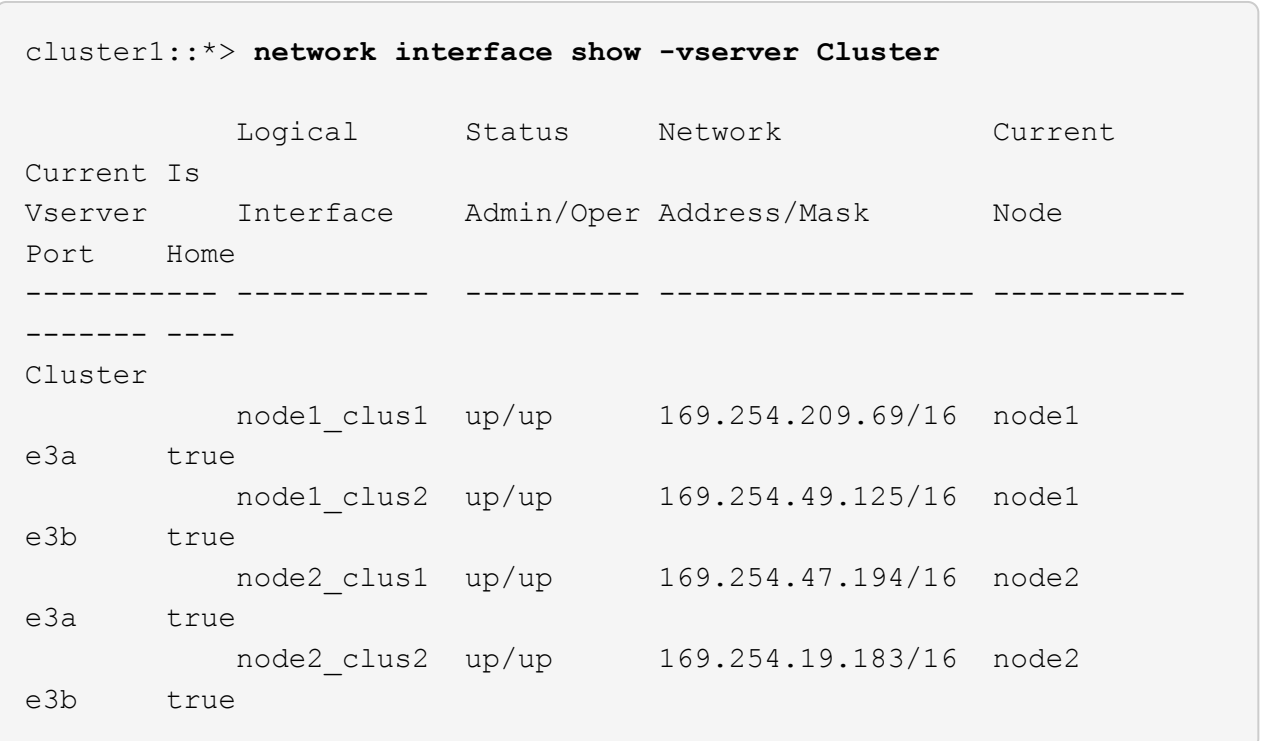

2. Die Cluster-Ports auf jedem Node sind auf folgende Weise (aus Sicht der Nodes) mit vorhandenen Cluster-Switches verbunden:

network device-discovery show -protocol lldp

**Beispiel anzeigen**

```
cluster1::*> network device-discovery show -protocol lldp
Node/ Local Discovered
Protocol Port Device (LLDP: ChassisID) Interface
Platform
----------- ------ ------------------------- ----------------
----------------
node1 /lldp
          e3a c1 (6a:ad:4f:98:3b:3f) Eth1/1
          e3b c2 (6a:ad:4f:98:4c:a4) Eth1/1
node2 /lldp
            e3a c1 (6a:ad:4f:98:3b:3f) Eth1/2 -
          e3b c2 (6a:ad:4f:98:4c:a4) Eth1/2
```
3. Die Cluster-Ports und Switches sind (aus Sicht der Switches) wie folgt verbunden:

show cdp neighbors

# **Beispiel anzeigen**

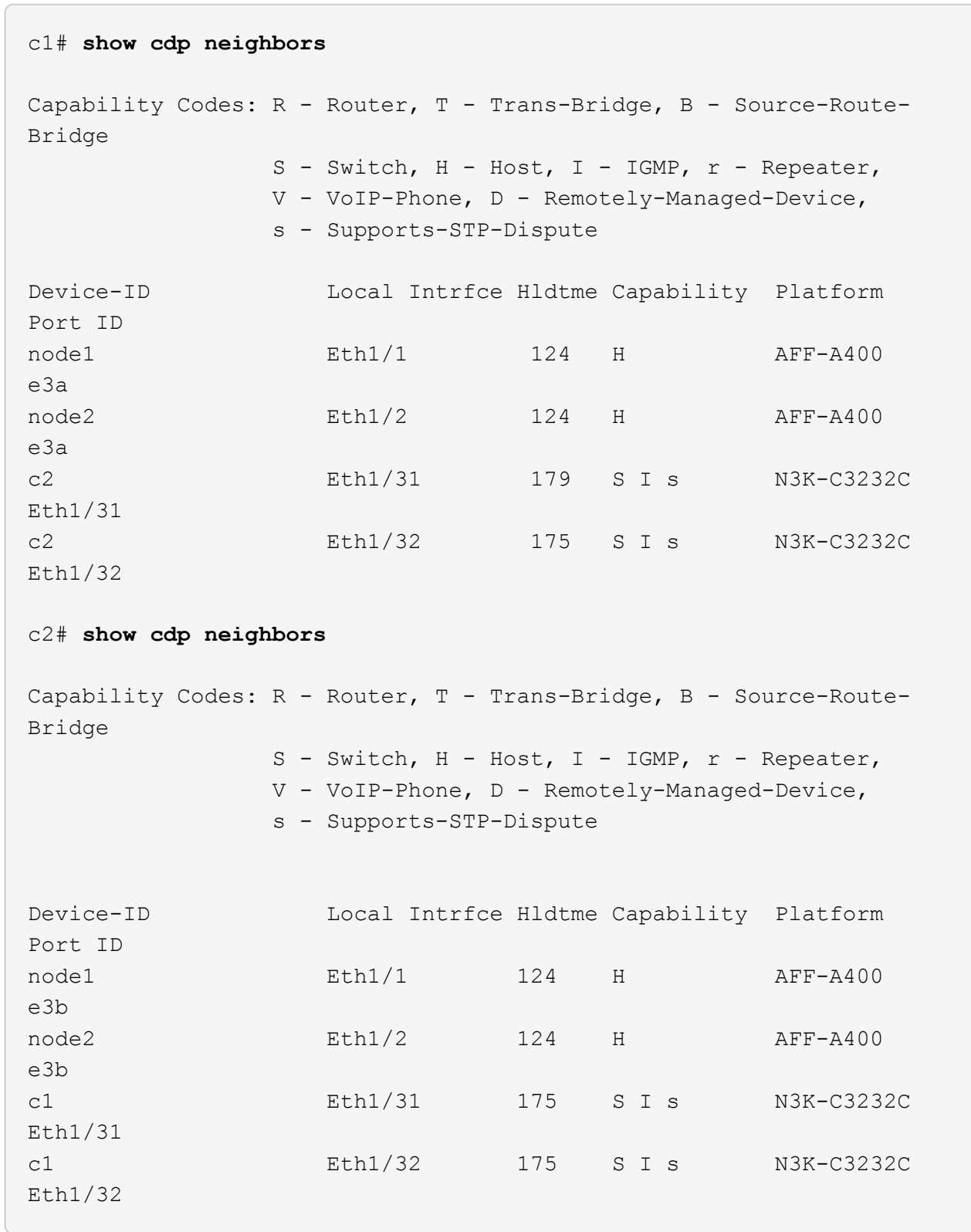

4. Stellen Sie sicher, dass das Clusternetzwerk über vollständige Konnektivität verfügt:

cluster ping-cluster -node node-name

```
Beispiel anzeigen
```

```
cluster1::*> cluster ping-cluster -node node2
Host is node2
Getting addresses from network interface table...
Cluster node1 clus1 169.254.209.69 node1 e3a
Cluster node1 clus2 169.254.49.125 node1 e3b
Cluster node2 clus1 169.254.47.194 node2 e3a
Cluster node2_clus2 169.254.19.183 node2 e3b
Local = 169.254.47.194 169.254.19.183Remote = 169.254.209.69 169.254.49.125
Cluster Vserver Id = 4294967293
Ping status:
....
Basic connectivity succeeds on 4 path(s)
Basic connectivity fails on 0 path(s)
................
Detected 9000 byte MTU on 4 path(s):
     Local 169.254.19.183 to Remote 169.254.209.69
     Local 169.254.19.183 to Remote 169.254.49.125
     Local 169.254.47.194 to Remote 169.254.209.69
      Local 169.254.47.194 to Remote 169.254.49.125
Larger than PMTU communication succeeds on 4 path(s)
RPC status:
2 paths up, 0 paths down (tcp check)
2 paths up, 0 paths down (udp check)
```
5. Fahren Sie auf Switch c2 die Ports herunter, die mit den Cluster-Ports der Nodes verbunden sind, um ein Failover der Cluster-LIFs durchzuführen.

```
(c2)# configure
Enter configuration commands, one per line. End with CNTL/Z.
(c2)(Config)# interface
(c2)(config-if-range)# shutdown <interface_list>
(c2)(config-if-range)# exit
(c2)(Config)# exit
(c2) #
```
- 6. Verschieben Sie die Node-Cluster-Ports vom alten Switch c2 auf den neuen Switch sw2, indem Sie die entsprechende Verkabelung verwenden, die von NVIDIA SN2100 unterstützt wird.
- 7. Zeigen Sie die Attribute des Netzwerkports an:

network port show -ipspace Cluster

```
Beispiel anzeigen
```

```
cluster1::*> network port show -ipspace Cluster
Node: node1
Ignore
                                           Speed(Mbps) Health
Health
Port IPspace Broadcast Domain Link MTU Admin/Oper Status
Status
--------- ---------- ---------------- ---- ----- ------------
-------- ------
e3a Cluster Cluster up 9000 auto/100000
healthy false
e3b Cluster Cluster up 9000 auto/100000
healthy false
Node: node2
Ignore
                                           Speed(Mbps) Health
Health
Port IPspace Broadcast Domain Link MTU Admin/Oper Status
Status
--------- ---------- ---------------- ---- ----- ------------
-------- ------
e3a Cluster Cluster up 9000 auto/100000
healthy false
e3b Cluster Cluster up 9000 auto/100000
healthy false
```
8. Die Cluster-Ports auf jedem Node sind nun aus Sicht der Nodes mit Cluster-Switches auf die folgende Weise verbunden:

```
cluster1::*> network device-discovery show -protocol lldp
Node/ Local Discovered
Protocol Port Device (LLDP: ChassisID) Interface
Platform
----------- ------ ------------------------- ----------------
----------------
node1 /lldp
         e3a c1 (6a:ad:4f:98:3b:3f) Eth1/1
           e3b sw2 (b8:ce:f6:19:1a:7e) swp3 -
node2 /lldp
           e3a c1 (6a:ad:4f:98:3b:3f) Eth1/2 -
          e3b sw2 (b8:ce:f6:19:1b:96) swp4
```
9. Vergewissern Sie sich beim Switch sw2, dass alle Knoten-Cluster-Ports aktiv sind:

net show interface

**Beispiel anzeigen**

```
cumulus@sw2:~$ net show interface
State Name Spd MTU Mode LLDP
Summary
----- ----------- ---- ----- ---------- -----------------
----------------------
...
...
UP swp3 100G 9216 Trunk/L2 e3b
Master: bridge(UP)
UP swp4 100G 9216 Trunk/L2 e3b
Master: bridge(UP)
UP swp15 100G 9216 BondMember sw1 (swp15)
Master: cluster isl(UP)
UP swp16 100G 9216 BondMember sw1 (swp16)
Master: cluster isl(UP)
```
10. Fahren Sie auf Switch c1 die Ports herunter, die mit den Cluster-Ports der Nodes verbunden sind, um ein Failover der Cluster LIFs zu ermöglichen.

```
(c1)# configure
Enter configuration commands, one per line. End with CNTL/Z.
(c1)(Config)# interface
(c1)(config-if-range)# shutdown <interface_list>
(c1)(config-if-range)# exit
(c1)(Config)# exit
(c1) #
```
- 11. Verschieben Sie die Knoten-Cluster-Ports vom alten Switch c1 auf den neuen Switch sw1, mit der entsprechenden Verkabelung unterstützt von NVIDIA SN2100.
- 12. Überprüfen der endgültigen Konfiguration des Clusters:

network port show -ipspace Cluster

Jeder Port sollte angezeigt werden up Für Link Und gesund für Health Status.

**Beispiel anzeigen**

```
cluster1::*> network port show -ipspace Cluster
Node: node1
Ignore
                                           Speed(Mbps) Health
Health
Port IPspace Broadcast Domain Link MTU Admin/Oper Status
Status
--------- ---------- ---------------- ---- ----- ------------
-------- ------
e3a Cluster Cluster up 9000 auto/100000
healthy false
e3b Cluster Cluster up 9000 auto/100000
healthy false
Node: node2
Ignore
                                           Speed(Mbps) Health
Health
Port IPspace Broadcast Domain Link MTU Admin/Oper Status
Status
--------- ---------- ---------------- ---- ----- ------------
-------- ------
e3a Cluster Cluster up 9000 auto/100000
healthy false
e3b Cluster Cluster up 9000 auto/100000
healthy false
```
13. Die Cluster-Ports auf jedem Node sind nun aus Sicht der Nodes mit Cluster-Switches auf die folgende Weise verbunden:

```
cluster1::*> network device-discovery show -protocol lldp
Node/ Local Discovered
Protocol Port Device (LLDP: ChassisID) Interface
Platform
----------- ------ ------------------------- --------------
----------------
node1 /lldp
            e3a sw1 (b8:ce:f6:19:1a:7e) swp3 -
            e3b sw2 (b8:ce:f6:19:1b:96) swp3 -
node2 /lldp
            e3a sw1 (b8:ce:f6:19:1a:7e) swp4 -
           e3b sw2 (b8:ce:f6:19:1b:96) swp4
```
14. Vergewissern Sie sich bei den Switches sw1 und sw2, dass alle Knoten-Cluster-Ports aktiv sind:

net show interface

cumulus@sw1:~\$ **net show interface** State Name Spd MTU Mode LLDP Summary ----- ----------- ---- ----- ---------- ----------------- ---------------------- ... ... UP swp3 100G 9216 Trunk/L2 e3a Master: bridge(UP) UP swp4 100G 9216 Trunk/L2 e3a Master: bridge(UP) UP swp15 100G 9216 BondMember sw2 (swp15) Master: cluster\_isl(UP) UP swp16 100G 9216 BondMember sw2 (swp16) Master: cluster isl(UP) cumulus@sw2:~\$ **net show interface** State Name Spd MTU Mode LLDP Summary ----- ----------- ---- ----- ---------- ----------------- ----------------------- ... ... UP swp3 100G 9216 Trunk/L2 e3b Master: bridge(UP) UP swp4 100G 9216 Trunk/L2 e3b Master: bridge(UP) UP swp15 100G 9216 BondMember sw1 (swp15) Master: cluster\_isl(UP) UP swp16 100G 9216 BondMember sw1 (swp16) Master: cluster isl(UP)

15. Vergewissern Sie sich, dass beide Knoten jeweils eine Verbindung zu jedem Switch haben:

net show lldp

# **Beispiel anzeigen**

Das folgende Beispiel zeigt die entsprechenden Ergebnisse für beide Switches:

```
cumulus@sw1:~$ net show lldp
LocalPort Speed Mode RemoteHost RemotePort
--------- ----- ---------- ------------------ -----------
swp3 100G Trunk/L2 node1 e3a
swp4 100G Trunk/L2 node2 e3a
swp15 100G BondMember sw2 swp15
swp16 100G BondMember sw2 swp16
cumulus@sw2:~$ net show lldp
LocalPort Speed Mode RemoteHost RemotePort
--------- ----- ---------- ------------------ -----------
swp3 100G Trunk/L2 node1 e3b
swp4 100G Trunk/L2 node2 e3b
swp15 100G BondMember sw1 swp15
swp16 100G BondMember sw1 swp16
```
#### **Schritt 3: Führen Sie den Vorgang durch**

1. Aktivieren Sie die automatische Zurücksetzung auf den Cluster-LIFs:

```
cluster1::*> network interface modify -vserver Cluster -lif * -auto-revert
true
```
2. Vergewissern Sie sich, dass alle Cluster-Netzwerk-LIFs wieder an ihren Home-Ports sind:

network interface show

```
Beispiel anzeigen
```

```
cluster1::*> network interface show -vserver Cluster
            Logical Status Network Current
Current Is
Vserver Interface Admin/Oper Address/Mask Node
Port Home
----------- ---------- ---------- ------------------ -------------
------- ----
Cluster
           node1_clus1 up/up 169.254.209.69/16 node1
e3a true
           node1_clus2 up/up 169.254.49.125/16 node1
e3b true
           node2_clus1 up/up 169.254.47.194/16 node2
e3a true
            node2_clus2 up/up 169.254.19.183/16 node2
e3b true
```
3. Führen Sie zum Einrichten der Protokollsammlung den folgenden Befehl für jeden Switch aus. Sie werden aufgefordert, den Switch-Namen, den Benutzernamen und das Kennwort für die Protokollerfassung einzugeben.

system switch ethernet log setup-password

```
cluster1::*> system switch ethernet log setup-password
Enter the switch name: <return>
The switch name entered is not recognized.
Choose from the following list:
sw1
sw2
cluster1::*> system switch ethernet log setup-password
Enter the switch name: sw1
Would you like to specify a user other than admin for log
collection? {y|n}: n
Enter the password: < enter switch password>
Enter the password again: <enter switch password>
cluster1::*> system switch ethernet log setup-password
Enter the switch name: sw2
Would you like to specify a user other than admin for log
collection? {y|n}: n
Enter the password: <enter switch password>
Enter the password again: <enter switch password>
```
4. Führen Sie zum Starten der Protokollerfassung den folgenden Befehl aus, um das GERÄT durch den im vorherigen Befehl verwendeten Switch zu ersetzen. Damit werden beide Arten der Log-Erfassung gestartet: Die detaillierten **Support**-Protokolle und eine stündliche Erfassung von **Periodic**-Daten.

system switch ethernet log modify -device *<switch-name>* -log-request true

```
cluster1::*> system switch ethernet log modify -device sw1 -log
-request true
Do you want to modify the cluster switch log collection
configuration? {y|n}: [n] y
Enabling cluster switch log collection.
cluster1::*> system switch ethernet log modify -device sw2 -log
-request true
Do you want to modify the cluster switch log collection
configuration? {y|n}: [n] y
Enabling cluster switch log collection.
```
Warten Sie 10 Minuten, und überprüfen Sie dann, ob die Protokollsammlung abgeschlossen ist:

system switch ethernet log show

**Beispiel anzeigen**

```
cluster1::*> system switch ethernet log show
Log Collection Enabled: true
Index Switch                      Log Timestamp        Status
------ ---------------------------- -------------------  ---------  
1 sw1 (b8:ce:f6:19:1b:42)      4/29/2022 03:05:25   complete   
2 sw2 (b8:ce:f6:19:1b:96)     4/29/2022 03:07:42   complete
```
Wenn einer dieser Befehle einen Fehler zurückgibt oder die Protokollsammlung nicht abgeschlossen ist, wenden Sie sich an den NetApp Support.

5. Ändern Sie die Berechtigungsebene zurück in den Administrator:

```
set -privilege admin
```
6. Wenn Sie die automatische Case-Erstellung unterdrückt haben, aktivieren Sie es erneut, indem Sie eine AutoSupport Meldung aufrufen:

system node autosupport invoke -node \* -type all -message MAINT=END

# **Migrieren Sie mit NVIDIA SN2100-Cluster-Switches zu einem Cluster mit zwei Nodes**

Wenn Sie eine bestehende Cluster-Umgebung mit zwei Nodes ohne Switches nutzen, können Sie mit NVIDIA SN2100 Switches zu einer Switch-basierten Cluster-Umgebung mit zwei Nodes migrieren. So können Sie eine Skalierung über zwei Nodes im Cluster hinaus vornehmen.

Die von Ihnen verwendete Vorgehensweise hängt davon ab, ob Sie an jedem Controller zwei dedizierte Cluster-Netzwerk-Ports oder einen einzelnen Cluster-Port haben. Der dokumentierte Prozess funktioniert bei allen Knoten über optische oder Twinax-Ports, wird bei diesem Switch jedoch nicht unterstützt, wenn Knoten integrierte 10GBASE-T RJ45-Ports für die Cluster-Netzwerk-Ports verwenden.

# **Prüfen Sie die Anforderungen**

# **Konfiguration mit zwei Nodes ohne Switches**

Stellen Sie sicher, dass:

- Die Konfiguration mit zwei Nodes ohne Switches ist ordnungsgemäß eingerichtet und funktionsfähig.
- Auf den Knoten wird ONTAP 9.10.1P3 und höher ausgeführt.
- Alle Cluster-Ports haben den Status **up**.
- Alle logischen Cluster-Schnittstellen (LIFs) befinden sich im **up**-Zustand und auf ihren Home-Ports.

### **Konfiguration des NVIDIA SN2100-Cluster-Switches**

Stellen Sie sicher, dass:

- Beide Switches verfügen über Management-Netzwerk-Konnektivität.
- Auf die Cluster-Switches kann über eine Konsole zugegriffen werden.
- Bei NVIDIA SN2100, Node-to-Node-Switch und Switch-to-Switch-Verbindungen werden Twinax- oder Glasfaserkabel verwendet.

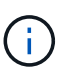

Siehe ["Prüfen Sie die Verkabelung und Konfigurationsüberlegungen"](#page-5-0) Bei Einschränkungen und weiteren Details. Der ["Hardware Universe – Switches"](https://hwu.netapp.com/SWITCH/INDEX) Enthält auch weitere Informationen über Verkabelung.

- Inter-Switch Link (ISL)-Kabel werden an die Anschlüsse swp15 und swp16 an beiden NVIDIA SN2100- Switches angeschlossen.
- Die Erstanpassung der beiden SN2100-Switches erfolgt so:
	- SN2100-Switches führen die neueste Version von Cumulus Linux aus
	- Auf die Switches werden Referenzkonfigurationsdateien (RCFs) angewendet
	- Auf den neuen Switches werden alle Site-Anpassungen wie SMTP, SNMP und SSH konfiguriert.

Der ["Hardware Universe"](https://hwu.netapp.com) Enthält die neuesten Informationen über die tatsächlichen Cluster-Ports für Ihre Plattformen.

# **Migrieren Sie die Switches**

**Zu den Beispielen**

In den Beispielen dieses Verfahrens wird die folgende Terminologie für Cluster-Switch und Node verwendet:

- Die Namen der SN2100-Schalter lauten *sw1* und *sw2*.
- Die Namen der Cluster SVMs sind *node1* und *node2*.
- Die Namen der LIFs sind\_node1\_clus1\_ und *node1\_clus2* auf Knoten 1, und *node2\_clus1* und *node2\_clus2* auf Knoten 2.
- Der cluster1::\*> Eine Eingabeaufforderung gibt den Namen des Clusters an.
- Die in diesem Verfahren verwendeten Cluster-Ports sind *e3a* und *e3b*.
- Breakout-Ports haben das Format swp[Port]s[Breakout-Port 0-3]. Beispielsweise sind vier Breakout-Ports auf swp1 *swp1s0*, *swp1s1*, *swp1s2* und *swp1s3*.

#### **Schritt: Bereiten Sie sich auf die Migration vor**

1. Wenn AutoSupport in diesem Cluster aktiviert ist, unterdrücken Sie die automatische Erstellung eines Falls durch Aufrufen einer AutoSupport Meldung: system node autosupport invoke -node \* -type all -message MAINT=xh

Wobei *x* die Dauer des Wartungsfensters in Stunden ist.

2. Ändern Sie die Berechtigungsebene in erweitert, indem Sie eingeben y Wenn Sie dazu aufgefordert werden, fortzufahren: set -privilege advanced

Die erweiterte Eingabeaufforderung (`\*>`Erscheint.

#### **Schritt: Ports und Verkabelung konfigurieren**

#### **Cumulus Linux 4.4.x**

1. Deaktivieren Sie alle Node-Ports (keine ISL-Ports) auf den neuen Cluster-Switches sw1 und sw2.

Sie dürfen die ISL-Ports nicht deaktivieren.

Mit den folgenden Befehlen werden die Knotenanschlüsse an den Switches sw1 und sw2 deaktiviert:

```
cumulus@sw1:~$ net add interface swp1s0-3, swp2s0-3, swp3-14 link
down
cumulus@sw1:~$ net pending
cumulus@sw1:~$ net commit
cumulus@sw2:~$ net add interface swp1s0-3, swp2s0-3, swp3-14 link
down
cumulus@sw2:~$ net pending
cumulus@sw2:~$ net commit
```
2. Stellen Sie sicher, dass sich die ISL und die physischen Ports auf der ISL zwischen den beiden SN2100-Switches sw1 und sw2 auf den Ports swp15 und swp16 befinden:

net show interface

Die folgenden Befehle zeigen, dass die ISL-Ports bei den Switches sw1 und sw2 aktiviert sind:

```
cumulus@sw1:~$ net show interface
State Name Spd MTU Mode LLDP Summary
----- --------- ---- ----- ---------- -----------
-----------------------
...
...
UP swp15 100G 9216 BondMember sw2 (swp15) Master:
cluster_isl(UP)
UP swp16 100G 9216 BondMember sw2 (swp16) Master:
cluster_isl(UP)
cumulus@sw2:~$ net show interface
State Name Spd MTU Mode LLDP Summary
----- --------- ---- ----- ---------- -----------
-----------------------
...
...
UP swp15 100G 9216 BondMember sw1 (swp15) Master:
cluster_isl(UP)
UP swp16 100G 9216 BondMember sw1 (swp16) Master:
cluster_isl(UP)
```
#### **Cumulus Linux 5.x**

1. Deaktivieren Sie alle an den Node ausgerichteten Ports (nicht ISL-Ports) auf den neuen Cluster-Switches sw1 und sw2.

Sie dürfen die ISL-Ports nicht deaktivieren.

Mit den folgenden Befehlen werden die Knotenanschlüsse an den Switches sw1 und sw2 deaktiviert:

```
cumulus@sw1:~$ nv set interface swp1s0-3,swp2s0-3,swp3-14 link state
down
cumulus@sw1:~$ nv config apply
cumulus@sw1:~$ nv save
cumulus@sw2:~$ nv set interface swp1s0-3,swp2s0-3,swp3-14 link state
down
cumulus@sw2:~$ nv config apply
cumulus@sw2:~$ nv save
```
2. Stellen Sie sicher, dass sich die ISL und die physischen Ports auf der ISL zwischen den beiden SN2100-Switches sw1 und sw2 auf den Ports swp15 und swp16 befinden:
```
nv show interface
```
Die folgenden Beispiele zeigen, dass die ISL-Ports auf den Switches sw1 und sw2 aktiviert sind:

```
cumulus@sw1:~$ nv show interface
Interface MTU Speed State Remote Host Remote Port
Type Summary
------------- ------ ----- ------ ------------
------------------------------------ ------- -------
...
...
+ swp14 9216 down
swp
+ swp15 9216 100G up ossg-rcf1 Intra-Cluster Switch
ISL Port swp15 swp
+ swp16 9216 100G up ossg-rcf2 Intra-Cluster Switch
ISL Port swp16 swp
cumulus@sw2:~$ nv show interface
Interface MTU Speed State Remote Host Remote Port
Type Summary
------------- ------ ----- ------ ------------
------------------------------------ ------- -------
...
...
+ swp14 9216 down
swp
+ swp15 9216 100G up ossg-rcf1 Intra-Cluster Switch
ISL Port swp15 swp
+ swp16 9216 100G up ossg-rcf2 Intra-Cluster Switch
ISL Port swp16 swp
```
1. Überprüfen Sie, ob alle Cluster-Ports hochgefahren sind:

network port show

Jeder Port sollte angezeigt werden up Für Link Und gesund für Health Status.

```
cluster1::*> network port show
Node: node1
Ignore
                                            Speed(Mbps)
Health Health
Port IPspace Broadcast Domain Link MTU Admin/Oper
Status Status
--------- ------------ ---------------- ---- ---- ------------
-------- ------
e3a Cluster Cluster up 9000 auto/100000
healthy false
e3b Cluster Cluster up 9000 auto/100000
healthy false
Node: node2
Ignore
                                            Speed(Mbps)
Health Health
Port IPspace Broadcast Domain Link MTU Admin/Oper
Status Status
--------- ------------ ---------------- ---- ---- ------------
-------- ------
e3a Cluster Cluster up 9000 auto/100000
healthy false
e3b Cluster Cluster up 9000 auto/100000
healthy false
```
2. Vergewissern Sie sich, dass alle Cluster-LIFs betriebsbereit sind und betriebsbereit sind:

network interface show

Jede LIF im Cluster sollte für "true" anzeigen Is Home Und ich habe ein Status Admin/Oper Von up/up.

```
Beispiel anzeigen
```

```
cluster1::*> network interface show -vserver Cluster
            Logical Status Network Current
Current Is
Vserver Interface Admin/Oper Address/Mask Node
Port Home
----------- ---------- ---------- ------------------ -------------
------- -----
Cluster
           node1_clus1 up/up 169.254.209.69/16 node1
e3a true
           node1_clus2 up/up 169.254.49.125/16 node1
e3b true
           node2_clus1 up/up 169.254.47.194/16 node2
e3a true
            node2_clus2 up/up 169.254.19.183/16 node2
e3b true
```
3. Deaktivieren Sie die automatische Zurücksetzung auf den Cluster-LIFs:

network interface modify -vserver Cluster -lif \* -auto-revert false

**Beispiel anzeigen**

```
cluster1::*> network interface modify -vserver Cluster -lif * -auto
-revert false
           Logical
Vserver Interface Auto-revert
--------- ------------- ------------
Cluster
           node1_clus1 false
           node1_clus2 false
           node2_clus1 false
           node2_clus2 false
```
4. Trennen Sie das Kabel vom Cluster-Port e3a auf node1, und verbinden sie dann e3a mit Port 3 am Cluster-Switch sw1. Verwenden Sie dazu die geeignete Verkabelung, die von den SN2100-Switches unterstützt wird.

Der ["Hardware Universe – Switches"](https://hwu.netapp.com/SWITCH/INDEX) Enthält weitere Informationen zur Verkabelung.

5. Trennen Sie das Kabel vom Cluster-Port e3a auf node2, und verbinden sie dann e3a mit Port 4 am Cluster-Switch sw1. Verwenden Sie dazu die geeignete Verkabelung, die von den SN2100-Switches unterstützt wird.

#### **Cumulus Linux 4.4.x**

1. bei Switch sw1 aktivieren Sie alle nach Knoten gerichteten Ports.

Mit den folgenden Befehlen werden alle an den Knoten ausgerichteten Ports auf Switch sw1 aktiviert.

```
cumulus@sw1:~$ net del interface swp1s0-3, swp2s0-3, swp3-14 link
down
cumulus@sw1:~$ net pending
cumulus@sw1:~$ net commit
```
2. bei Switch sw1 überprüfen Sie, ob alle Ports aktiviert sind:

```
net show interface all
```
cumulus@sw1:~\$ **net show interface all**

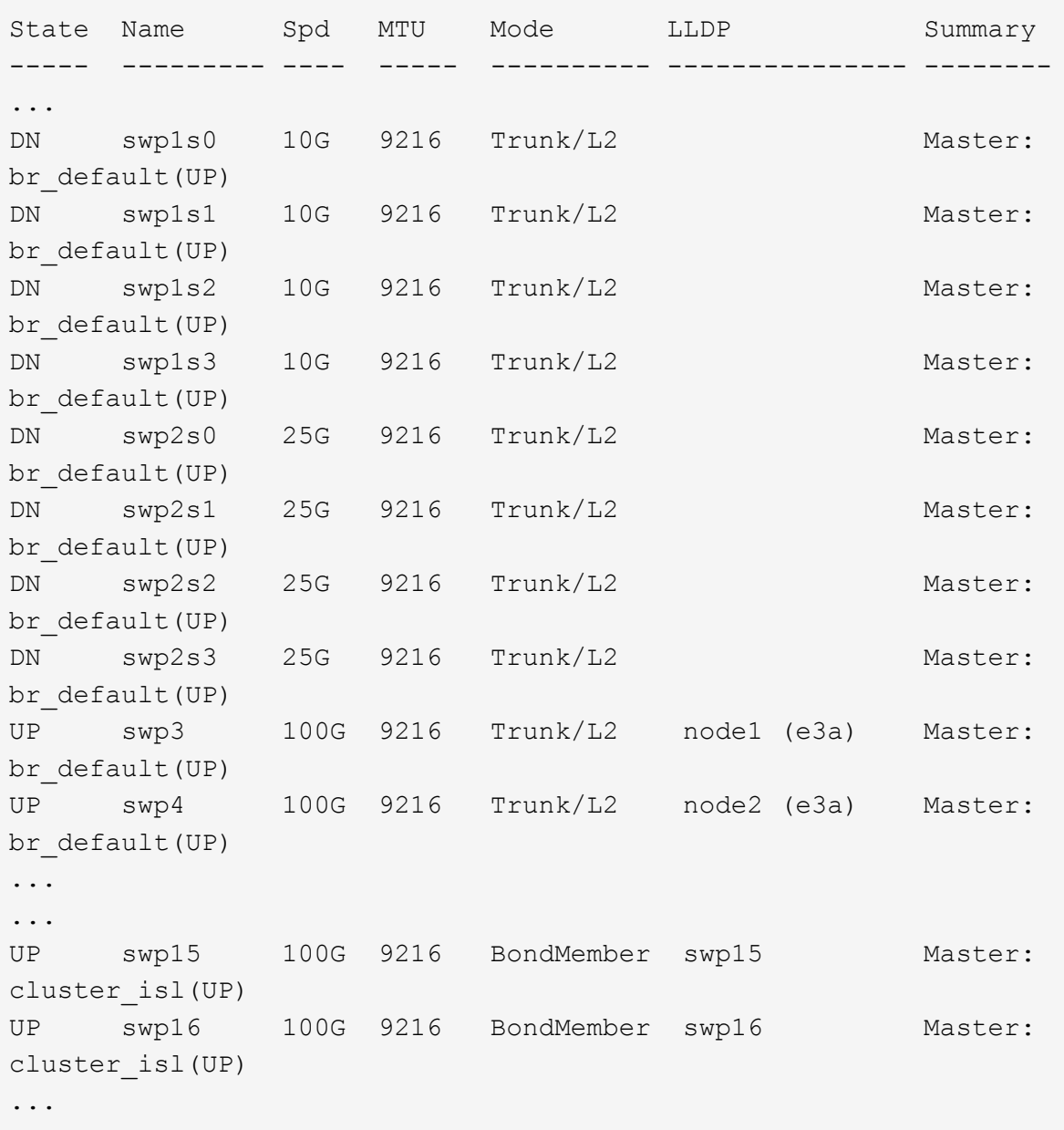

#### **Cumulus Linux 5.x**

1. bei Switch sw1 aktivieren Sie alle nach Knoten gerichteten Ports.

Mit den folgenden Befehlen werden alle an den Knoten ausgerichteten Ports auf Switch sw1 aktiviert.

```
cumulus@sw1:~$ nv unset interface swp1s0-3,swp2s0-3,swp3-14 link
state down
cumulus@sw1:~$ nv config apply
cumulus@sw1:~$ nv config save
```
2. bei Switch sw1 überprüfen Sie, ob alle Ports aktiviert sind:

```
nv show interface
 cumulus@sw1:~$ nv show interface
 Interface State Speed MTU Type Remote Host
 Remote Port Summary
 ----------- ----- ----- ----- --------
 -------------------------- ----------- ----------
 ...
 ...
 swp1s0 up 10G 9216 swp odq-a300-1a
 e0a
 swp1s1 up 10G 9216 swp odq-a300-1b
 e0a
 swp1s2 down 10G 9216 swp
 swp1s3 down 10G 9216 swp
 swp2s0 down 25G 9216 swp
 swp2s1 down 25G 9216 swp
 swp2s2 down 25G 9216 swp
 swp2s3 down 25G 9216 swp
 swp3 down 9216 swp
 swp4 down 9216 swp
 ...
 ...
 swp14 down 9216 swp
 swp15 up 100G 9216 swp ossg-int-rcf10
 swp15
 swp16 up 100G 9216 swp ossg-int-rcf10
 swp16
```
1. Überprüfen Sie, ob alle Cluster-Ports hochgefahren sind:

network port show -ipspace Cluster

Im folgenden Beispiel werden alle Cluster-Ports auf node1 und node2 angezeigt:

```
cluster1::*> network port show -ipspace Cluster
Node: node1
Ignore
                                            Speed(Mbps)
Health Health
Port IPspace Broadcast Domain Link MTU Admin/Oper
Status Status
--------- ------------ ---------------- ---- ---- ------------
-------- ------
e3a Cluster Cluster up 9000 auto/100000
healthy false
e3b Cluster Cluster up 9000 auto/100000
healthy false
Node: node2
Ignore
                                            Speed(Mbps)
Health Health
Port IPspace Broadcast Domain Link MTU Admin/Oper
Status Status
--------- ------------ ---------------- ---- ---- ------------
-------- ------
e3a Cluster Cluster up 9000 auto/100000
healthy false
e3b Cluster Cluster up 9000 auto/100000
healthy false
```
2. Informationen zum Status der Nodes im Cluster anzeigen:

cluster show

#### **Beispiel anzeigen**

Im folgenden Beispiel werden Informationen über den Systemzustand und die Berechtigung der Nodes im Cluster angezeigt:

# cluster1::\*> **cluster show** Node Health Eligibility Epsilon -------------------- ------- ------------ ----------- node1 true true true false node2 true true false

- 3. Trennen Sie das Kabel vom Cluster-Port e3b auf node1, und verbinden sie e3b mit Port 3 am Cluster-Switch sw2. Verwenden Sie dazu die geeignete Verkabelung, die von den SN2100-Switches unterstützt wird.
- 4. Trennen Sie das Kabel vom Cluster-Port e3b auf node2, und verbinden sie e3b mit Port 4 am Cluster-Switch sw2. Verwenden Sie dazu die geeignete Verkabelung, die von den SN2100-Switches unterstützt wird.

#### **Cumulus Linux 4.4.x**

1. aktivieren Sie auf Switch sw2 alle nach Knoten gerichteten Ports.

Mit den folgenden Befehlen werden die Node-Ports am Switch sw2 aktiviert:

```
cumulus@sw2:~$ net del interface swp1s0-3, swp2s0-3, swp3-14 link
down
cumulus@sw2:~$ net pending
cumulus@sw2:~$ net commit
```
2. bei Switch sw2 überprüfen Sie, ob alle Ports aktiviert sind:

```
net show interface all
```
cumulus@sw2:~\$ **net show interface all**

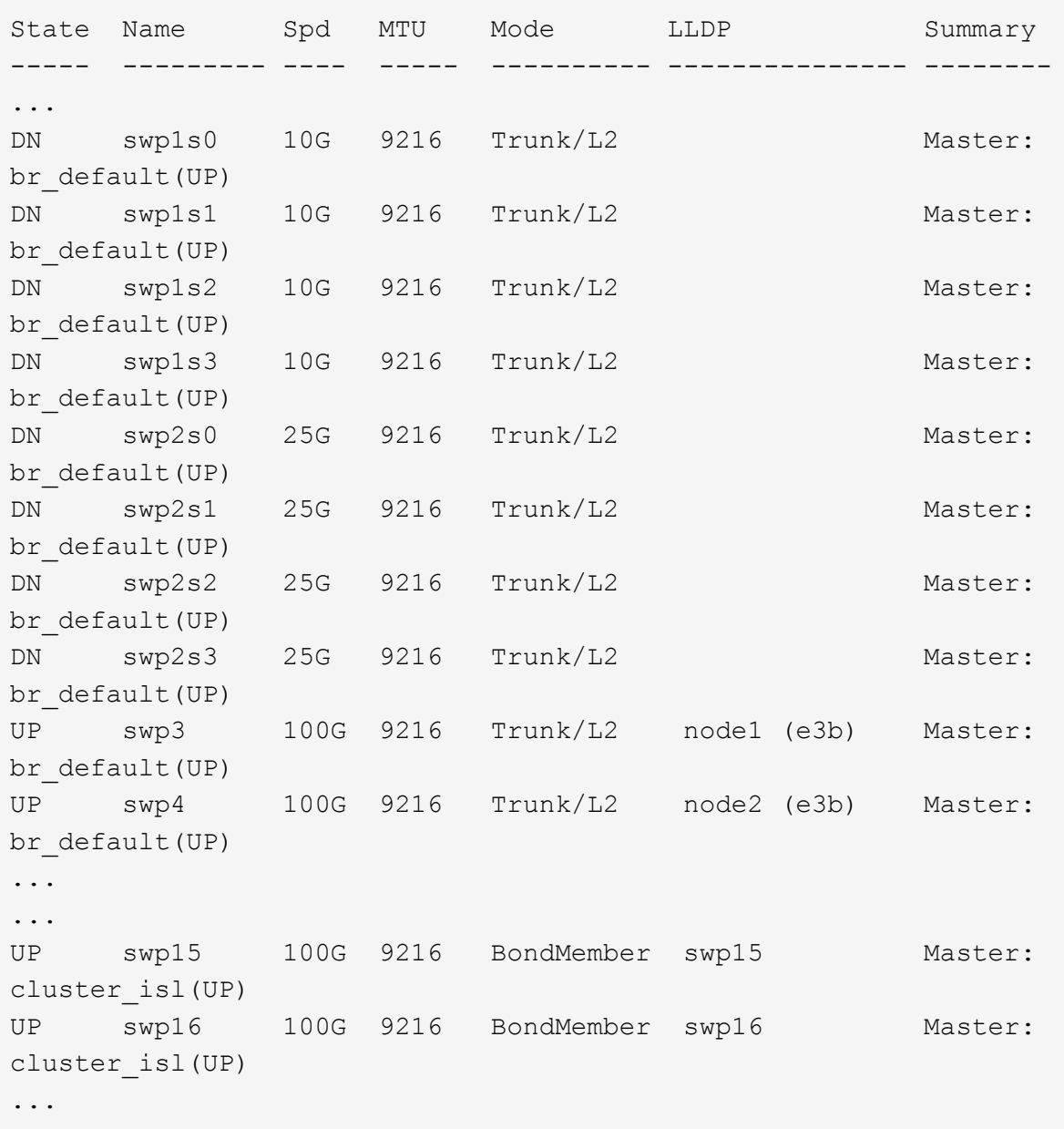

3. Überprüfen Sie bei beiden Switches sw1 und sw2, ob beide Knoten jeweils eine Verbindung zu jedem Switch haben:

net show lldp

Das folgende Beispiel zeigt die entsprechenden Ergebnisse für beide Schalter sw1 und sw2:

#### cumulus@sw1:~\$ **net show lldp**

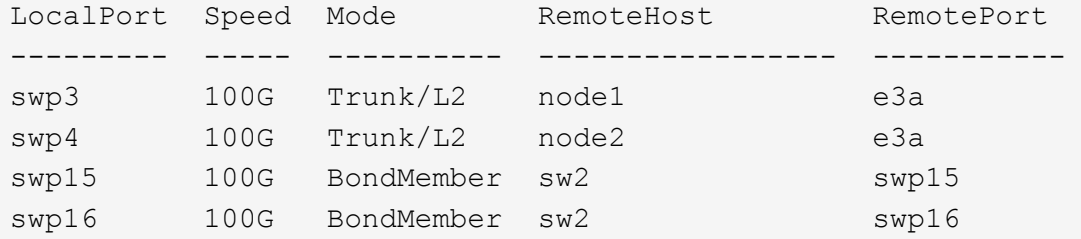

```
cumulus@sw2:~$ net show lldp
```
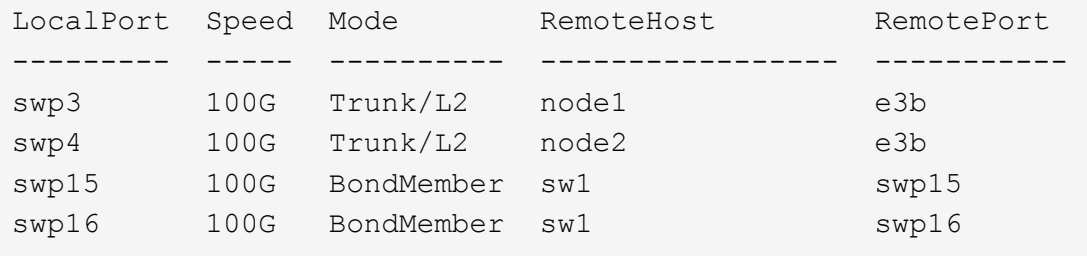

#### **Cumulus Linux 5.x**

1. aktivieren Sie auf Switch sw2 alle nach Knoten gerichteten Ports.

Mit den folgenden Befehlen werden die Node-Ports am Switch sw2 aktiviert:

```
cumulus@sw2:~$ nv unset interface swp1s0-3,swp2s0-3,swp3-14 link
state down
cumulus@sw2:~$ nv config apply
cumulus@sw2:~$ nv config save
```
2. bei Switch sw2 überprüfen Sie, ob alle Ports aktiviert sind:

nv show interface

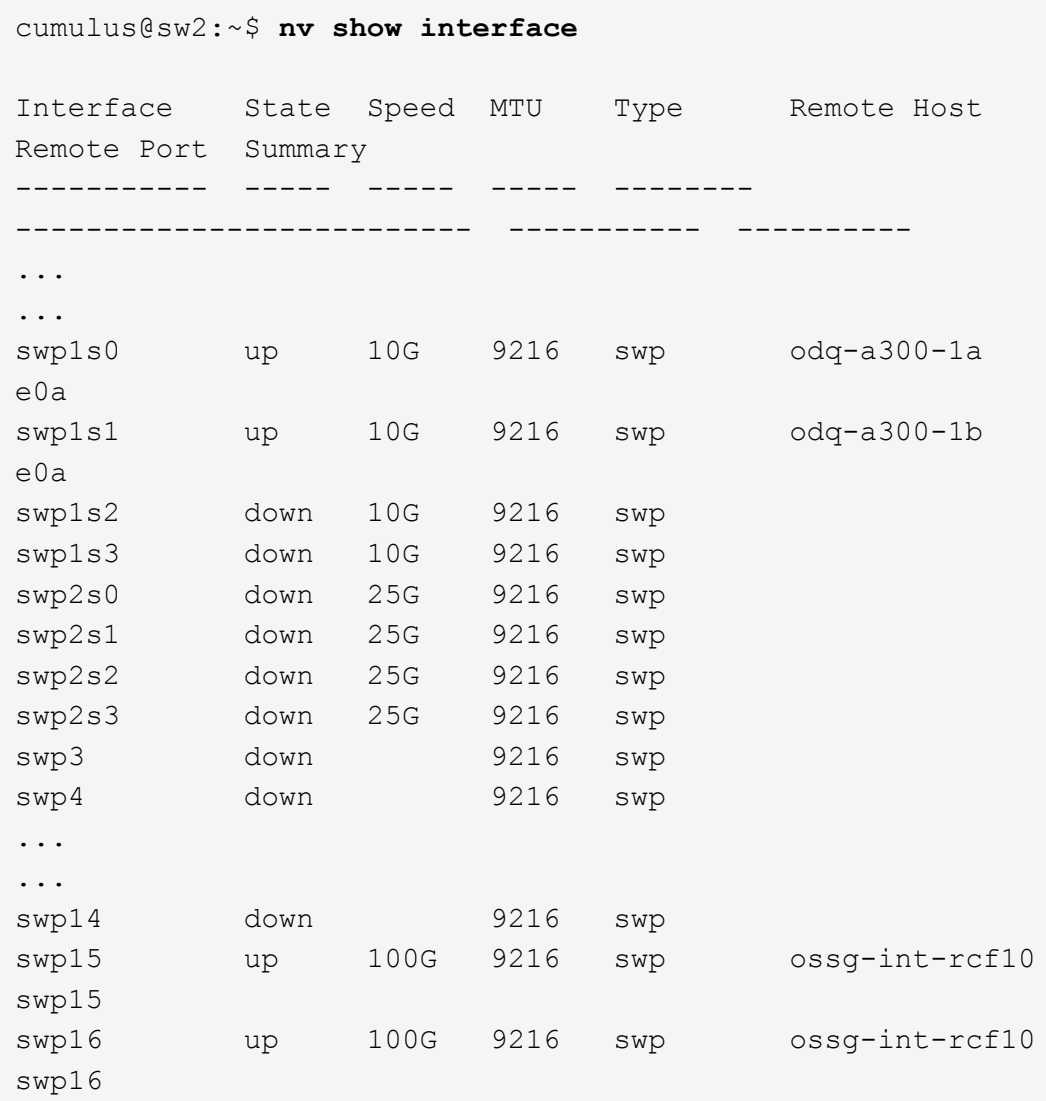

3. Überprüfen Sie bei beiden Switches sw1 und sw2, ob beide Knoten jeweils eine Verbindung zu jedem Switch haben:

nv show interface --view=lldp

Die folgenden Beispiele zeigen die entsprechenden Ergebnisse für beide Schalter sw1 und sw2:

```
cumulus@sw1:~$ nv show interface --view=lldp
Interface Speed Type Remote Host
Remote Port
----------- ----- -------- ----------------------------------
-----------
...
...
swp1s0 10G swp odq-a300-1a
e0a
```
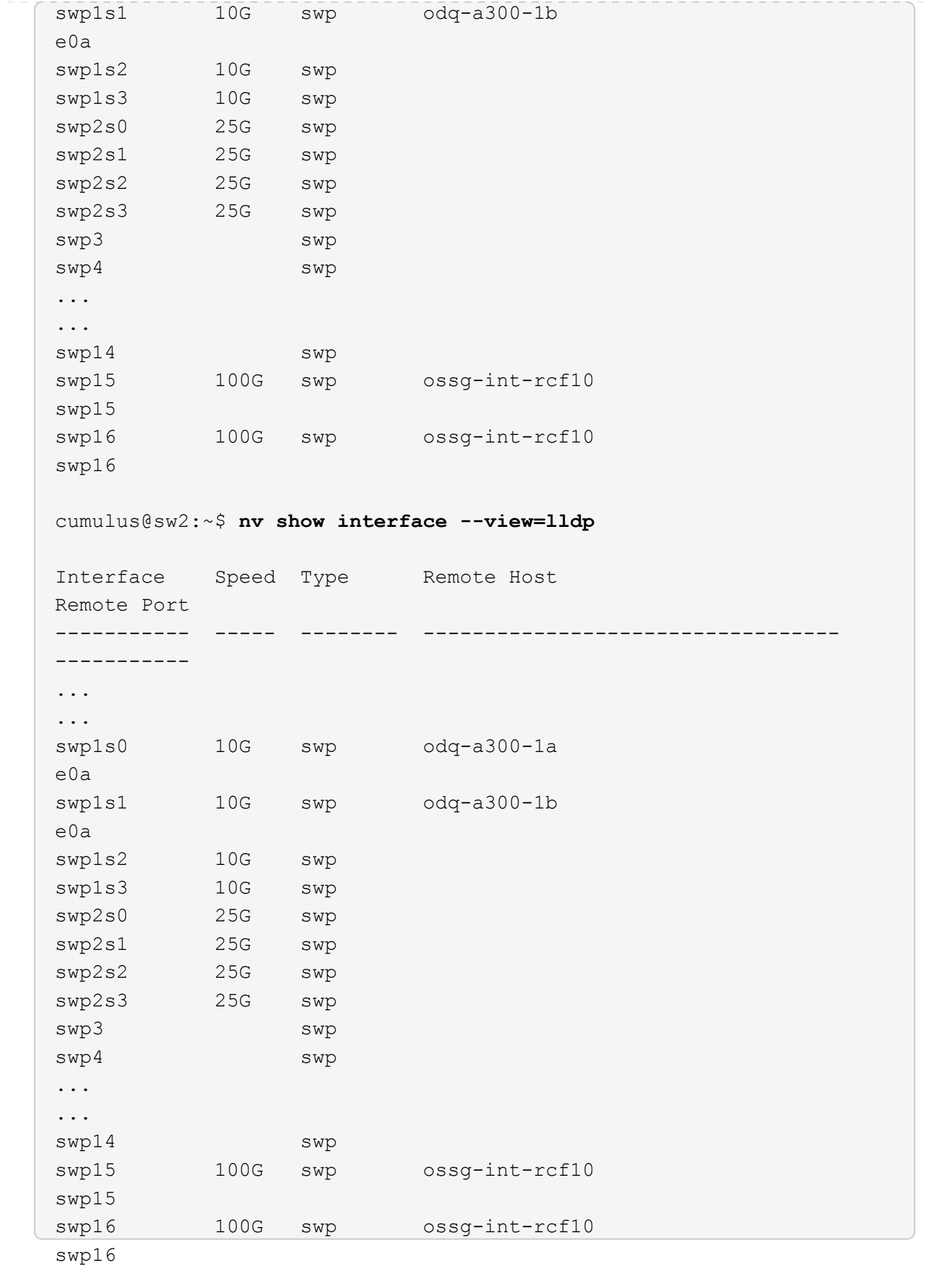

1. zeigt Informationen über die erkannten Netzwerkgeräte im Cluster an:

network device-discovery show -protocol lldp

#### **Beispiel anzeigen**

```
cluster1::*> network device-discovery show -protocol lldp
Node/ Local Discovered
Protocol Port Device (LLDP: ChassisID) Interface Platform
----------- ------ ------------------------- ------------
----------------
node1 /lldp
            e3a sw1 (b8:ce:f6:19:1a:7e) swp3 -
         e3b sw2 (b8:ce:f6:19:1b:96) swp3 -
node2 /lldp
          e3a sw1 (b8:ce:f6:19:1a:7e) swp4
          e3b sw2 (b8:ce:f6:19:1b:96) swp4
```
2. Vergewissern Sie sich, dass alle Cluster-Ports aktiv sind:

network port show -ipspace Cluster

Im folgenden Beispiel werden alle Cluster-Ports auf node1 und node2 angezeigt:

```
cluster1::*> network port show -ipspace Cluster
Node: node1
Ignore
                                            Speed(Mbps) Health
Health
Port IPspace Broadcast Domain Link MTU Admin/Oper Status
Status
--------- ------------ ---------------- ---- ---- -----------
-------- ------
e3a Cluster Cluster up 9000 auto/10000
healthy false
e3b Cluster Cluster up 9000 auto/10000
healthy false
Node: node2
Ignore
                                            Speed(Mbps) Health
Health
Port IPspace Broadcast Domain Link MTU Admin/Oper Status
Status
--------- ------------ ---------------- ---- ---- -----------
-------- ------
e3a Cluster Cluster up 9000 auto/10000
healthy false
e3b Cluster Cluster up 9000 auto/10000
healthy false
```
#### **Schritt 3: Führen Sie den Vorgang durch**

1. Aktivieren Sie das automatische Zurücksetzen auf allen Cluster-LIFs:

net interface modify -vserver Cluster -lif \* -auto-revert true

```
cluster1::*> net interface modify -vserver Cluster -lif * -auto
-revert true
           Logical
Vserver Interface Auto-revert
--------- ------------- ------------
Cluster
           node1_clus1 true
           node1_clus2 true
           node2_clus1 true
           node2_clus2 true
```
2. Vergewissern Sie sich, dass alle Schnittstellen angezeigt werden true Für Is Home:

net interface show -vserver Cluster

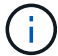

Dies kann eine Minute dauern.

#### **Beispiel anzeigen**

Das folgende Beispiel zeigt, dass alle LIFs auf node1 und node2 liegen und dass Is Home Die Ergebnisse sind wahr:

```
cluster1::*> net interface show -vserver Cluster
          Logical Status Network Current
Current Is
Vserver Interface Admin/Oper Address/Mask Node Port
Home
--------- ------------ ---------- ------------------ ----------
------- ----
Cluster
          node1_clus1 up/up 169.254.209.69/16 node1 e3a
true
        node1 clus2 up/up 169.254.49.125/16 node1 e3b
true
          node2_clus1 up/up 169.254.47.194/16 node2 e3a
true
          node2_clus2 up/up 169.254.19.183/16 node2 e3b
true
```
3. Vergewissern Sie sich, dass die Einstellungen deaktiviert sind:

network options switchless-cluster show

#### **Beispiel anzeigen**

Die falsche Ausgabe im folgenden Beispiel zeigt an, dass die Konfigurationseinstellungen deaktiviert sind:

cluster1::\*> **network options switchless-cluster show** Enable Switchless Cluster: **false**

4. Überprüfen Sie den Status der Node-Mitglieder im Cluster:

```
cluster show
```
#### **Beispiel anzeigen**

Das folgende Beispiel zeigt Informationen über den Systemzustand und die Berechtigung der Nodes im Cluster:

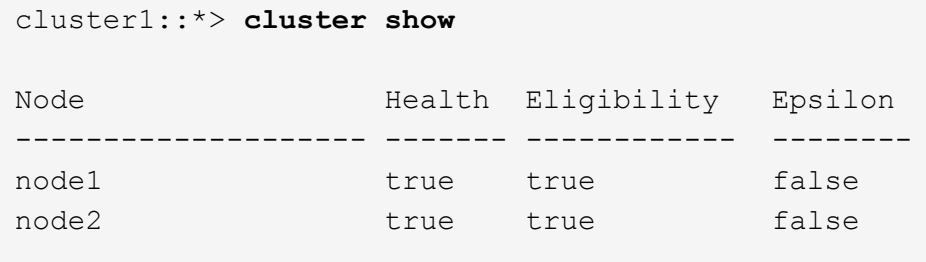

5. Vergewissern Sie sich, dass das Cluster-Netzwerk über vollständige Konnektivität verfügt:

cluster ping-cluster -node node-name

```
cluster1::*> cluster ping-cluster -node node1
Host is node1
Getting addresses from network interface table...
Cluster node1_clus1 169.254.209.69 node1 e3a
Cluster node1_clus2 169.254.49.125 node1 e3b
Cluster node2_clus1 169.254.47.194 node2 e3a
Cluster node2_clus2 169.254.19.183 node2 e3b
Local = 169.254.47.194 169.254.19.183
Remote = 169.254.209.69 169.254.49.125
Cluster Vserver Id = 4294967293
Ping status:
Basic connectivity succeeds on 4 path(s)
Basic connectivity fails on 0 path(s)
Detected 9000 byte MTU on 4 path(s):
Local 169.254.47.194 to Remote 169.254.209.69
Local 169.254.47.194 to Remote 169.254.49.125
Local 169.254.19.183 to Remote 169.254.209.69
Local 169.254.19.183 to Remote 169.254.49.125
Larger than PMTU communication succeeds on 4 path(s)
RPC status:
2 paths up, 0 paths down (tcp check)
2 paths up, 0 paths down (udp check)
```
6. Führen Sie zum Einrichten der Protokollsammlung den folgenden Befehl für jeden Switch aus. Sie werden aufgefordert, den Switch-Namen, den Benutzernamen und das Kennwort für die Protokollerfassung einzugeben.

system switch ethernet log setup-password

```
cluster1::*> system switch ethernet log setup-password
Enter the switch name: <return>
The switch name entered is not recognized.
Choose from the following list:
cs1
cs2
cluster1::*> system switch ethernet log setup-password
Enter the switch name: cs1
Would you like to specify a user other than admin for log
collection? {y|n}: n
Enter the password: <enter switch password>
Enter the password again: <enter switch password>
cluster1::*> system switch ethernet log setup-password
Enter the switch name: cs2
Would you like to specify a user other than admin for log
collection? {y|n}: n
Enter the password: <enter switch password>
Enter the password again: <enter switch password>
```
7. Führen Sie zum Starten der Protokollerfassung den folgenden Befehl aus, um das GERÄT durch den im vorherigen Befehl verwendeten Switch zu ersetzen. Damit werden beide Arten der Log-Erfassung gestartet: Die detaillierten **Support**-Protokolle und eine stündliche Erfassung von **Periodic**-Daten.

system switch ethernet log modify -device *<switch-name>* -log-request true

```
cluster1::*> system switch ethernet log modify -device sw1 -log
-request true
Do you want to modify the cluster switch log collection
configuration? {y|n}: [n] y
Enabling cluster switch log collection.
cluster1::*> system switch ethernet log modify -device sw2 -log
-request true
Do you want to modify the cluster switch log collection
configuration? {y|n}: [n] y
Enabling cluster switch log collection.
```
Warten Sie 10 Minuten, und überprüfen Sie dann, ob die Protokollsammlung abgeschlossen ist:

system switch ethernet log show

**Beispiel anzeigen**

```
cluster1::*> system switch ethernet log show
Log Collection Enabled: true
Index Switch Log Timestamp Status
------ ---------------------------- -------------------- ---------
1 sw1 (b8:ce:f6:19:1b:42) 4/29/2022 03:05:25 complete
2 sw2 (b8:ce:f6:19:1b:96) 4/29/2022 03:07:42 complete
```
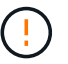

Wenn einer dieser Befehle einen Fehler sendet, wenden Sie sich an den NetApp Support.

8. Ändern Sie die Berechtigungsebene zurück in den Administrator:

set -privilege admin

9. Wenn Sie die automatische Erstellung eines Cases unterdrückten, können Sie sie erneut aktivieren, indem Sie eine AutoSupport Meldung aufrufen:

system node autosupport invoke -node \* -type all -message MAINT=END

# **Tauschen Sie die Schalter aus**

# **Ersetzen Sie einen NVIDIA SN2100-Cluster-Switch**

Gehen Sie folgendermaßen vor, um einen defekten NVIDIA SN2100-Switch in einem Cluster-Netzwerk zu ersetzen. Dies ist ein NDU (Non Disruptive Procedure, NDU).

# **Prüfen Sie die Anforderungen**

# **Bestehende Cluster- und Netzwerkinfrastruktur**

Stellen Sie sicher, dass:

- Das vorhandene Cluster wird mit mindestens einem vollständig verbundenen Cluster-Switch als voll funktionsfähig geprüft.
- Alle Cluster-Ports sind aktiv.
- Alle logischen Cluster-Schnittstellen (LIFs) laufen und auf ihren Home-Ports.
- Das ONTAP cluster ping-cluster -node node1 Der Befehl gibt an, dass grundlegende und größere Verbindungen als PMTU auf allen Pfaden erfolgreich sind.

## **NVIDIA SN2100-Ersatzschalter**

Stellen Sie sicher, dass:

- Die Konnektivität des Managementnetzwerks am Ersatz-Switch funktioniert.
- Der Konsolenzugriff auf den Ersatz-Switch erfolgt.
- Die Knotenverbindungen sind die Anschlüsse swp1 bis swp14.
- Alle Inter-Switch Link (ISL)-Ports sind an den Ports swp15 und swp16 deaktiviert.
- Die gewünschte Referenzkonfigurationsdatei (RCF) und der Bildschalter des Betriebssystems Cumulus werden auf den Switch geladen.
- Die anfängliche Anpassung des Schalters ist abgeschlossen.

Vergewissern Sie sich außerdem, dass alle Änderungen an früheren Standorten, wie STP, SNMP und SSH, auf den neuen Switch kopiert werden.

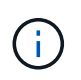

Sie müssen den Befehl zum Migrieren einer Cluster-LIF von dem Node ausführen, auf dem die Cluster-LIF gehostet wird.

# **Tauschen Sie den Schalter aus**

#### **Zu den Beispielen**

Die Beispiele in diesem Verfahren verwenden die folgende Nomenklatur für Switches und Knoten:

- Die Namen der vorhandenen NVIDIA SN2100-Switches lauten *sw1* und *sw2*.
- Der Name des neuen NVIDIA SN2100 Switch lautet *nsw2*.
- Die Knotennamen sind *node1* und *node2*.
- Die Cluster-Ports auf jedem Node lauten *e3a* und *e3b*.
- Die Cluster LIF-Namen sind *node1\_clus1* und *node1\_clus2* für node1, und *node2\_clus1* und *node2\_clus2* für node2.
- Die Eingabeaufforderung für Änderungen an allen Cluster-Nodes lautet cluster1::\*>
- Breakout-Ports haben das Format swp[Port]s[Breakout-Port 0-3]. Beispielsweise sind vier Breakout-Ports auf swp1 *swp1s0*, *swp1s1*, *swp1s2* und *swp1s3*.

# **Allgemeines zur Cluster-Netzwerktopologie**

Dieses Verfahren basiert auf der folgenden Cluster-Netzwerktopologie:

cluster1::\*> **network port show -ipspace Cluster** Node: node1 Ignore Speed(Mbps) Health Health Port IPspace Broadcast Domain Link MTU Admin/Oper Status Status --------- ------------ ---------------- ---- ---- ------------ -------- ----- e3a Cluster Cluster up 9000 auto/100000 healthy false e3b Cluster Cluster up 9000 auto/100000 healthy false Node: node2 Ignore Speed(Mbps) Health Health Port IPspace Broadcast Domain Link MTU Admin/Oper Status Status --------- ------------ ---------------- ---- ---- ------------ -------- ----- e3a Cluster Cluster up 9000 auto/100000 healthy false e3b Cluster Cluster up 9000 auto/100000 healthy false cluster1::\*> **network interface show -vserver Cluster** Logical Status Network Current Current Is Vserver Interface Admin/Oper Address/Mask Node Port Home ----------- ---------- ---------- ------------------ ------------- ------- ---- Cluster node1\_clus1 up/up 169.254.209.69/16 node1 e3a true node1 clus2 up/up 169.254.49.125/16 node1 e3b true

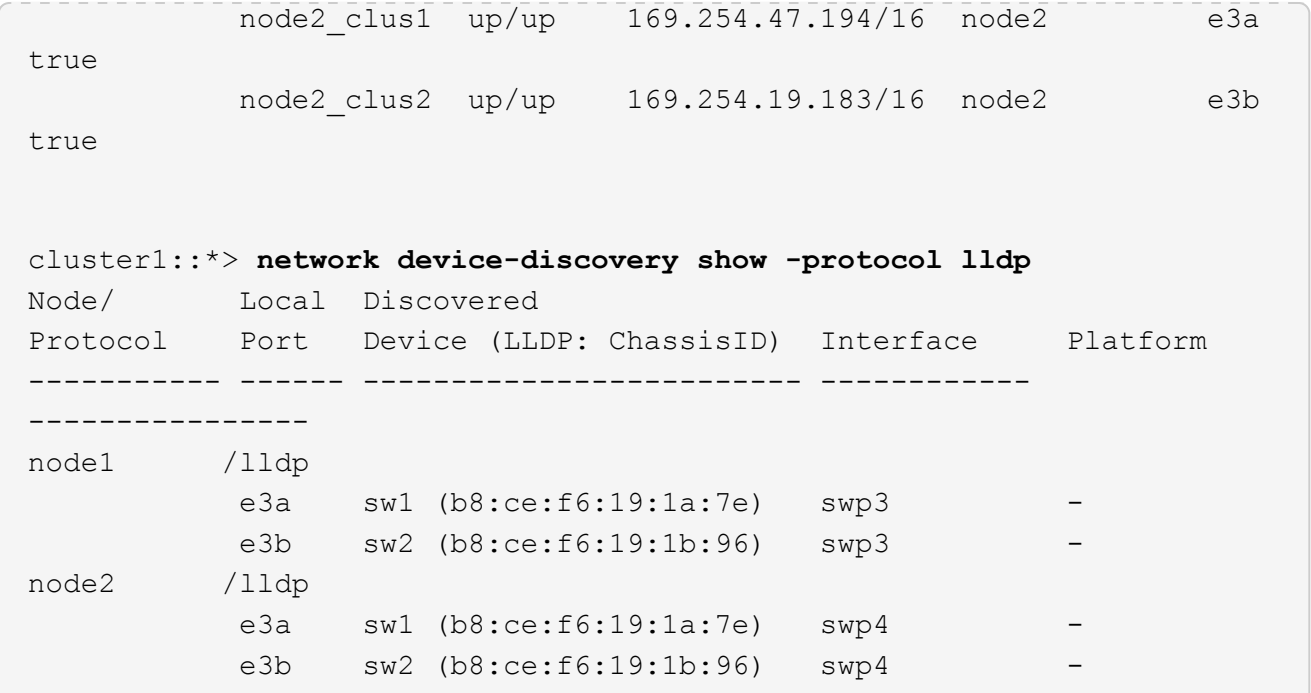

+

```
cumulus@sw1:~$ net show lldp
LocalPort Speed Mode RemoteHost RemotePort
--------- ----- ---------- ----------------- -----------
swp3 100G Trunk/L2 sw2 e3a
swp4 100G Trunk/L2 sw2 e3a
swp15 100G BondMember sw2 swp15
swp16 100G BondMember sw2 swp16
cumulus@sw2:~$ net show lldp
LocalPort Speed Mode RemoteHost RemotePort
--------- ----- ---------- ----------------- -----------
swp3 100G Trunk/L2 sw1 e3b
swp4 100G Trunk/L2 sw1 e3b
swp15 100G BondMember sw1 swp15
swp16 100G BondMember sw1 swp16
```
#### **Schritt 1: Vorbereitung auf den Austausch**

1. Wenn AutoSupport in diesem Cluster aktiviert ist, unterdrücken Sie die automatische Erstellung eines Falls durch Aufrufen einer AutoSupport Meldung:

system node autosupport invoke -node \* -type all -message MAINT=xh

Wobei *x* die Dauer des Wartungsfensters in Stunden ist.

2. Ändern Sie die Berechtigungsebene in Erweitert, und geben Sie **y** ein, wenn Sie dazu aufgefordert werden, fortzufahren:

set -privilege advanced

Die erweiterte Eingabeaufforderung (\*>) wird angezeigt.

3. Installieren Sie das entsprechende RCF und das entsprechende Image auf dem Switch, nsw2, und treffen Sie die erforderlichen Standortvorbereitungen.

Überprüfen, laden und installieren Sie gegebenenfalls die entsprechenden Versionen der RCF- und Cumulus-Software für den neuen Switch.

- a. Sie können die entsprechende Cumulus-Software für Ihre Cluster-Switches von der Seite *NVIDIA Support* herunterladen. Folgen Sie den Schritten auf der Download-Seite, um das Cumulus Linux für die Version der ONTAP Software, die Sie installieren, herunterzuladen.
- b. Das entsprechende RCF ist im erhältlich ["](https://mysupport.netapp.com/site/products/all/details/nvidia-cluster-storage-switch/downloads-tab)*[NVIDIA Cluster und Storage Switches](https://mysupport.netapp.com/site/products/all/details/nvidia-cluster-storage-switch/downloads-tab)*["](https://mysupport.netapp.com/site/products/all/details/nvidia-cluster-storage-switch/downloads-tab) Seite. Befolgen Sie die Schritte auf der Download-Seite, um den korrekten RCF für die Version der von Ihnen installierenden ONTAP-Software herunterzuladen.

#### **Schritt: Ports und Verkabelung konfigurieren**

1. Melden Sie sich beim neuen Switch nsw2 als admin an und fahren Sie alle Ports herunter, die mit den Node-Cluster-Schnittstellen verbunden werden (Ports swp1 bis swp14).

Die LIFs auf den Cluster-Nodes sollten für jeden Node bereits ein Failover auf den anderen Cluster-Port durchgeführt haben.

#### **Beispiel anzeigen**

```
cumulus@nsw2:~$ net add interface swp1s0-3, swp2s0-3, swp3-14 link
down
cumulus@nsw2:~$ net pending
cumulus@nsw2:~$ net commit
```
2. Deaktivieren Sie die automatische Zurücksetzung auf den Cluster-LIFs:

```
network interface modify -vserver Cluster -lif * -auto-revert false
```
cluster1::\*> **network interface modify -vserver Cluster -lif \* -auto -revert false** Warning: Disabling the auto-revert feature of the cluster logical interface may effect the availability of your cluster network. Are you sure you want to continue? {y|n}: **y**

3. Vergewissern Sie sich, dass für alle Cluster-LIFs die automatische Zurücksetzung aktiviert ist:

```
net interface show -vserver Cluster -fields auto-revert
```
4. Schließen Sie die ISL-Ports swp15 und swp16 am SN2100-Switch sw1 ab.

#### **Beispiel anzeigen**

```
cumulus@sw1:~$ net add interface swp15-16 link down
cumulus@sw1:~$ net pending
cumulus@sw1:~$ net commit
```
- 5. Entfernen Sie alle Kabel vom SN2100 sw1-Switch, und verbinden Sie sie dann mit den gleichen Ports am SN2100 nsw2-Switch.
- 6. Die ISL-Ports swp15 und swp16 zwischen den Switches sw1 und nsw2.

Die folgenden Befehle ermöglichen ISL-Ports swp15 und swp16 auf Switch sw1:

cumulus@sw1:~\$ **net del interface swp15-16 link down** cumulus@sw1:~\$ **net pending** cumulus@sw1:~\$ **net commit**

Das folgende Beispiel zeigt, dass die ISL-Ports auf Switch sw1 aufstehen:

```
cumulus@sw1:~$ net show interface
State Name Spd MTU Mode LLDP Summary
----- ----------- ---- ----- ---------- --------------
----------------------
...
...
UP swp15 100G 9216 BondMember nsw2 (swp15) Master:
cluster_isl(UP)
UP swp16 100G 9216 BondMember nsw2 (swp16) Master:
cluster_isl(UP)
```
+ das folgende Beispiel zeigt, dass die ISL-Ports auf Switch nsw2 sind:

+

```
cumulus@nsw2:~$ net show interface
State Name Spd MTU Mode LLDP Summary
----- ----------- ---- ----- ---------- -------------
-----------------------
...
...
UP swp15 100G 9216 BondMember sw1 (swp15) Master:
cluster_isl(UP)
UP swp16 100G 9216 BondMember sw1 (swp16) Master:
cluster_isl(UP)
```
7. Überprüfen Sie diesen Port e3b Ist auf allen Knoten aktiv:

network port show -ipspace Cluster

Die Ausgabe sollte wie folgt aussehen:

```
cluster1::*> network port show -ipspace Cluster
Node: node1
Ignore
                                             Speed(Mbps)
Health Health
Port IPspace Broadcast Domain Link MTU Admin/Oper
Status Status
--------- ------------ ---------------- ---- ----- ------------
-------- -------
e3a Cluster Cluster up 9000 auto/100000
healthy false
e3b Cluster Cluster up 9000 auto/100000
healthy false
Node: node2
Ignore
                                             Speed(Mbps)
Health Health
Port IPspace Broadcast Domain Link MTU Admin/Oper
Status Status
--------- ------------ ---------------- ---- ----- -----------
--------- -------
e3a Cluster Cluster up 9000 auto/100000
healthy false
e3b Cluster Cluster up 9000 auto/100000
healthy false
```
8. Die Cluster-Ports auf jedem Node sind nun aus Sicht der Nodes mit Cluster-Switches auf die folgende Weise verbunden:

```
cluster1::*> network device-discovery show -protocol lldp
Node/ Local Discovered
Protocol Port Device (LLDP: ChassisID) Interface Platform
----------- ------ ------------------------- ------------
----------------
node1 /lldp
           e3a sw1 (b8:ce:f6:19:1a:7e) swp3 -
           e3b nsw2 (b8:ce:f6:19:1b:b6) swp3 -
node2 /lldp
           e3a sw1 (b8:ce:f6:19:1a:7e) swp4 -
          e3b nsw2 (b8:ce:f6:19:1b:b6) swp4 -
```
9. Vergewissern Sie sich, dass alle Node-Cluster-Ports aktiv sind:

```
net show interface
```
#### **Beispiel anzeigen**

```
cumulus@nsw2:~$ net show interface
State Name Spd MTU Mode LLDP
Summary
----- ----------- ---- ----- ---------- -----------------
----------------------
...
...
UP swp3 100G 9216 Trunk/L2
Master: bridge(UP)
UP swp4 100G 9216 Trunk/L2
Master: bridge(UP)
UP swp15 100G 9216 BondMember sw1 (swp15)
Master: cluster isl(UP)
UP swp16 100G 9216 BondMember sw1 (swp16)
Master: cluster isl(UP)
```
10. Vergewissern Sie sich, dass beide Knoten jeweils eine Verbindung zu jedem Switch haben:

net show lldp

Das folgende Beispiel zeigt die entsprechenden Ergebnisse für beide Switches:

```
cumulus@sw1:~$ net show lldp
LocalPort Speed Mode RemoteHost RemotePort
--------- ----- ---------- ----------------- -----------
swp3 100G Trunk/L2 node1 e3a
swp4 100G Trunk/L2 node2 e3a
swp15 100G BondMember nsw2 swp15
swp16 100G BondMember nsw2 swp16
cumulus@nsw2:~$ net show lldp
LocalPort Speed Mode RemoteHost RemotePort
--------- ----- ---------- ----------------- -----------
swp3 100G Trunk/L2 node1 e3b
swp4 100G Trunk/L2 node2 e3b
swp15 100G BondMember sw1 swp15
swp16 100G BondMember sw1 swp16
```
11. Aktivieren Sie die automatische Zurücksetzung auf den Cluster-LIFs:

```
cluster1::*> network interface modify -vserver Cluster -lif * -auto-revert
true
```
12. Bringen Sie auf Switch nsw2 die Ports an, die mit den Netzwerkports der Knoten verbunden sind.

**Beispiel anzeigen**

```
cumulus@nsw2:~$ net del interface swp1-14 link down
cumulus@nsw2:~$ net pending
cumulus@nsw2:~$ net commit
```
13. Zeigen Sie Informationen über die Nodes in einem Cluster an:

cluster show

Dieses Beispiel zeigt, dass der Zustand des Node für Node 1 und node2 in diesem Cluster "true" lautet:

```
cluster1::*> cluster show
Node Health Eligibility
------------- ------- ------------
node1 true true
node2 true true
```
14. Vergewissern Sie sich, dass alle physischen Cluster-Ports aktiv sind:

network port show ipspace Cluster

**Beispiel anzeigen**

```
cluster1::*> network port show -ipspace Cluster
Node node1
Ignore
                                             Speed(Mbps)
Health Health
Port IPspace Broadcast Domain Link MTU Admin/Oper
Status Status
--------- ----------- ----------------- ----- ----- -----------
-------- ------
e3a Cluster Cluster up 9000 auto/10000
healthy false
e3b Cluster Cluster up 9000 auto/10000
healthy false
Node: node2
Ignore
                                             Speed(Mbps)
Health Health
Port IPspace Broadcast Domain Link MTU Admin/Oper
Status Status
--------- ------------ ---------------- ----- ----- -----------
-------- ------
e3a Cluster Cluster up 9000 auto/10000
healthy false
e3b Cluster Cluster up 9000 auto/10000
healthy false
```
#### **Schritt 3: Führen Sie den Vorgang durch**

1. Vergewissern Sie sich, dass das Cluster-Netzwerk ordnungsgemäß funktioniert.

```
cumulus@sw1:~$ net show lldp
LocalPort Speed Mode RemoteHost RemotePort
--------- ----- ---------- -------------- -----------
swp3 100G Trunk/L2 node1 e3a
swp4 100G Trunk/L2 node2 e3a
swp15 100G BondMember nsw2 swp15
swp16 100G BondMember nsw2 swp16
```
2. Erstellen Sie ein Passwort für die Protokollerfassungsfunktion der Ethernet-Switch-Statusüberwachung:

system switch ethernet log setup-password

#### **Beispiel anzeigen**

```
cluster1::*> system switch ethernet log setup-password
Enter the switch name: <return>
The switch name entered is not recognized.
Choose from the following list:
cs1
cs2
cluster1::*> system switch ethernet log setup-password
Enter the switch name: cs1
Would you like to specify a user other than admin for log
collection? {y|n}: n
Enter the password: <enter switch password>
Enter the password again: <enter switch password>
cluster1::*> system switch ethernet log setup-password
Enter the switch name: cs2
Would you like to specify a user other than admin for log
collection? {y|n}: n
Enter the password: <enter switch password>
Enter the password again: <enter switch password>
```
3. Aktivieren Sie die Funktion zur Statusüberwachung des Ethernet-Switches.

system switch ethernet log modify -device *<switch-name>* -log-request true

**Beispiel anzeigen**

```
cluster1::*> system switch ethernet log modify -device cs1 -log
-request true
Do you want to modify the cluster switch log collection
configuration? {y|n}: [n] y
Enabling cluster switch log collection.
cluster1::*> system switch ethernet log modify -device cs2 -log
-request true
Do you want to modify the cluster switch log collection
configuration? {y|n}: [n] y
Enabling cluster switch log collection.
```
Warten Sie 10 Minuten, und überprüfen Sie dann, ob die Protokollsammlung abgeschlossen ist:

system switch ethernet log show

**Beispiel anzeigen**

```
cluster1::*> system switch ethernet log show
Log Collection Enabled: true
Index Switch                      Log Timestamp        Status
------ ---------------------------- -------------------  ---------  
1 cs1 (b8:ce:f6:19:1b:42)      4/29/2022 03:05:25   complete   
2 cs2 (b8:ce:f6:19:1b:96)     4/29/2022 03:07:42   complete
```
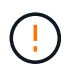

Wenn einer dieser Befehle einen Fehler zurückgibt oder die Protokollsammlung nicht abgeschlossen ist, wenden Sie sich an den NetApp Support.

4. Ändern Sie die Berechtigungsebene zurück in den Administrator:

```
set -privilege admin
```
5. Wenn Sie die automatische Case-Erstellung unterdrückt haben, aktivieren Sie es erneut, indem Sie eine AutoSupport Meldung aufrufen:

# **Ersetzen Sie NVIDIA SN2100-Cluster-Switches durch Switch-lose Verbindungen**

Sie können von einem Cluster mit einem Switch-Cluster-Netzwerk zu einem migrieren, mit dem zwei Nodes direkt für ONTAP 9.3 und höher verbunden sind.

# **Prüfen Sie die Anforderungen**

### **Richtlinien**

Lesen Sie sich die folgenden Richtlinien durch:

- Die Migration auf eine Cluster-Konfiguration mit zwei Nodes ohne Switches ist ein unterbrechungsfreier Betrieb. Die meisten Systeme verfügen auf jedem Node über zwei dedizierte Cluster Interconnect Ports, jedoch können Sie dieses Verfahren auch für Systeme mit einer größeren Anzahl an dedizierten Cluster Interconnect Ports auf jedem Node verwenden, z. B. vier, sechs oder acht.
- Sie können die Cluster Interconnect-Funktion ohne Switches nicht mit mehr als zwei Nodes verwenden.
- Wenn Sie bereits über ein zwei-Node-Cluster mit Cluster Interconnect Switches verfügen und ONTAP 9.3 oder höher ausgeführt wird, können Sie die Switches durch direkte Back-to-Back-Verbindungen zwischen den Nodes ersetzen.

## **Was Sie benötigen**

- Ein gesundes Cluster, das aus zwei durch Cluster-Switches verbundenen Nodes besteht. Auf den Nodes muss dieselbe ONTAP Version ausgeführt werden.
- Jeder Node mit der erforderlichen Anzahl an dedizierten Cluster-Ports, die redundante Cluster Interconnect-Verbindungen bereitstellen, um die Systemkonfiguration zu unterstützen. Beispielsweise gibt es zwei redundante Ports für ein System mit zwei dedizierten Cluster Interconnect Ports auf jedem Node.

#### **Migrieren Sie die Switches**

# **Über diese Aufgabe**

Durch das folgende Verfahren werden die Cluster-Switches in einem 2-Node-Cluster entfernt und jede Verbindung zum Switch durch eine direkte Verbindung zum Partner-Node ersetzt.

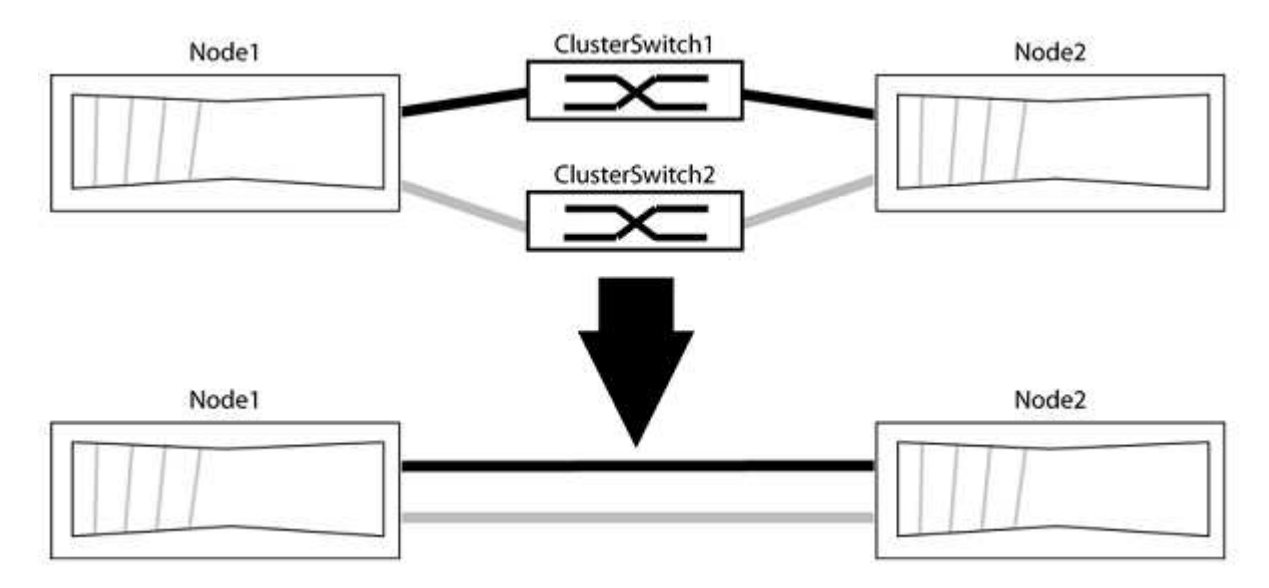
### **Zu den Beispielen**

Die Beispiele in dem folgenden Verfahren zeigen Nodes, die "e0a" und "e0b" als Cluster-Ports verwenden. Ihre Nodes verwenden möglicherweise unterschiedliche Cluster-Ports, je nach System.

### **Schritt: Bereiten Sie sich auf die Migration vor**

1. Ändern Sie die Berechtigungsebene in erweitert, indem Sie eingeben y Wenn Sie dazu aufgefordert werden, fortzufahren:

set -privilege advanced

Die erweiterte Eingabeaufforderung \*> Angezeigt.

2. ONTAP 9.3 und höher unterstützt die automatische Erkennung von Clustern ohne Switches, die standardmäßig aktiviert sind.

Sie können überprüfen, ob die Erkennung von Clustern ohne Switch durch Ausführen des Befehls "Advanced Privilege" aktiviert ist:

network options detect-switchless-cluster show

### **Beispiel anzeigen**

Die folgende Beispielausgabe zeigt, ob die Option aktiviert ist.

```
cluster::*> network options detect-switchless-cluster show
     (network options detect-switchless-cluster show)
Enable Switchless Cluster Detection: true
```
Wenn "Switch less Cluster Detection aktivieren" lautet false, Wen Sie sich an den NetApp Support.

3. Wenn AutoSupport in diesem Cluster aktiviert ist, unterdrücken Sie die automatische Erstellung eines Falls durch Aufrufen einer AutoSupport Meldung:

system node autosupport invoke -node \* -type all -message MAINT=<number\_of\_hours>h

Wo h Dies ist die Dauer des Wartungsfensters von Stunden. Die Meldung wird vom technischen Support dieser Wartungsaufgabe benachrichtigt, damit die automatische Case-Erstellung während des Wartungsfensters unterdrückt werden kann.

Im folgenden Beispiel unterdrückt der Befehl die automatische Case-Erstellung für zwei Stunden:

## **Beispiel anzeigen**

```
cluster::*> system node autosupport invoke -node * -type all
-message MAINT=2h
```
#### **Schritt: Ports und Verkabelung konfigurieren**

- 1. Ordnen Sie die Cluster-Ports an jedem Switch in Gruppen, so dass die Cluster-Ports in grop1 zu Cluster-Switch 1 wechseln und die Cluster-Ports in grop2 zu Cluster-Switch 2 wechseln. Diese Gruppen sind später im Verfahren erforderlich.
- 2. Ermitteln der Cluster-Ports und Überprüfen von Verbindungsstatus und Systemzustand:

```
network port show -ipspace Cluster
```
Im folgenden Beispiel für Knoten mit Cluster-Ports "e0a" und "e0b" wird eine Gruppe als "node1:e0a" und "node2:e0a" und die andere Gruppe als "node1:e0b" und "node2:e0b" identifiziert. Ihre Nodes verwenden möglicherweise unterschiedliche Cluster-Ports, da diese je nach System variieren.

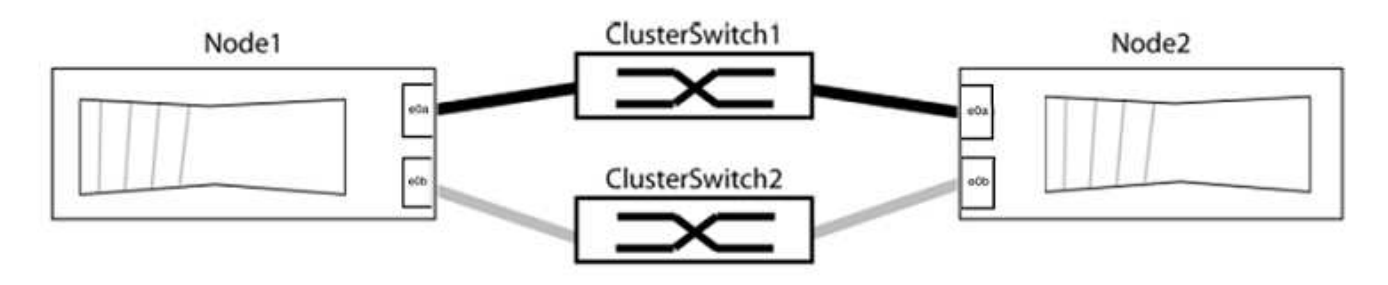

Überprüfen Sie, ob die Ports einen Wert von haben up Für die Spalte "Link" und einen Wert von healthy Für die Spalte "Integritätsstatus".

**Beispiel anzeigen**

```
cluster::> network port show -ipspace Cluster
Node: node1
Ignore
                                          Speed(Mbps) Health
Health
Port IPspace Broadcast Domain Link MTU Admin/Oper Status
Status
----- --------- ---------------- ----- ----- ----------- -------
-------
e0a Cluster Cluster up 9000 auto/10000 healthy
false
e0b Cluster Cluster up 9000 auto/10000 healthy
false
Node: node2
Ignore
                                          Speed(Mbps) Health
Health
Port IPspace Broadcast Domain Link MTU Admin/Oper Status
Status
----- --------- ---------------- ----- ----- ----------- -------
-------
e0a Cluster Cluster up 9000 auto/10000 healthy
false
e0b Cluster Cluster up 9000 auto/10000 healthy
false
4 entries were displayed.
```
3. Vergewissern Sie sich, dass alle Cluster-LIFs auf ihren Home-Ports sind.

Vergewissern Sie sich, dass die Spalte "ist-Home" angezeigt wird true Für jedes der Cluster-LIFs:

network interface show -vserver Cluster -fields is-home

```
cluster::*> net int show -vserver Cluster -fields is-home
(network interface show)
vserver lif is-home
-------- ------------ --------
Cluster node1_clus1 true
Cluster node1_clus2 true
Cluster node2_clus1 true
Cluster node2_clus2 true
4 entries were displayed.
```
Wenn Cluster-LIFs sich nicht auf ihren Home-Ports befinden, setzen Sie die LIFs auf ihre Home-Ports zurück:

network interface revert -vserver Cluster -lif \*

4. Deaktivieren Sie die automatische Zurücksetzung für die Cluster-LIFs:

network interface modify -vserver Cluster -lif \* -auto-revert false

5. Vergewissern Sie sich, dass alle im vorherigen Schritt aufgeführten Ports mit einem Netzwerk-Switch verbunden sind:

network device-discovery show -port *cluster\_port*

Die Spalte "ermittelte Geräte" sollte der Name des Cluster-Switch sein, mit dem der Port verbunden ist.

**Beispiel anzeigen**

Das folgende Beispiel zeigt, dass Cluster-Ports "e0a" und "e0b" korrekt mit Cluster-Switches "cs1" und "cs2" verbunden sind.

```
cluster::> network device-discovery show -port e0a|e0b
   (network device-discovery show)
Node/ Local Discovered
Protocol Port Device (LLDP: ChassisID) Interface Platform
--------- ------ ------------------------- ---------- ----------
node1/cdp
         e0a cs1 0/11 BES-53248
         e0b cs2 0/12 BES-53248
node2/cdp
         e0a cs1 0/9 BES-53248
         e0b cs2 0/9 BES-53248
4 entries were displayed.
```
6. Überprüfen Sie die Cluster-Konnektivität:

cluster ping-cluster -node local

7. Vergewissern Sie sich, dass das Cluster sich in einem ordnungsgemäßen Zustand befindet:

cluster ring show

Alle Einheiten müssen entweder Master oder sekundär sein.

8. Richten Sie die Konfiguration ohne Switches für die Ports in Gruppe 1 ein.

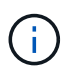

Um mögliche Netzwerkprobleme zu vermeiden, müssen Sie die Ports von group1 trennen und sie so schnell wie möglich wieder zurückverbinden, z. B. **in weniger als 20 Sekunden**.

a. Ziehen Sie alle Kabel gleichzeitig von den Anschlüssen in Groupp1 ab.

Im folgenden Beispiel werden die Kabel von Port "e0a" auf jeden Node getrennt, und der Cluster-Traffic wird auf jedem Node durch den Switch und Port "e0b" fortgesetzt:

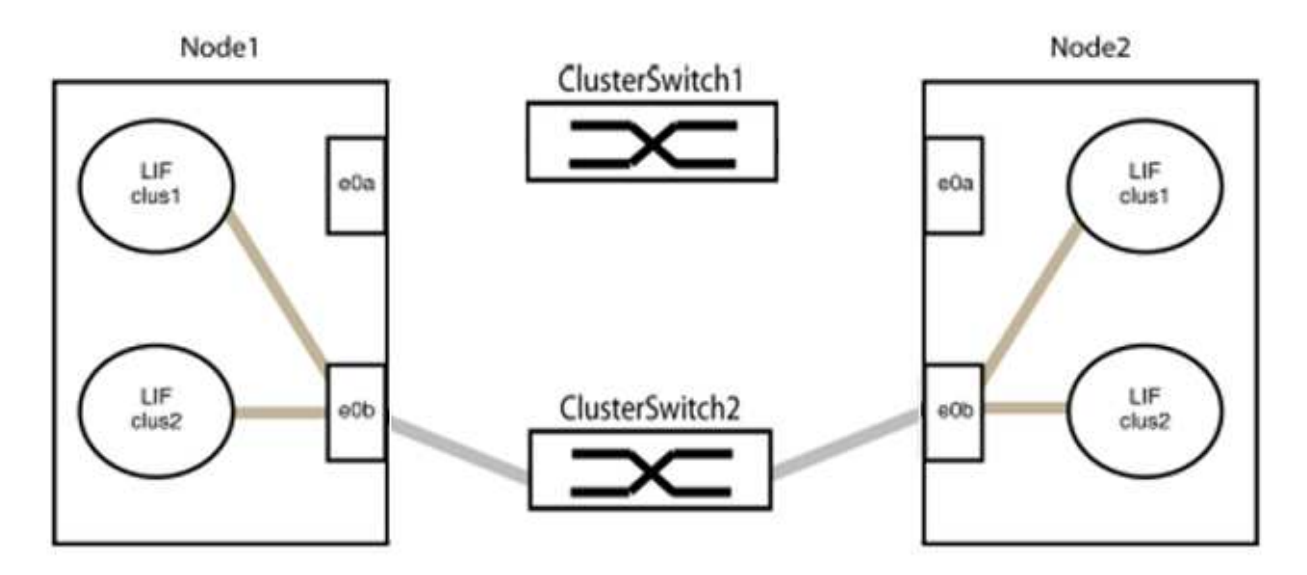

b. Schließen Sie die Anschlüsse in der Gruppe p1 zurück an die Rückseite an.

Im folgenden Beispiel ist "e0a" auf node1 mit "e0a" auf node2 verbunden:

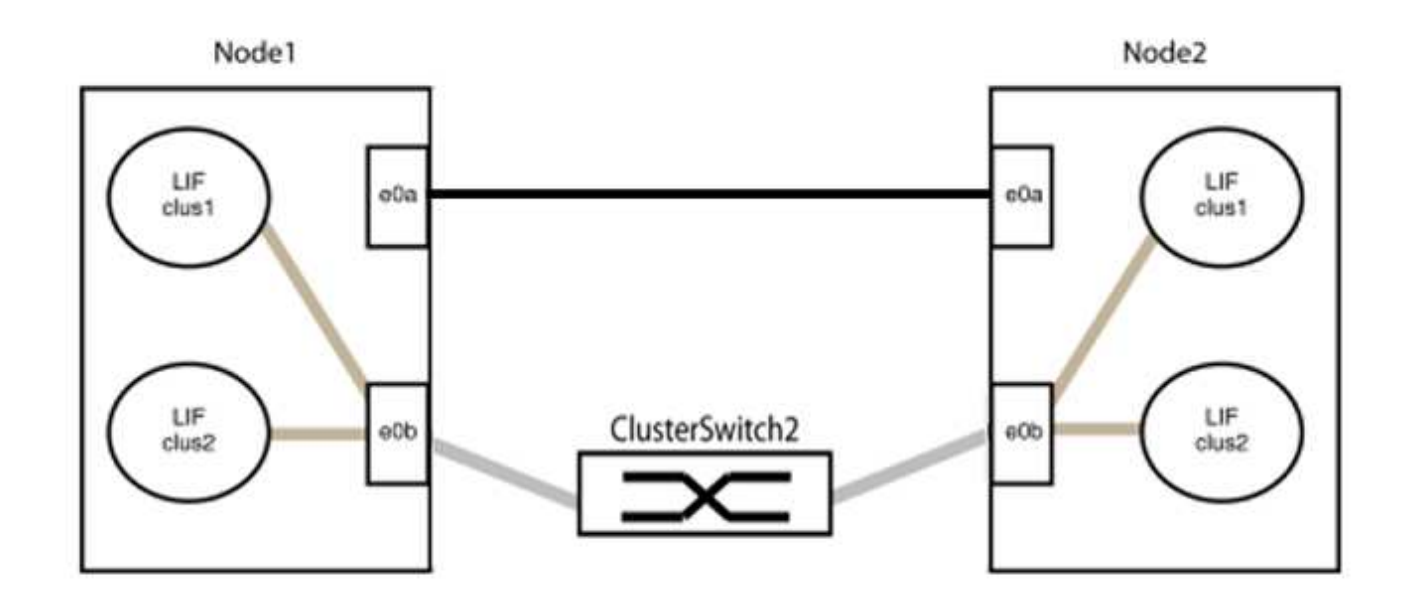

9. Die Cluster-Netzwerkoption ohne Switches wechselt von false Bis true. Dies kann bis zu 45 Sekunden dauern. Vergewissern Sie sich, dass die Option "ohne Switch" auf eingestellt ist true:

network options switchless-cluster show

Das folgende Beispiel zeigt, dass das Cluster ohne Switches aktiviert ist:

```
cluster::*> network options switchless-cluster show
Enable Switchless Cluster: true
```
10. Vergewissern Sie sich, dass das Cluster-Netzwerk nicht unterbrochen wird:

```
cluster ping-cluster -node local
```
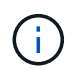

Bevor Sie mit dem nächsten Schritt fortfahren, müssen Sie mindestens zwei Minuten warten, um eine funktionierende Back-to-Back-Verbindung für Gruppe 1 zu bestätigen.

11. Richten Sie die Konfiguration ohne Switches für die Ports in Gruppe 2 ein.

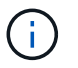

Um mögliche Netzwerkprobleme zu vermeiden, müssen Sie die Ports von groerp2 trennen und sie so schnell wie möglich wieder zurückverbinden, z. B. **in weniger als 20 Sekunden**.

a. Ziehen Sie alle Kabel gleichzeitig von den Anschlüssen in Groupp2 ab.

Im folgenden Beispiel werden die Kabel von Port "e0b" auf jedem Node getrennt, und der Cluster-Datenverkehr wird durch die direkte Verbindung zwischen den "e0a"-Ports fortgesetzt:

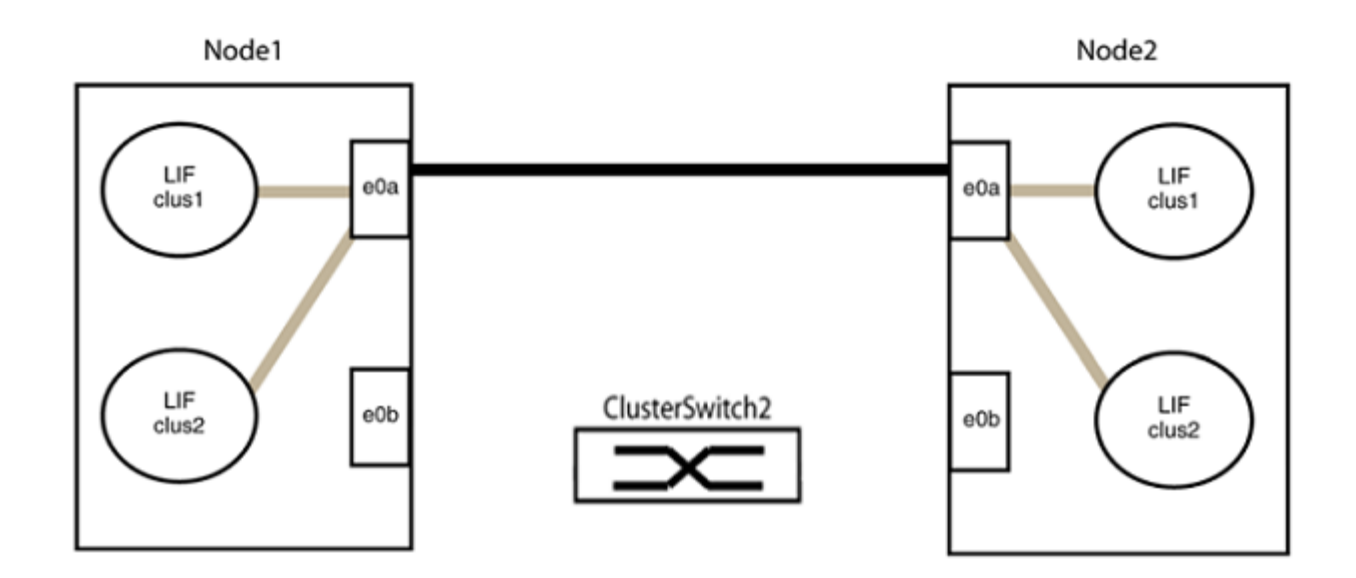

b. Verkabeln Sie die Anschlüsse in der Rückführung von Group2.

Im folgenden Beispiel wird "e0a" auf node1 mit "e0a" auf node2 verbunden und "e0b" auf node1 ist mit "e0b" auf node2 verbunden:

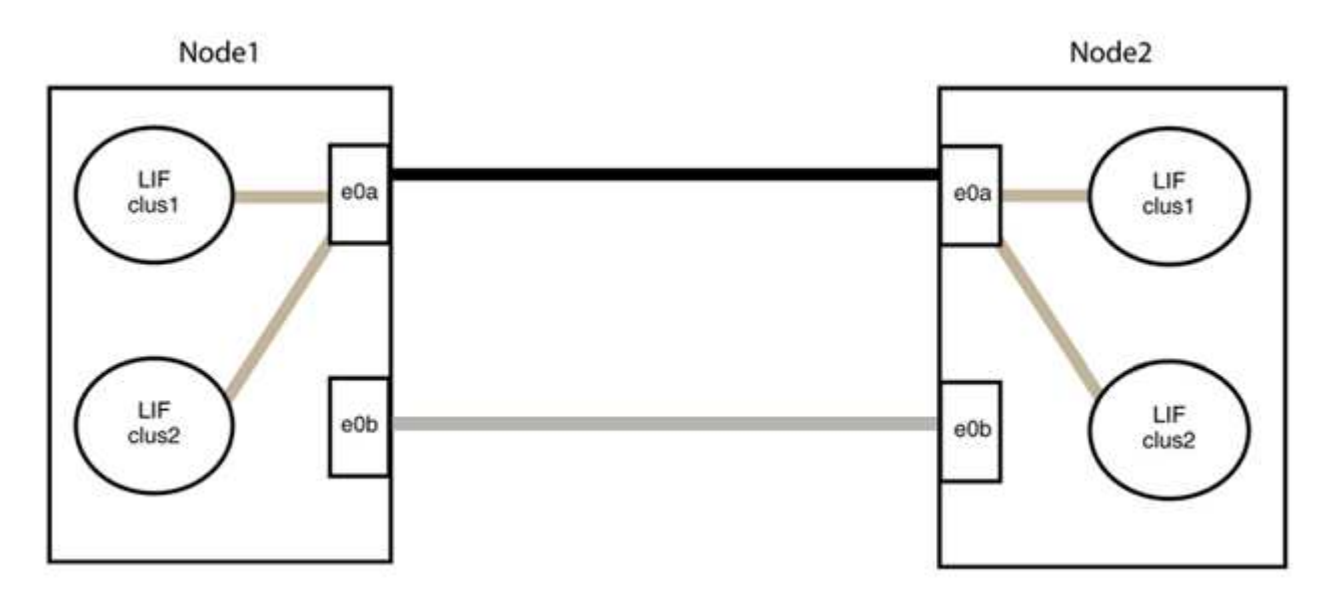

## **Schritt 3: Überprüfen Sie die Konfiguration**

1. Vergewissern Sie sich, dass die Ports auf beiden Nodes ordnungsgemäß verbunden sind:

```
network device-discovery show -port cluster_port
```
Das folgende Beispiel zeigt, dass Cluster-Ports "e0a" und "e0b" korrekt mit dem entsprechenden Port auf dem Cluster-Partner verbunden sind:

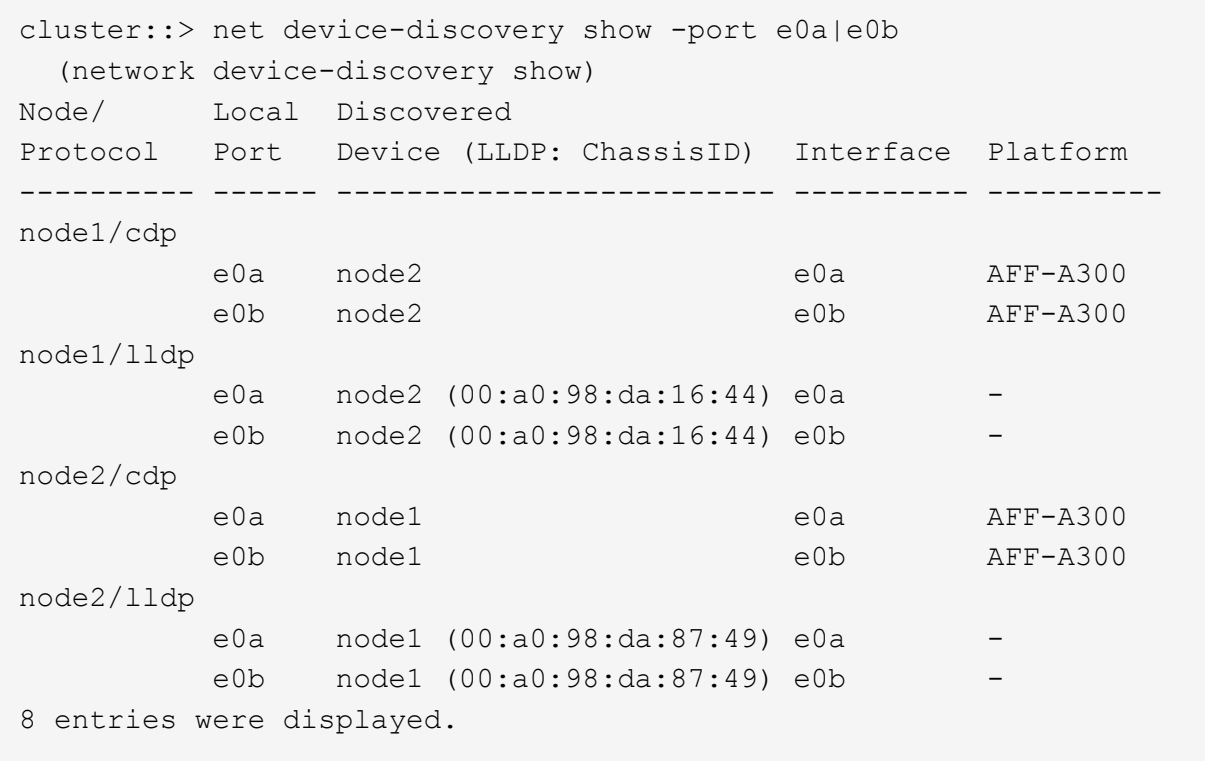

2. Aktivieren Sie die automatische Zurücksetzung für die Cluster-LIFs erneut:

network interface modify -vserver Cluster -lif \* -auto-revert true

3. Vergewissern Sie sich, dass alle LIFs Zuhause sind. Dies kann einige Sekunden dauern.

network interface show -vserver Cluster -lif *lif\_name*

Die LIFs wurden zurückgesetzt, wenn die Spalte "ist Home" lautet true, Wie gezeigt für node1\_clus2 Und node2\_clus2 Im folgenden Beispiel:

```
cluster::> network interface show -vserver Cluster -fields curr-
port,is-home
vserver lif curr-port is-home
-------- ------------- --------- -------
Cluster node1 clus1 e0a true
Cluster node1 clus2 e0b true
Cluster node2 clus1 e0a true
Cluster node2 clus2 e0b true
4 entries were displayed.
```
Wenn Cluster-LIFS nicht an die Home Ports zurückgegeben haben, setzen Sie sie manuell vom lokalen Node zurück:

network interface revert -vserver Cluster -lif *lif\_name*

4. Überprüfen Sie den Cluster-Status der Nodes von der Systemkonsole eines der beiden Nodes:

cluster show

**Beispiel anzeigen**

Das folgende Beispiel zeigt das Epsilon auf beiden Knoten false:

```
Node Health Eligibility Epsilon
----- ------- ----------- --------
node1 true true false
node2 true true false
2 entries were displayed.
```
5. Bestätigen Sie die Verbindung zwischen den Cluster-Ports:

cluster ping-cluster local

6. Wenn Sie die automatische Erstellung eines Cases unterdrückten, können Sie sie erneut aktivieren, indem Sie eine AutoSupport Meldung aufrufen:

system node autosupport invoke -node \* -type all -message MAINT=END

Weitere Informationen finden Sie unter ["NetApp KB Artikel 1010449: Wie kann die automatische Case-](https://kb.netapp.com/Advice_and_Troubleshooting/Data_Storage_Software/ONTAP_OS/How_to_suppress_automatic_case_creation_during_scheduled_maintenance_windows_-_ONTAP_9)[Erstellung während geplanter Wartungszeiten unterdrückt werden".](https://kb.netapp.com/Advice_and_Troubleshooting/Data_Storage_Software/ONTAP_OS/How_to_suppress_automatic_case_creation_during_scheduled_maintenance_windows_-_ONTAP_9)

7. Ändern Sie die Berechtigungsebene zurück in den Administrator:

set -privilege admin

# **Copyright-Informationen**

Copyright © 2024 NetApp. Alle Rechte vorbehalten. Gedruckt in den USA. Dieses urheberrechtlich geschützte Dokument darf ohne die vorherige schriftliche Genehmigung des Urheberrechtsinhabers in keiner Form und durch keine Mittel – weder grafische noch elektronische oder mechanische, einschließlich Fotokopieren, Aufnehmen oder Speichern in einem elektronischen Abrufsystem – auch nicht in Teilen, vervielfältigt werden.

Software, die von urheberrechtlich geschütztem NetApp Material abgeleitet wird, unterliegt der folgenden Lizenz und dem folgenden Haftungsausschluss:

DIE VORLIEGENDE SOFTWARE WIRD IN DER VORLIEGENDEN FORM VON NETAPP ZUR VERFÜGUNG GESTELLT, D. H. OHNE JEGLICHE EXPLIZITE ODER IMPLIZITE GEWÄHRLEISTUNG, EINSCHLIESSLICH, JEDOCH NICHT BESCHRÄNKT AUF DIE STILLSCHWEIGENDE GEWÄHRLEISTUNG DER MARKTGÄNGIGKEIT UND EIGNUNG FÜR EINEN BESTIMMTEN ZWECK, DIE HIERMIT AUSGESCHLOSSEN WERDEN. NETAPP ÜBERNIMMT KEINERLEI HAFTUNG FÜR DIREKTE, INDIREKTE, ZUFÄLLIGE, BESONDERE, BEISPIELHAFTE SCHÄDEN ODER FOLGESCHÄDEN (EINSCHLIESSLICH, JEDOCH NICHT BESCHRÄNKT AUF DIE BESCHAFFUNG VON ERSATZWAREN ODER -DIENSTLEISTUNGEN, NUTZUNGS-, DATEN- ODER GEWINNVERLUSTE ODER UNTERBRECHUNG DES GESCHÄFTSBETRIEBS), UNABHÄNGIG DAVON, WIE SIE VERURSACHT WURDEN UND AUF WELCHER HAFTUNGSTHEORIE SIE BERUHEN, OB AUS VERTRAGLICH FESTGELEGTER HAFTUNG, VERSCHULDENSUNABHÄNGIGER HAFTUNG ODER DELIKTSHAFTUNG (EINSCHLIESSLICH FAHRLÄSSIGKEIT ODER AUF ANDEREM WEGE), DIE IN IRGENDEINER WEISE AUS DER NUTZUNG DIESER SOFTWARE RESULTIEREN, SELBST WENN AUF DIE MÖGLICHKEIT DERARTIGER SCHÄDEN HINGEWIESEN WURDE.

NetApp behält sich das Recht vor, die hierin beschriebenen Produkte jederzeit und ohne Vorankündigung zu ändern. NetApp übernimmt keine Verantwortung oder Haftung, die sich aus der Verwendung der hier beschriebenen Produkte ergibt, es sei denn, NetApp hat dem ausdrücklich in schriftlicher Form zugestimmt. Die Verwendung oder der Erwerb dieses Produkts stellt keine Lizenzierung im Rahmen eines Patentrechts, Markenrechts oder eines anderen Rechts an geistigem Eigentum von NetApp dar.

Das in diesem Dokument beschriebene Produkt kann durch ein oder mehrere US-amerikanische Patente, ausländische Patente oder anhängige Patentanmeldungen geschützt sein.

ERLÄUTERUNG ZU "RESTRICTED RIGHTS": Nutzung, Vervielfältigung oder Offenlegung durch die US-Regierung unterliegt den Einschränkungen gemäß Unterabschnitt (b)(3) der Klausel "Rights in Technical Data – Noncommercial Items" in DFARS 252.227-7013 (Februar 2014) und FAR 52.227-19 (Dezember 2007).

Die hierin enthaltenen Daten beziehen sich auf ein kommerzielles Produkt und/oder einen kommerziellen Service (wie in FAR 2.101 definiert) und sind Eigentum von NetApp, Inc. Alle technischen Daten und die Computersoftware von NetApp, die unter diesem Vertrag bereitgestellt werden, sind gewerblicher Natur und wurden ausschließlich unter Verwendung privater Mittel entwickelt. Die US-Regierung besitzt eine nicht ausschließliche, nicht übertragbare, nicht unterlizenzierbare, weltweite, limitierte unwiderrufliche Lizenz zur Nutzung der Daten nur in Verbindung mit und zur Unterstützung des Vertrags der US-Regierung, unter dem die Daten bereitgestellt wurden. Sofern in den vorliegenden Bedingungen nicht anders angegeben, dürfen die Daten ohne vorherige schriftliche Genehmigung von NetApp, Inc. nicht verwendet, offengelegt, vervielfältigt, geändert, aufgeführt oder angezeigt werden. Die Lizenzrechte der US-Regierung für das US-Verteidigungsministerium sind auf die in DFARS-Klausel 252.227-7015(b) (Februar 2014) genannten Rechte beschränkt.

# **Markeninformationen**

NETAPP, das NETAPP Logo und die unter [http://www.netapp.com/TM](http://www.netapp.com/TM\) aufgeführten Marken sind Marken von NetApp, Inc. Andere Firmen und Produktnamen können Marken der jeweiligen Eigentümer sein.